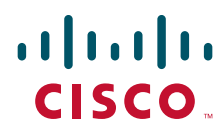

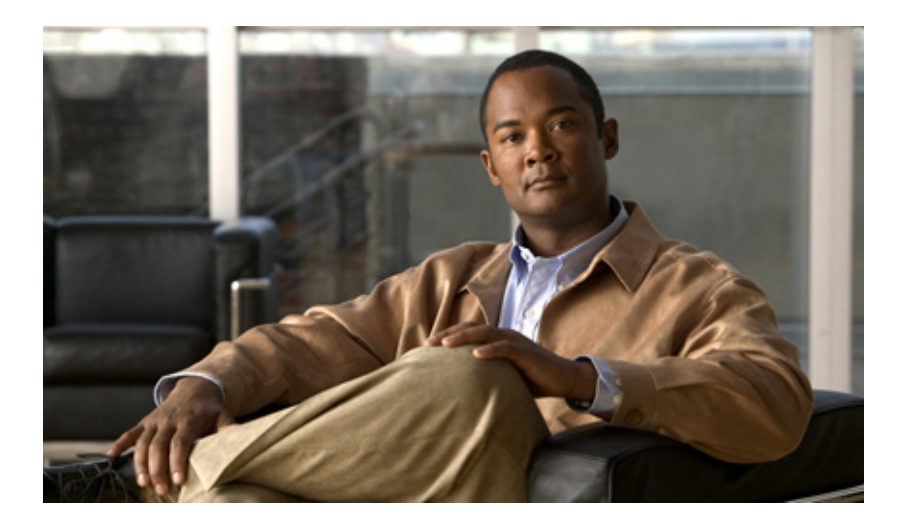

### **Cisco TEO-Adapterhandbuch für Oracle-Datenbank**

Version 2.3 März 2012

#### **Cisco Deutschland**

Cisco Systems, Inc. 170 West Tasman Drive San Jose, CA 95134-1706 USA <http://www.cisco.com> Telefon: 408 526-4000 800 553-NETS (6387) Fax: 408 527-0883

Textteilnummer: OL-24574-02

DIE BESTIMMUNGEN UND INFORMATIONEN ZU DEN PRODUKTEN IN DIESEM HANDBUCH KÖNNEN OHNE VORHERIGE ANKÜNDIGUNG GEÄNDERT WERDEN. ES WIRD DAVON AUSGEGANGEN, DASS ALLE DARLEGUNGEN, INFORMATIONEN UND EMPFEHLUNGEN IN DIESEM HANDBUCH KORREKT SIND, SIE WERDEN JEDOCH OHNE JEGLICHE GEWÄHRLEISTUNG, WEDER AUSDRÜCKLICH NOCH IMPLIZIERT, VORGELEGT. DIE BENUTZER TRAGEN DIE VOLLE VERANTWORTUNG FÜR DIE VERWENDUNG JEGLICHER PRODUKTE.

DIE SOFTWARELIZENZ UND EINGESCHRÄNKTE GEWÄHRLEISTUNG FÜR DAS BEGLEITENDE PRODUKT SIND IN DEM INFORMATIONSPAKET AUSGEFÜHRT, DAS DIESEM PRODUKT BEILIEGT, UND SIND DURCH DIESEN VERWEIS HIER AUFGENOMMEN. WENN SIE DIE SOFTWARELIZENZ ODER EINGESCHRÄNKTE GEWÄHRLEISTUNG NICHT FINDEN KÖNNEN, ERHALTEN SIE EIN EXEMPLAR BEI IHREM CISCO-VERTRETER.

Die Cisco-Implementierung der TCP Header-Komprimierung ist die Adaption eines Programms, das von der University of California, Berkeley (UCB) als Teil der öffentlichen Domänenversion von UCB des UNIX-Betriebssystems entwickelt wurde. Alle Rechte vorbehalten. Copyright © 1981, Regents of the University of California.

UNGEACHTET ALLER HIERIN ENTHALTENEN GEWÄHRLEISTUNGEN WERDEN ALLE DOKUMENTDATEIEN UND DIE SOFTWARE DIESER LIEFERANTEN IM VORLIEGENDEN ZUSTAND MIT ALLEN FEHLERN GELIEFERT. CISCO UND ALLE ZUVOR GENANNTEN LIEFERANTEN SCHLIESSEN SÄMTLICHE GARANTIEN AUS, OB AUSDRÜCKLICH ODER STILLSCHWEIGEND, EINSCHLIESSLICH, ABER NICHT BESCHRÄNKT AUF GEWÄHRLEISTUNG DER MARKTFÄHIGKEIT, EIGNUNG FÜR EINEN BESTIMMTEN ZWECK UND NICHTVERLETZUNG DER RECHTE DRITTER ODER SOLCHE, DIE AUS DEM HANDELN, BENUTZEN ODER DURCH VERKAUFSAKTIVITÄTEN ENTSTEHEN.

IN KEINEM FALL SIND CISCO ODER SEINE LIEFERANTEN HAFTBAR FÜR IRGENDWELCHE INDIREKTEN, SPEZIELLEN UND ZUFÄLLIGEN SCHÄDEN ODER FOLGESCHÄDEN, EINSCHLIESSLICH, ABER NICHT BESCHRÄNKT AUF, SCHÄDEN AUS ENTGANGENEM GEWINN ODER DATENVERLUST AUFGRUND DER VERWENDUNG ODER NICHT MÖGLICHEN VERWENDUNG DIESES HANDBUCHS. DIES GILT AUCH FÜR DEN FALL, DASS CISCO ODER SEINE LIEFERANTEN AUF DIE MÖGLICHKEIT SOLCHER SCHÄDEN AUFMERKSAM GEMACHT WURDEN.

Cisco und das Cisco Logo sind Marken bzw. eingetragene Marken von Cisco und/oder von Partnerunternehmen in den USA und anderen Ländern. Eine Liste der Cisco Marken finden Sie unter der folgenden URL: [www.cisco.com/go/trademarks](http://www.cisco.com/go/trademarks). Die genannten Marken anderer Anbieter sind Eigentum der jeweiligen Inhaber. Die Verwendung des Begriffs "Partner" impliziert keine gesellschaftsrechtliche Beziehung zwischen Cisco und anderen Unternehmen. (1110R)

Sämtliche in diesem Dokument verwendete IP-Adressen (Internet Protocol) und Telefonnummern sind als Beispiele zu verstehen und beziehen sich nicht auf tatsächlich existierende Adressen und Telefonnummern. Die in diesem Dokument enthaltenen Beispiele, Befehlsausgaben, Netzwerktopologie-Diagramme und andere Abbildungen dienen lediglich zur Veranschaulichung. Die Verwendung tatsächlicher IP-Adressen oder Telefonnummern in diesem Zusammenhang ist zufällig und nicht beabsichtigt.

*Cisco TEO-Adapterhandbuch für Oracle-Datenbank* © 2011–2012 Cisco Systems, Inc. Alle Rechte vorbehalten.

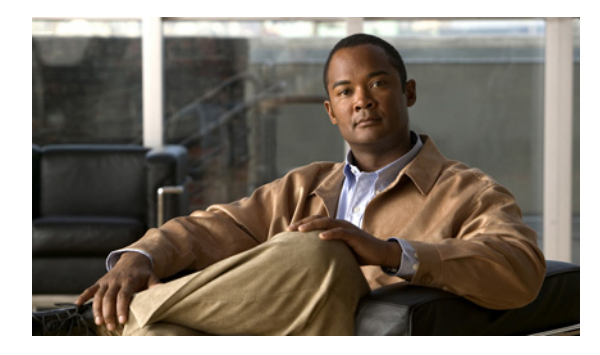

**INHALT**

#### **[Neue und geänderte Informationen](#page-6-0) vii**

#### **[Vorwort](#page-8-0) ix**

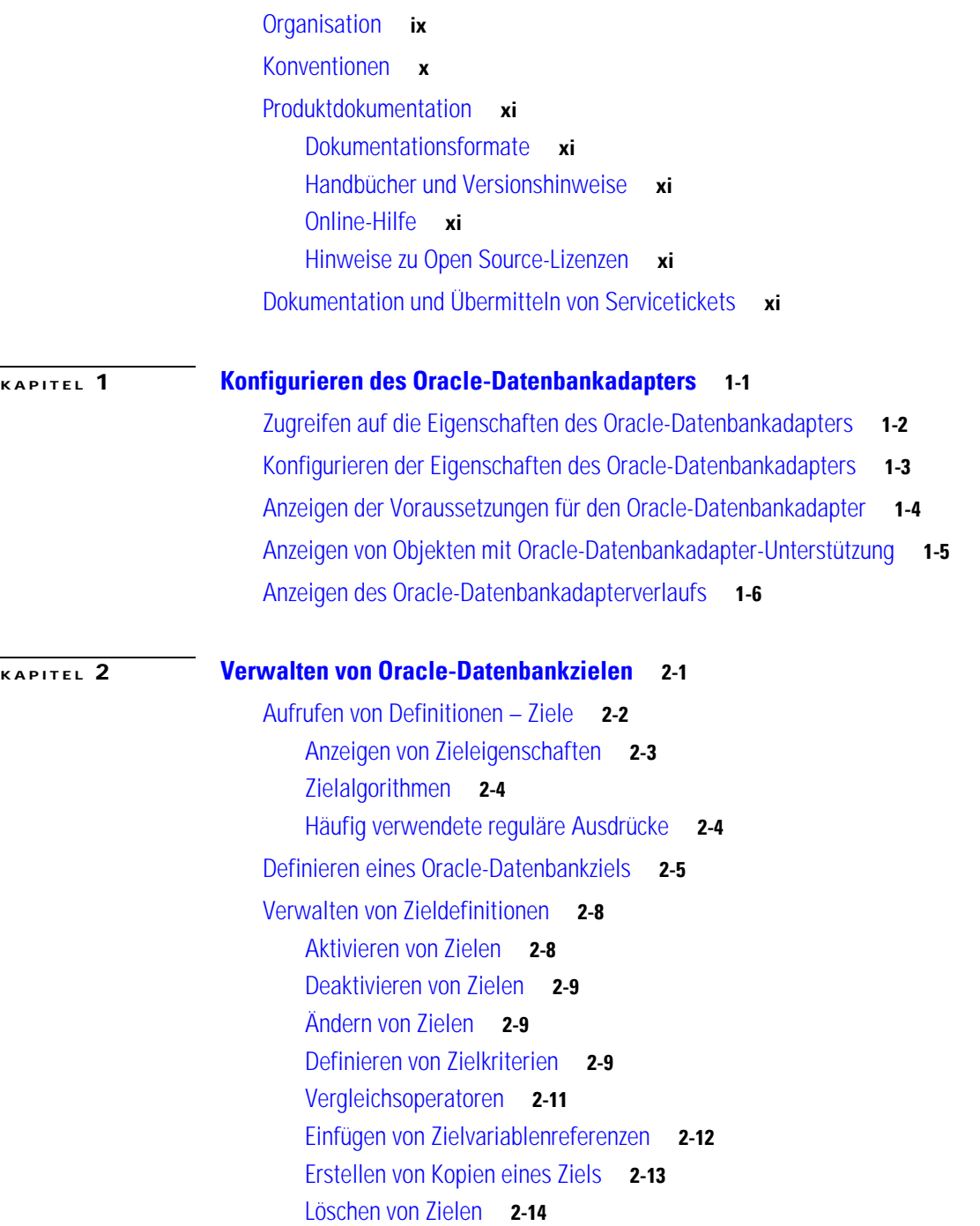

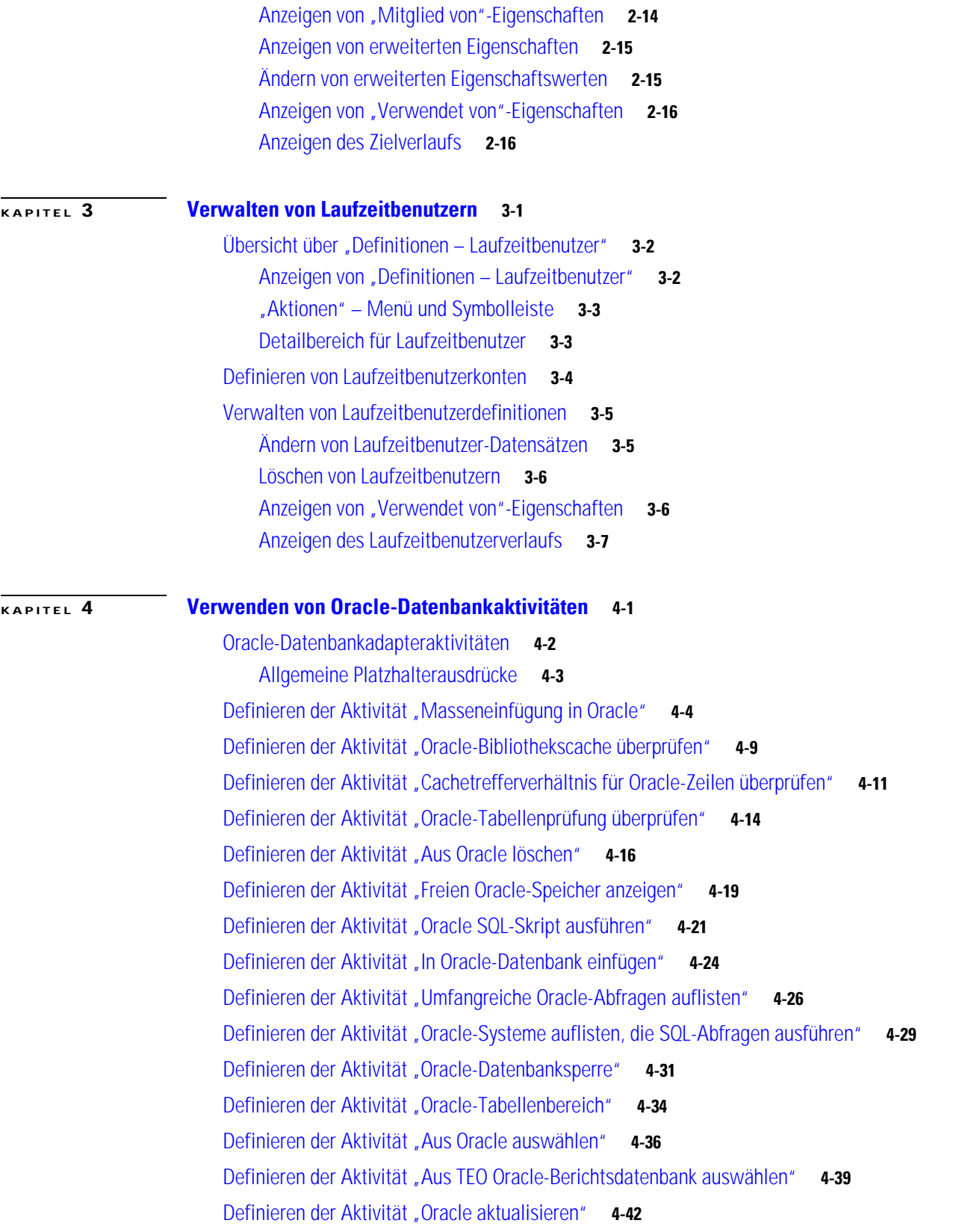

 $\blacksquare$ 

 $\overline{\phantom{a}}$ 

[Verwalten von Aktivitätsdefinitionen für Oracle-Datenbanken](#page-89-0) **4-44** [Ändern einer Oracle-Datenbankaktivität](#page-90-0) **4-45** [Einfügen von Aktivitätsvariablenreferenzen](#page-90-1) **4-45** [Hinzufügen von Spalten zu einer Tabellenquelle](#page-93-0) **4-48** [Hinzufügen von Spalten zu einer SQL-Befehlszeile](#page-94-0) **4-49** [Entfernen von Spalten aus einer Tabelle](#page-95-0) **4-50** [Anzeigen von Aktivitätsinstanzinformationen](#page-95-1) **4-50** [Anzeigen des Aktivitätsstatus](#page-95-2) **4-50** [Statusanzeigen](#page-95-3) **4-50** [Farbanzeigen](#page-96-0) **4-51** [Anzeigen der Eigenschaften der Aktivitätsinstanz](#page-96-1) **4-51** [Anzeigen der Ergebnisse der Aktivität "Oracle-Bibliothekscache überprüfen"](#page-97-0) 4-52 [Anzeigen der Ergebnisse der Aktivität "Cachetrefferverhältnis für](#page-99-0) Oracle-Zeilen überprüfen" 4-54 [Anzeigen der Ergebnisse der Aktivität "Oracle-Tabellenprüfung überprüfen"](#page-100-0) 4-55 [Anzeigen der Ergebnisse der Aktivität "Freien Oracle-Speicher anzeigen"](#page-101-0) 4-56 [Anzeigen der Ergebnisse der Aktivität "Umfangreiche Oracle-Abfragen](#page-102-0) auflisten" 4-57 Anzeigen der Ergebnisse der Aktivität "Oracle-Systeme auflisten, die [SQL-Abfragen ausführen"](#page-103-0) **4-58** [Anzeigen der Ergebnisse der Aktivität "Oracle-Datenbanksperre"](#page-104-0) 4-59 [Anzeigen der Ergebnisse der Aktivität "Oracle-Tabellenbereich"](#page-106-0) 4-61

**I [NDEX](#page-108-0)**

Г

**Inhalt**

 $\overline{\phantom{a}}$ 

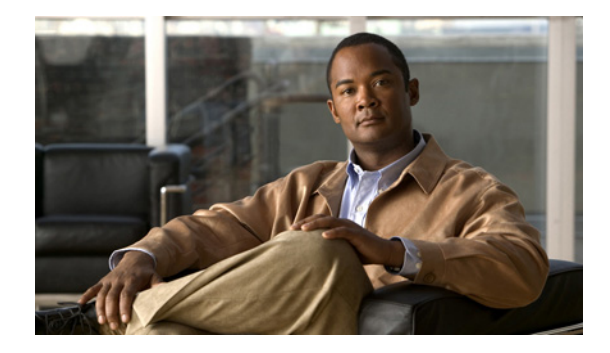

# <span id="page-6-0"></span>**Neue und geänderte Informationen**

Die folgende Tabelle beschreibt wichtige neue und geänderte Informationen zur Tidal Enterprise Orchestrator-Version 2.3. Die aufgeführten Funktionen wurden zur Verbesserung der Funktionalität des Produktes implementiert.

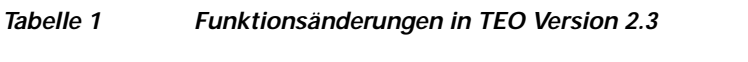

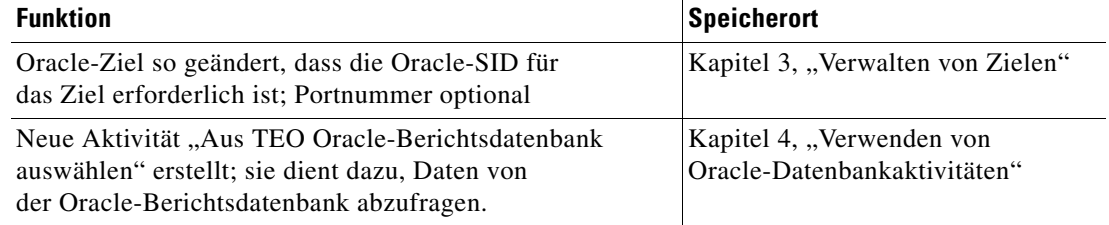

H

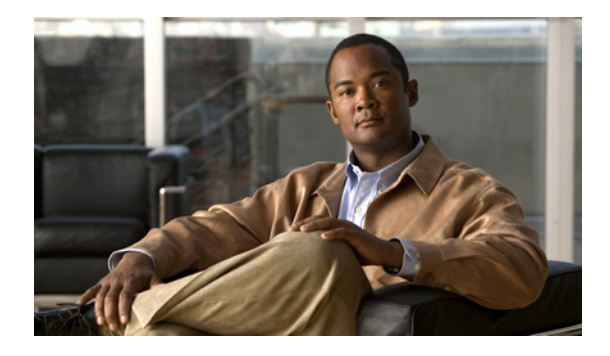

# <span id="page-8-0"></span>**Vorwort**

#### **Überarbeitet: März 2012, OL-24574-02**

Tidal™ Enterprise Orchestrator wurde zur Verbesserung der Verwaltung und Administration von geschäftskritischen Informationen in einer Oracle-Datenbank entwickelt. Die Oracle-Datenbank ist eine Datensammlung, die als Einheit behandelt wird und verwandte Informationen speichert und abruft.

Das leistungsstarke Prozessautomatisierungsmodul von Tidal Enterprise Orchestrator bietet die erforderlichen logischen Konstrukte zur Unterstützung auch sehr komplexer SQL-Abfragen.

Der Oracle-Datenbankadapter ermöglicht die Automatisierung häufig verwendeter SQL-Abfragen in der Oracle-Datenbank. In diesem Handbuch finden Sie Informationen zur Verwendung der vom Oracle-Datenbankadapter bereitgestellten Objekte. Die Informationen sind in die folgenden Kapitel unterteilt.

## <span id="page-8-1"></span>**Organisation**

Dieses Handbuch enthält die folgenden Abschnitte:

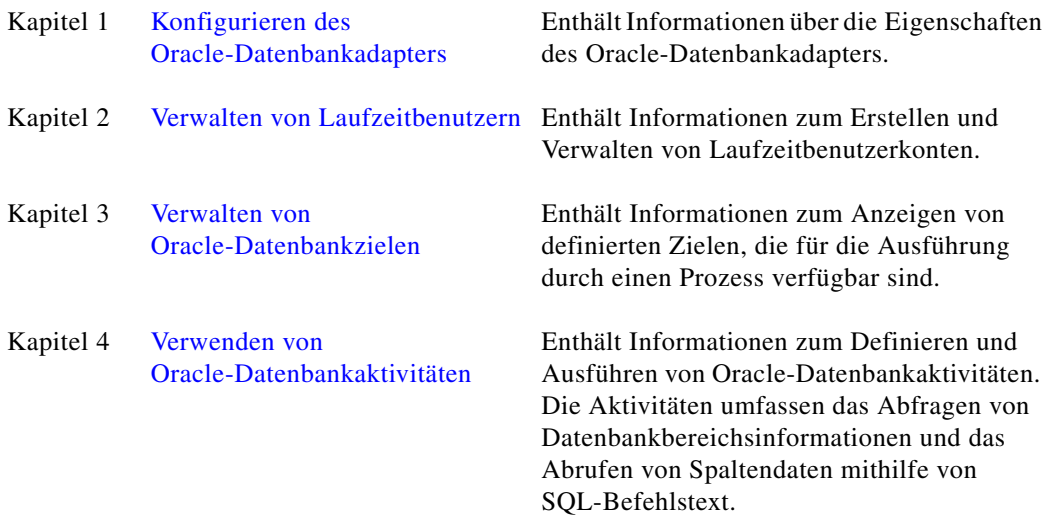

# <span id="page-9-0"></span>**Konventionen**

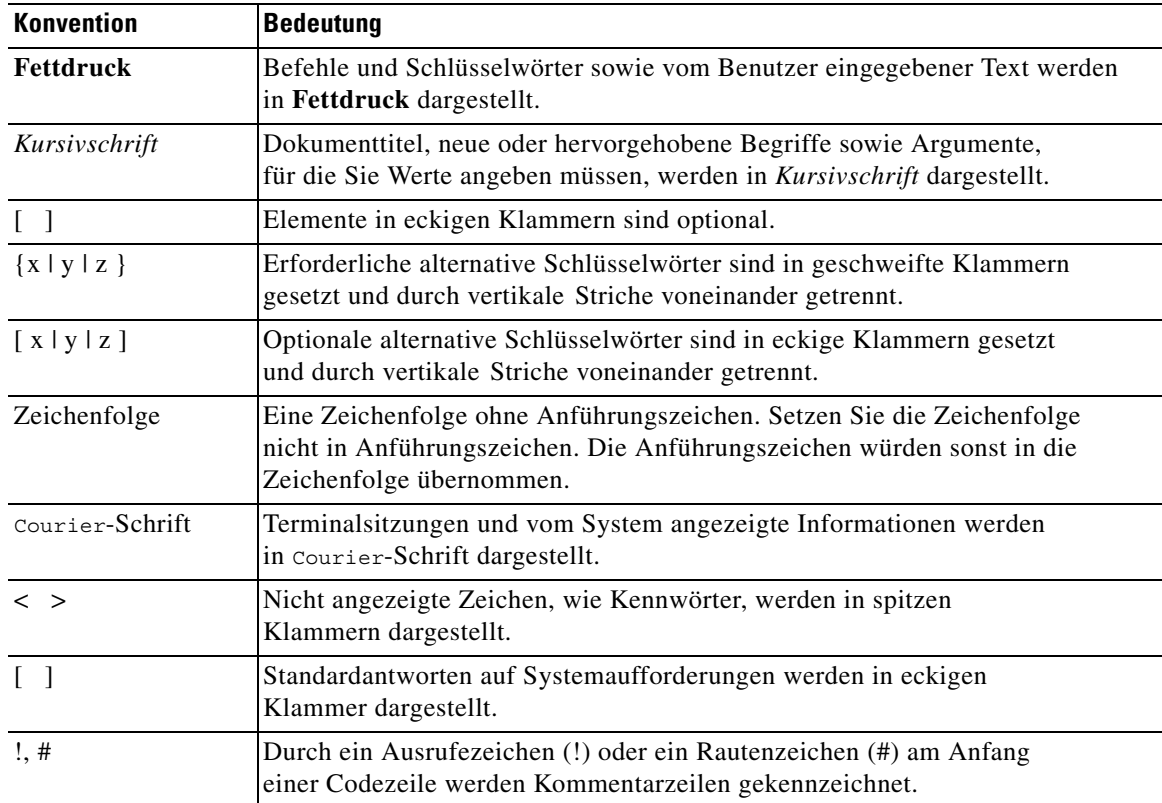

In diesem Handbuch gelten die folgenden Konventionen:

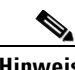

**Hinweis** *Der Leser sollte die hier gegebenen Informationen beachten*.

 $\Omega$ 

**Tipp** *Die folgenden Informationen sind bei der Lösung eines Problems hilfreich*.

Л

**Vorsicht** *Der Leser sollte hier besonders sorgfältig vorgehen*. Eine in dieser Situation ausgeführte Aktion könnte zur Beschädigung von Geräten oder zu Datenverlust führen.

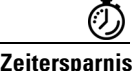

**Zeitersparnis** *Mit der hier beschriebenen Aktion wird Zeit gespart*. Durch Ausführen der in diesem Abschnitt beschriebenen Aktion können Sie Zeit sparen.

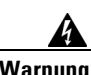

**Warnung** *Hier wird der Leser gewarnt***. Eine in dieser Situation ausgeführte Aktion könnte zu körperlichen Schäden führen.**

# <span id="page-10-0"></span>**Produktdokumentation**

### <span id="page-10-1"></span>**Dokumentationsformate**

Die Dokumentation steht in den folgenden elektronischen Formaten zur Verfügung:

- **•** Adobe® Acrobat®-PDF-Dateien
- **•** Online-Hilfe

Adobe® Reader® muss installiert sein, damit Sie die PDF-Dateien anzeigen können. Die Installationsprogramme von Adobe Reader für die gängigsten Betriebssysteme stehen zum kostenlosen Herunterladen auf der Adobe-Website unter www.adobe.com zur Verfügung.

### <span id="page-10-2"></span>**Handbücher und Versionshinweise**

Die TEO-Produktdokumentation kann von Cisco.com heruntergeladen werden. Versionshinweise finden Sie auf Cisco.com und auf der Produkt-CD.

### <span id="page-10-3"></span>**Online-Hilfe**

Online-Hilfe ist verfügbar und kann folgendermaßen aufgerufen werden:

- **•** Klicken Sie in einem beliebigen Dialogfeld der Anwendung auf **Hilfe**, um das Hilfethema in einem Bereich rechts neben dem Dialogfeld anzuzeigen.
- **•** In der Tidal Enterprise Orchestrator-Konsole:
	- **–** Klicken Sie auf der Symbolleiste auf das Symbol Hilfebereich **[3]**, um das Hilfethema in einem Bereich rechts neben dem Bereich "Ergebnisse" anzuzeigen.
	- **–** Klicken Sie auf der Menüleiste auf **Hilfe**.

### <span id="page-10-4"></span>**Hinweise zu Open Source-Lizenzen**

Lizenzen und Hinweise für in Tidal Enterprise Orchestrator verwendete Open Source-Software finden Sie unter [Hinweise zu Open Source-Lizenzen](http://www.cisco.com/en/US/customer/docs/net_mgmt/datacenter_mgmt/process_auto/teo/v2_2/reference/OpenSourceLicenses.html) auf Cisco.com. Bei Fragen zu dem in diesem Produkt enthaltenen Open Source senden Sie bitte eine E-Mail an: [external-opensource-requests@cisco.com.](mailto:external-opensource-requests@cisco.com)

# <span id="page-10-5"></span>**Dokumentation und Übermitteln von Servicetickets**

Informationen zum Bestellen von Dokumentation, Übermitteln einer Serviceanfrage und Erlangen zusätzlicher Informationen finden Sie in der monatlichen Übersicht *What's New in Cisco Product Documentation*, die auch die gesamte neue und überarbeitete technische Cisco Dokumentation aufführt, unter folgender URL:

<http://www.cisco.com/en/US/docs/general/whatsnew/whatsnew.html>

Abonnieren Sie *What's New in Cisco Product Documentation* (Neuigkeiten bei der Cisco Produktdokumentation) als RSS-Feed, um aktuelle Inhalte jederzeit direkt über ein entsprechendes Programm abzurufen. RSS-Feeds sind ein kostenloser Service. Cisco unterstützt aktuell RSS Version 2.0.

 $\blacksquare$ 

 $\blacksquare$ 

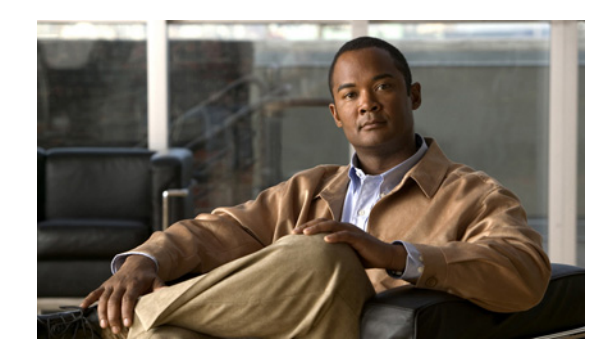

# <span id="page-12-0"></span>**KAPITEL 1**

# <span id="page-12-2"></span><span id="page-12-1"></span>**Konfigurieren des Oracle-Datenbankadapters**

Benutzer können auf die Eigenschaften des Oracle-Datenbankadapters über die Ansicht "Administration – Adapter" der Konsole zugreifen. Im Dialogfeld "Eigenschaften Oracle-Datenbankadapter" werden allgemeine Informationen zu den vom Adapter bereitgestellten Funktionen, der Versionsnummer, dem Veröffentlichungs- und Installationsdatum sowie zum Verlauf der am Adapter vorgenommenen Änderungen angezeigt.

In den folgenden Abschnitten finden Sie Anleitungen zum Anzeigen und Konfigurieren des Oracle-Datenbankadapters.

- **•** [Zugreifen auf die Eigenschaften des Oracle-Datenbankadapters, Seite](#page-13-0) 1-2
- **•** [Konfigurieren der Eigenschaften des Oracle-Datenbankadapters, Seite](#page-14-0) 1-3
- **•** [Anzeigen der Voraussetzungen für den Oracle-Datenbankadapter, Seite](#page-15-0) 1-4
- **•** [Anzeigen von Objekten mit Oracle-Datenbankadapter-Unterstützung, Seite](#page-16-0) 1-5
- **•** [Anzeigen des Oracle-Datenbankadapterverlaufs, Seite](#page-17-0) 1-6

## <span id="page-13-0"></span>**Zugreifen auf die Eigenschaften des Oracle-Datenbankadapters**

So zeigen Sie Adaptereigenschaften an:

- **Schritt 1** Markieren Sie in der Ansicht "Administration Adapter" den Eintrag **Oracle-Datenbankadapter**, und wenden Sie *eine* der folgenden Methoden an:
	- **•** Klicken Sie mit der rechten Maustaste, und wählen Sie **Eigenschaften**.

ALTERNATIV:

**•** Klicken Sie im Detailbereich auf einer beliebigen Registerkarte auf den Hyperlink-Namen.

Das Dialogfeld "Oracle-Datenbankadapter" wird angezeigt.

*Abbildung 1-1 Dialogfeld "Eigenschaften Oracle-Datenbankadapter" Registerkarte "Allgemein"*

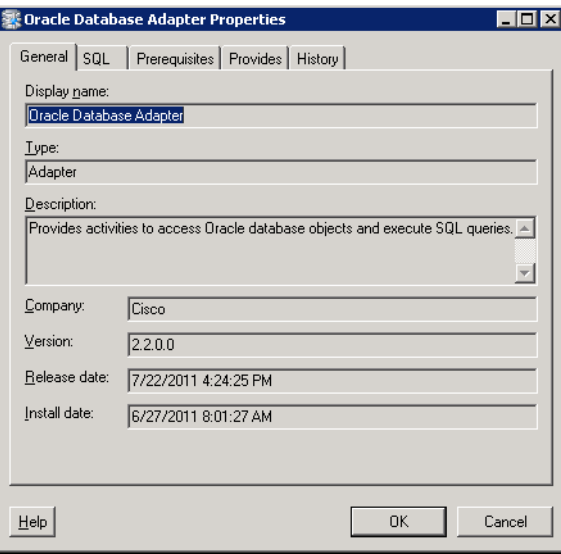

Auf der Registerkarte "Allgemein" werden die folgenden Informationen zu dem Adapter angezeigt:

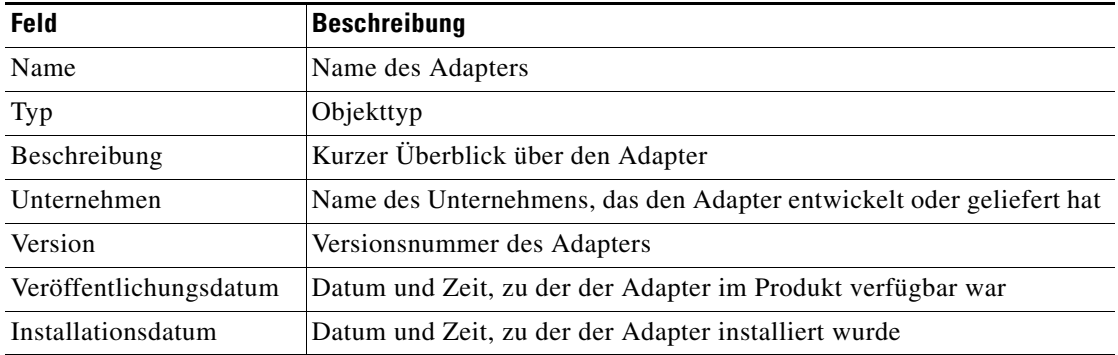

**Schritt 2** Überprüfen Sie die Eigenschaften, und klicken Sie auf **OK**, um das Dialogfeld zu schließen.

## <span id="page-14-0"></span>**Konfigurieren der Eigenschaften des Oracle-Datenbankadapters**

Der Oracle-Datenbankadapter stellt Aktivitäten zum Zugreifen auf Oracle-Datenbankobjekte und zum Ausführen von SQL-Abfragen in TEO bereit. Auf der Registerkarte "SQL" können Sie die Einstellungen für Oracle-Datenbankabfragen konfigurieren.

So konfigurieren Sie die Oracle-Datenbank:

**Schritt 1** Klicken Sie in der Ansicht "Administration – Adapter" mit der rechten Maustaste auf **Oracle-Datenbankadapter**, und wählen Sie **Eigenschaften**.

Das Dialogfeld "Oracle-Datenbankadapter" wird angezeigt.

**Schritt 2** Klicken Sie zum Fortfahren auf die Registerkarte **SQL**.

*Abbildung 1-2 Eigenschaften Oracle-Datenbankadapter – Registerkarte "SQL"*

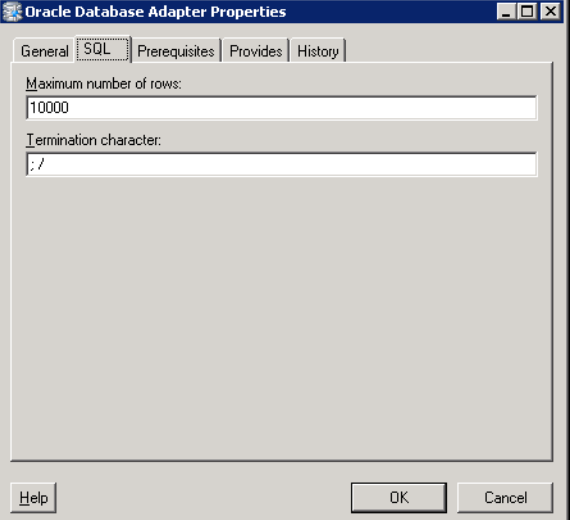

**Schritt 3** Geben Sie auf der Registerkarte "SQL" die folgenden Informationen an:

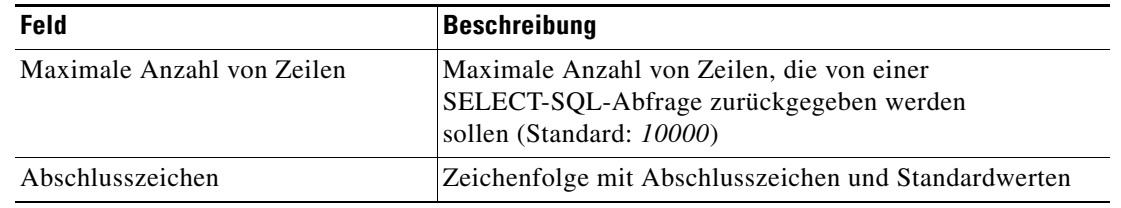

**Schritt 4** Klicken Sie auf **OK**, um das Dialogfeld zu schließen.

# <span id="page-15-0"></span>**Anzeigen der Voraussetzungen für den Oracle-Datenbankadapter**

Auf der Registerkarte "Voraussetzungen" zeigen Sie die Namen und Objekte an, die für den Oracle-Datenbankadapter auf dem Automatisierungsserver erforderlich sind.

So zeigen Sie die Adaptervoraussetzungen an:

Schritt 1 Markieren Sie in der Ansicht "Administration – Adapter" den Eintrag Oracle-Datenbankadapter, klicken Sie mit der rechten Maustaste, und wählen Sie **Eigenschaften**.

Das Dialogfeld "Oracle-Datenbankadapter" wird angezeigt.

**Schritt 2** Klicken Sie auf die Registerkarte **Voraussetzungen**, um die für den Adapter erforderlichen Voraussetzungen anzuzeigen.

*Abbildung 1-3 Dialogfeld "Eigenschaften Oracle-Datenbankadapter" – Registerkarte "Voraussetzungen"*

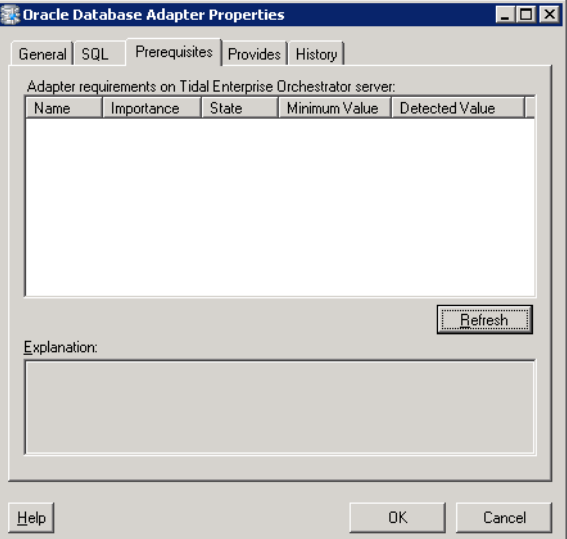

**Schritt 3** Überprüfen Sie die folgenden für den Adapter benötigten Informationen, und klicken Sie auf **OK**, um das Dialogfeld zu schließen.

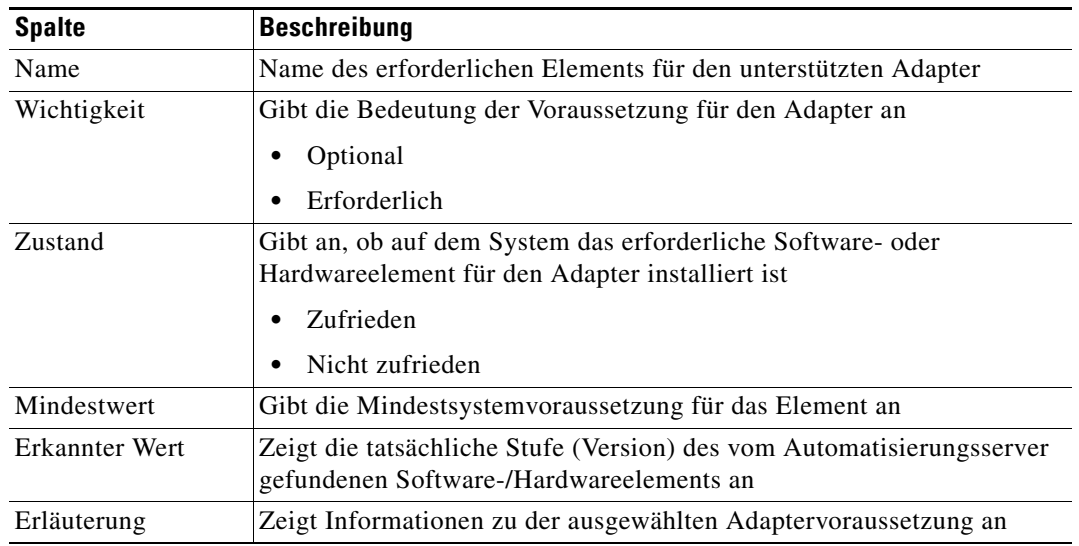

**The State** 

# <span id="page-16-0"></span>**Anzeigen von Objekten mit Oracle-Datenbankadapter-Unterstützung**

Auf der Registerkarte "Bietet" können Sie den Namen und den Komponententyp der einzelnen Elemente anzeigen, die der Oracle-Datenbankadapter unterstützt.

So zeigen Sie vom Adapter bereitgestellte Objekte an:

**Schritt 1** Markieren Sie in der Ansicht "Administration – Adapter" den Eintrag **Oracle-Datenbankadapter**, klicken Sie mit der rechten Maustaste, und wählen Sie **Eigenschaften**.

Das Dialogfeld "Oracle-Datenbankadapter" wird angezeigt.

**Schritt 2** Klicken Sie auf die Registerkarte **Bietet**, um die vom Adapter bereitgestellten Funktionen anzuzeigen.

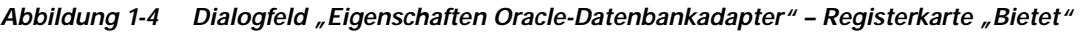

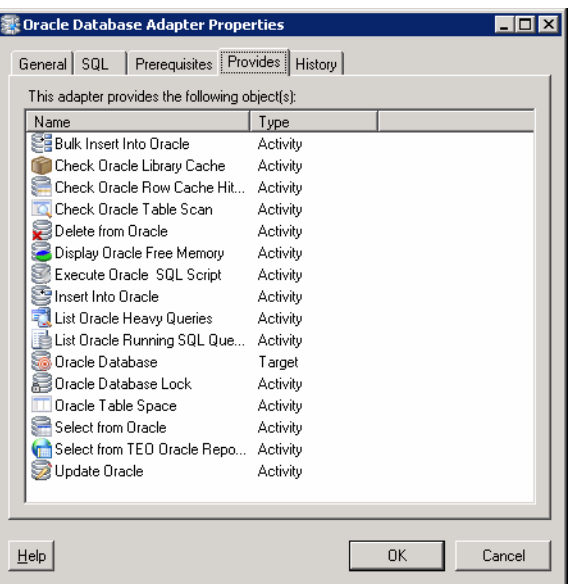

**Schritt 3** Überprüfen Sie die Objektliste, und klicken Sie auf **OK**, um das Dialogfeld zu schließen.

## <span id="page-17-0"></span>**Anzeigen des Oracle-Datenbankadapterverlaufs**

Auf der Registerkarte "Verlauf" zeigen Sie den Verlauf der Änderungen an, die an dem Adapter vorgenommen wurden.

So zeigen Sie den Adapterverlauf an:

**Schritt 1** Markieren Sie in der Ansicht "Administration – Adapter" den Eintrag **Oracle-Datenbankadapter**, klicken Sie mit der rechten Maustaste, und wählen Sie **Eigenschaften**.

Das Dialogfeld "Oracle-Datenbankadapter" wird angezeigt.

Abbildung 1-5 Dialogfeld "Eigenschaften Oracle-Datenbankadapter" – Registerkarte "Verlauf"

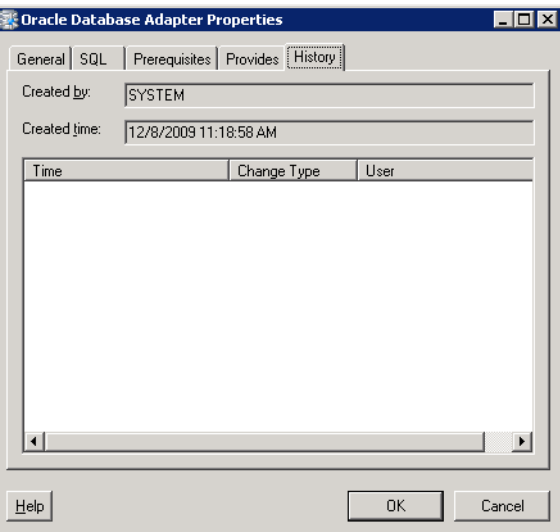

**Schritt 2** Klicken Sie auf die Registerkarte **Verlauf**, um die am Adapter vorgenommenen Änderungen anzuzeigen.

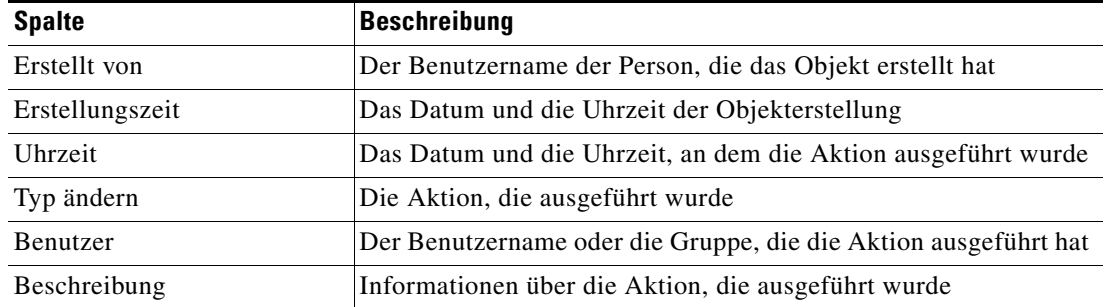

**Schritt 3** Um den Überwachungsverlauf für eine bestimmte Aktion anzuzeigen, markieren Sie das gewünschte Objekt, klicken mit der rechten Maustaste und wählen **Eigenschaften**.

Das Dialogfeld "Eigenschaften Überwachung" wird angezeigt.

*Abbildung 1-6 Dialogfeld "Eigenschaften Erfolgsüberwachung"* 

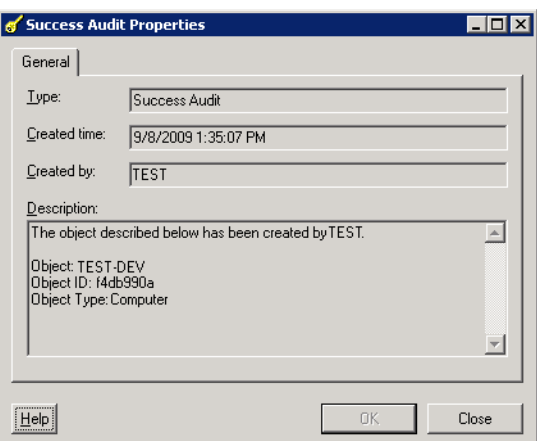

**Schritt 4** Überprüfen Sie im Dialogfeld mit den schreibgeschützten Eigenschaften die Informationen über aufgetretene systembezogene Ereignisse und deren Status.

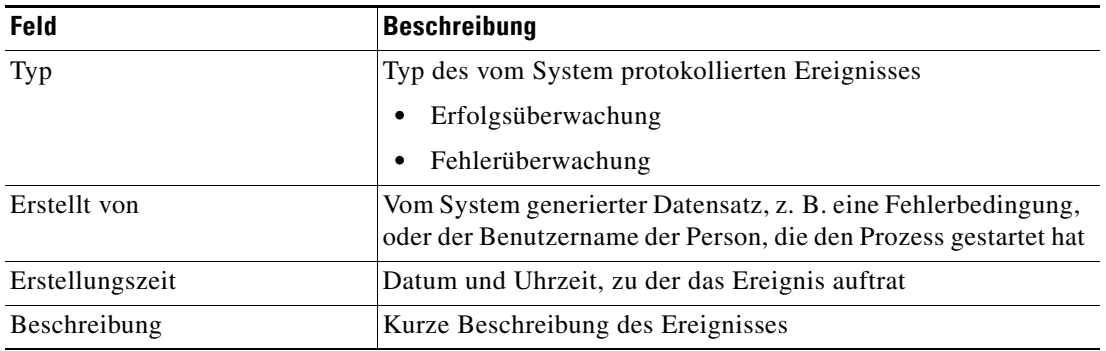

**Schritt 5** Klicken Sie auf **OK**, um das Dialogfeld zu schließen.

H

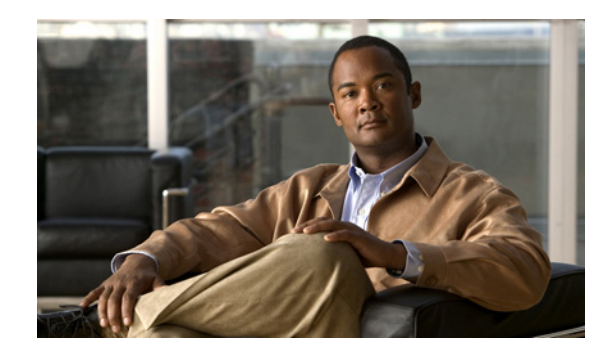

### <span id="page-20-0"></span>**KAPITEL 2**

# <span id="page-20-2"></span><span id="page-20-1"></span>**Verwalten von Oracle-Datenbankzielen**

Anhand von Zielen wird die Festlegung der Umgebungen für die Ausführung bestimmter Prozesse, Aktivitäten oder Trigger vereinfacht. Das Ziel kann einmal definiert und dann in verschiedenen Prozessen wiederverwendet werden. Die erstellten Ziel sind von den installierten Adaptern abhängig. Benutzer können in Tidal Enterprise Orchestrator ein Ziel für eine bestimmte Oracle-Datenbank erstellen.

In diesem Kapitel wird die Verwaltung von Zielen schrittweise erläutert.

- **•** [Aufrufen von Definitionen Ziele, Seite](#page-21-0) 2-2
- **•** [Definieren eines Oracle-Datenbankziels, Seite](#page-24-0) 2-5
- **•** [Verwalten von Zieldefinitionen, Seite](#page-27-0) 2-8

# <span id="page-21-0"></span>**Aufrufen von Definitionen – Ziele**

Auf der Registerkarte "Definitionen – Ziele" werden alle vorhandenen definierten Ziele angezeigt. Sie verwenden diese Ansicht auch, um neue Ziele zu erstellen, die Eigenschaften eines Ziels zu ändern und Ziele zu löschen.

So öffnen Sie die Ansicht "Ziele":

Wählen Sie im Arbeitsbereich "Definitionen" den Eintrag Ziele.

Der Bereich "Ergebnisse" wird angezeigt.

*Abbildung 2-1 Definitionen – Ziele*

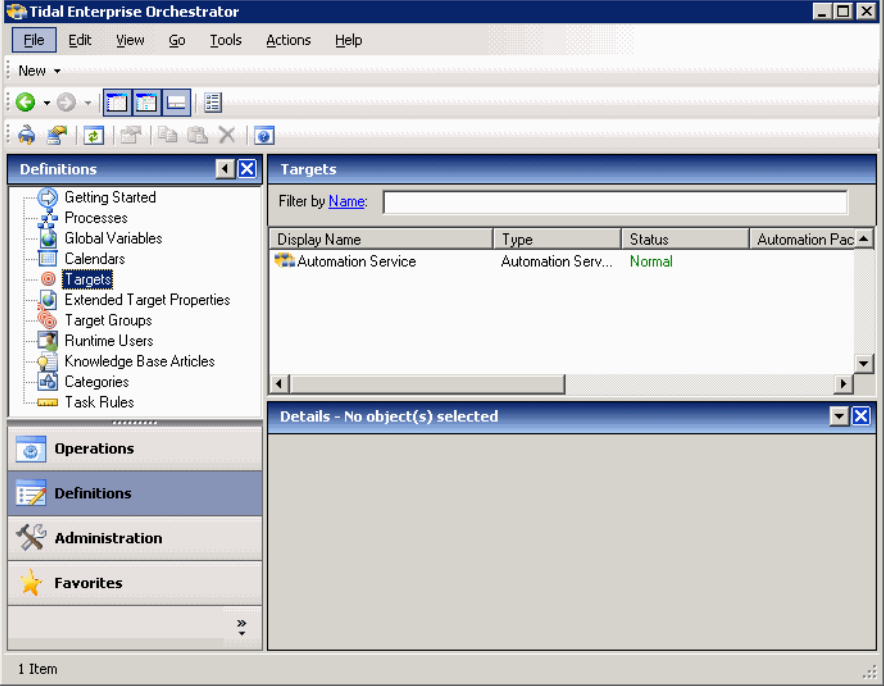

Informationen über das Ziel können in den folgenden Spalten angezeigt werden:

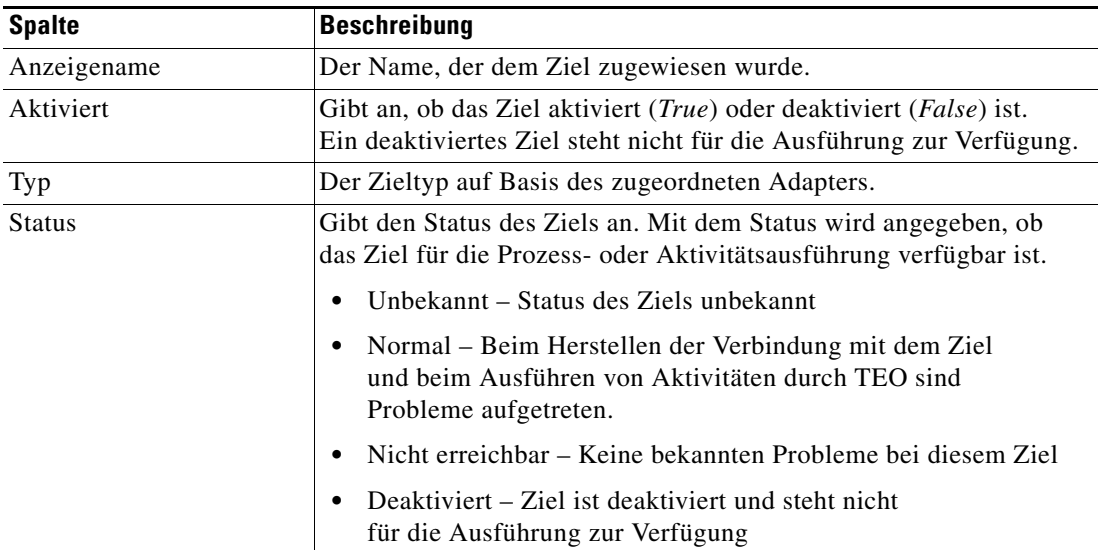

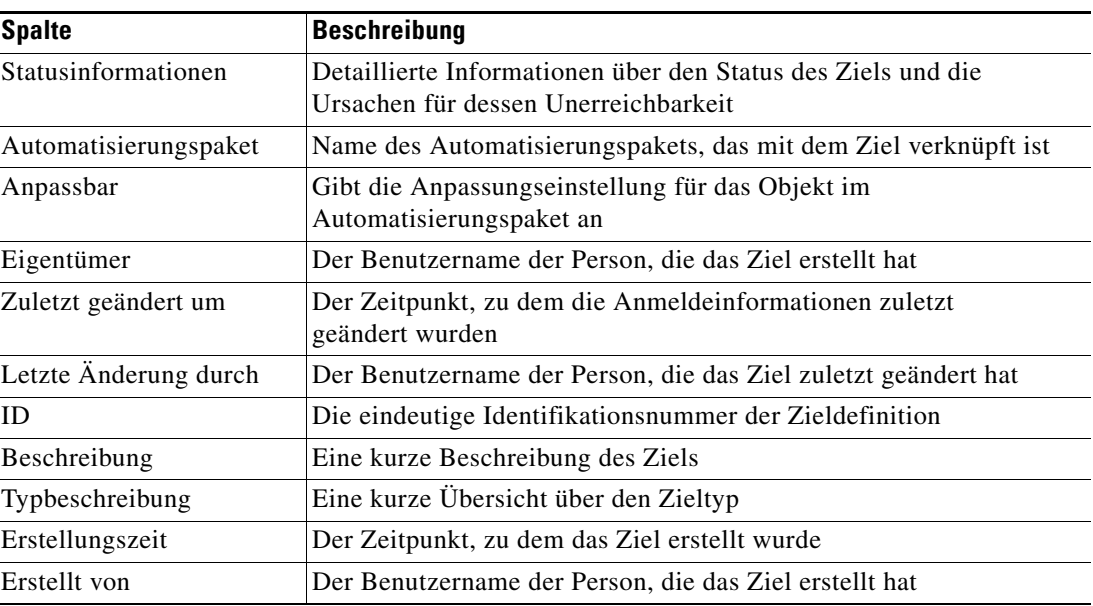

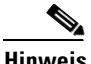

**Hinweis** Informationen zum Hinzufügen, Entfernen oder Sortieren von Spaltenüberschriften in der Anzeige finden Sie im *Cisco Tidal Enterprise Orchestrator-Referenzhandbuch*.

### <span id="page-22-0"></span>**Anzeigen von Zieleigenschaften**

So zeigen Sie Zieleigenschaften an:

- **Schritt 1** Markieren Sie in der Ansicht "Definitionen Ziele" das gewünschte Ziel, und wenden Sie dann *eine* der folgenden Methoden an:
	- **•** Klicken Sie mit der rechten Maustaste, und wählen Sie **Eigenschaften**. ALTERNATIV:
	- **•** Klicken Sie im Detailbereich auf einer beliebigen Registerkarte auf den Hyperlink-Namen.

Das Dialogfeld "Eigenschaften" wird angezeigt.

**Schritt 2** Klicken Sie auf die entsprechende Registerkarte, um die Eigenschaften zu überprüfen.

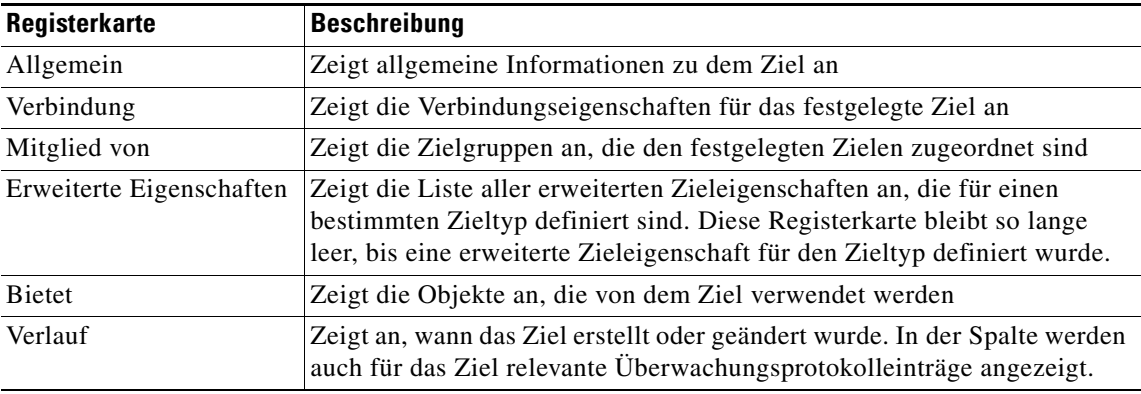

**Schritt 3** Klicken Sie auf **OK**, um das Dialogfeld zu schließen.

### <span id="page-23-0"></span>**Zielalgorithmen**

In der folgenden Tabelle ist die Liste der Zielalgorithmen enthalten, die für eine Aktivität angezeigt werden können.

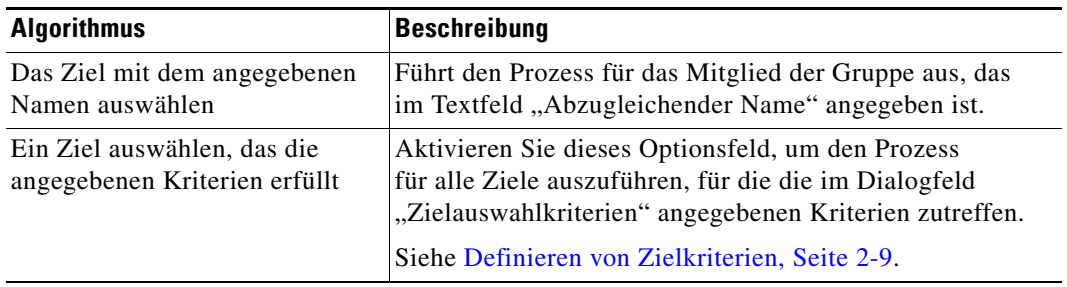

### <span id="page-23-1"></span>**Häufig verwendete reguläre Ausdrücke**

In der folgenden Tabelle sind häufig verwendete Sonderzeichen aufgeführt, die der ausgewählten Aktivität gemäß angezeigt werden.

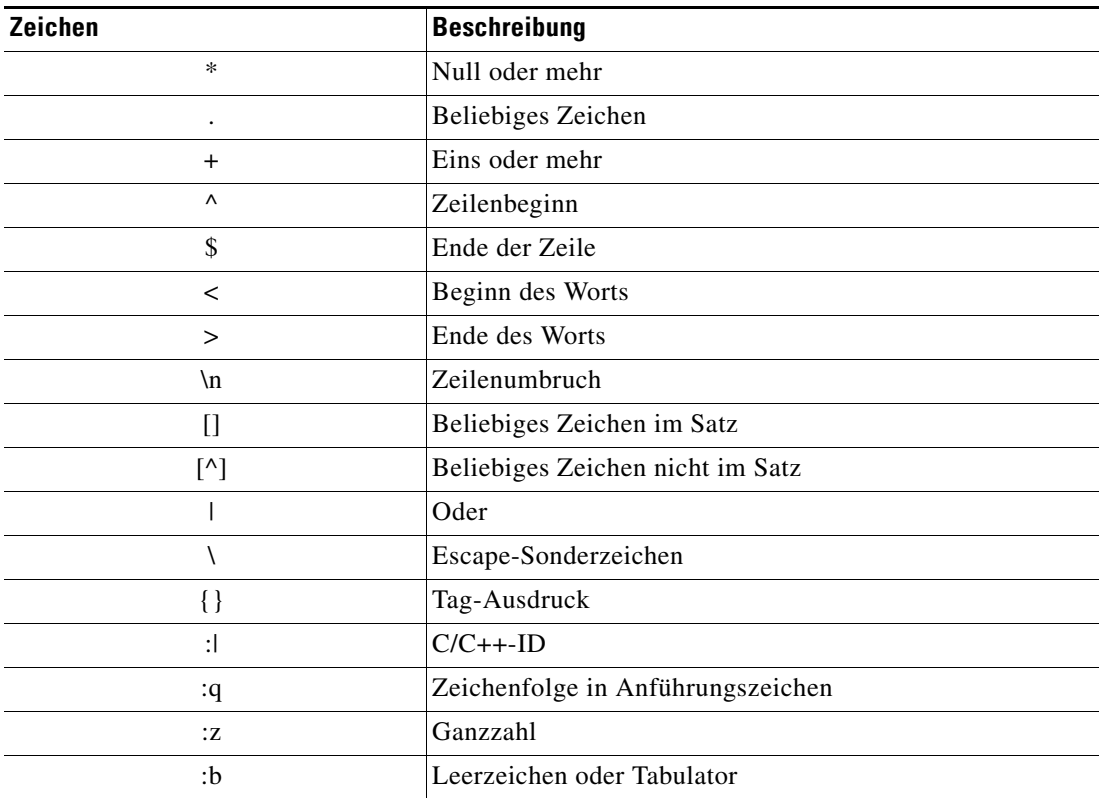

# <span id="page-24-0"></span>**Definieren eines Oracle-Datenbankziels**

Verwenden Sie ein Oracle-Datenbankziel zum Angeben der Verbindungsinformationen für die Oracle-Datenbank.

So erstellen Sie ein Oracle-Datenbankziel:

**Schritt 1** Klicken Sie in der Ansicht "Definitionen – Ziele" mit der rechten Maustaste, und wählen Sie **Neu > Oracle-Datenbank**.

Das Dialogfeld "Eigenschaften neue Oracle-Datenbank" wird angezeigt.

Abbildung 2-2 Dialogfeld "Eigenschaften neue Oracle-Datenbank" – Registerkarte "Allgemein"

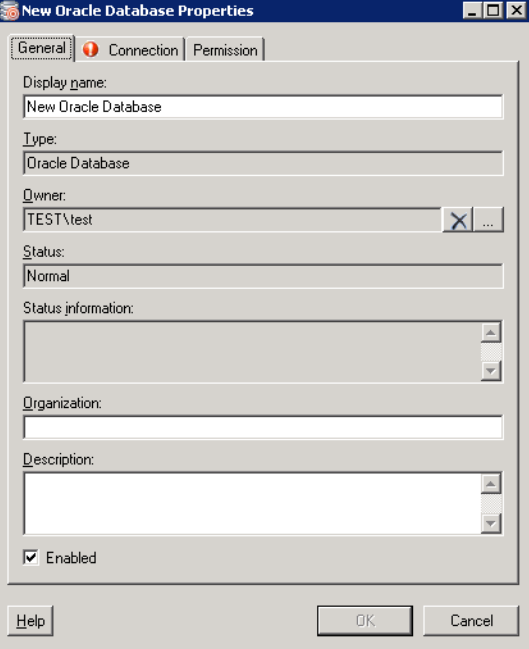

Schritt 2 Geben Sie auf der Registerkarte "Allgemein" die entsprechenden Information ein:

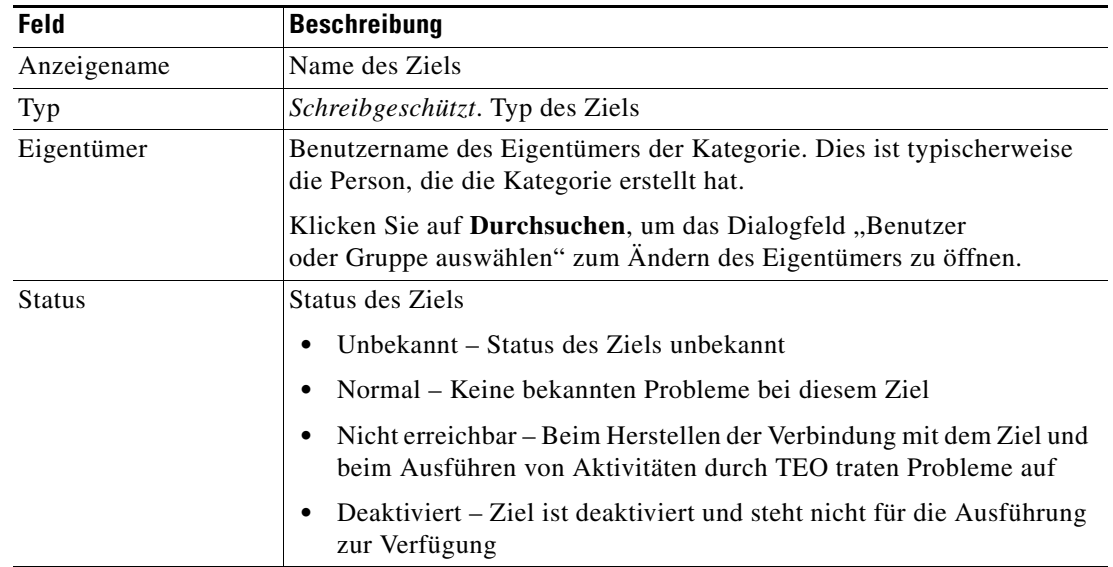

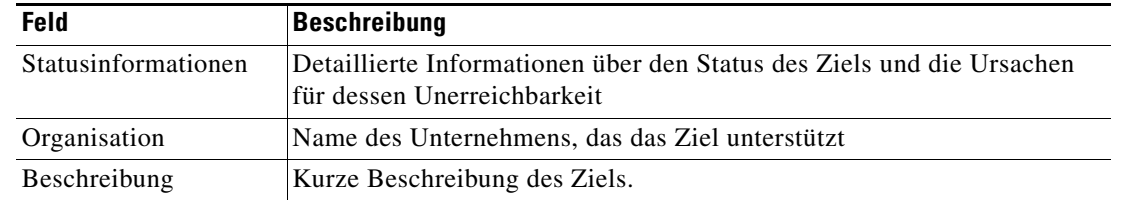

**Schritt 3** Klicken Sie auf die Registerkarte **Verbindung**, um die Verbindungsinformationen für ein Oracle-Datenbankziel anzugeben.

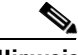

Hinweis Mit dem auf einer Registerkarte oder Seite angezeigten Symbol "Erforderlicher Wert" Dwird darauf hingewiesen, dass die Eingabe in das Feld erforderlich ist und ein Wert fehlt.

*Abbildung 2-3 Dialogfeld "Eigenschaften Oracle-Datenbank" – Registerkarte "Verbindung"*

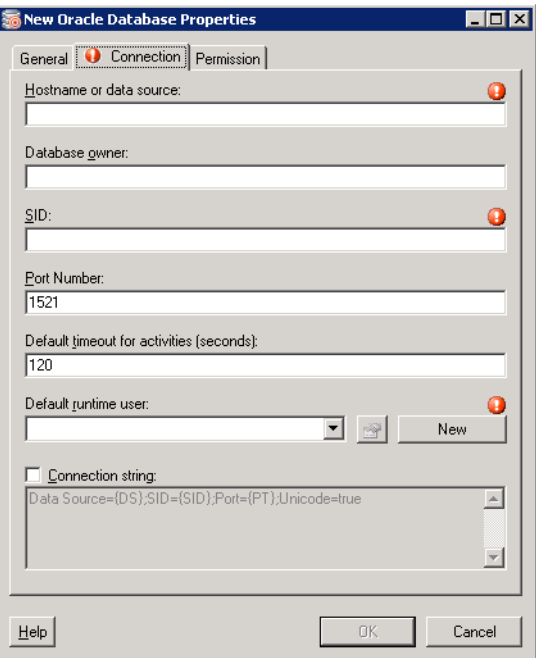

Schritt 4 Geben Sie auf der Registerkarte "Verbindung" die entsprechenden Zielinformationen ein:

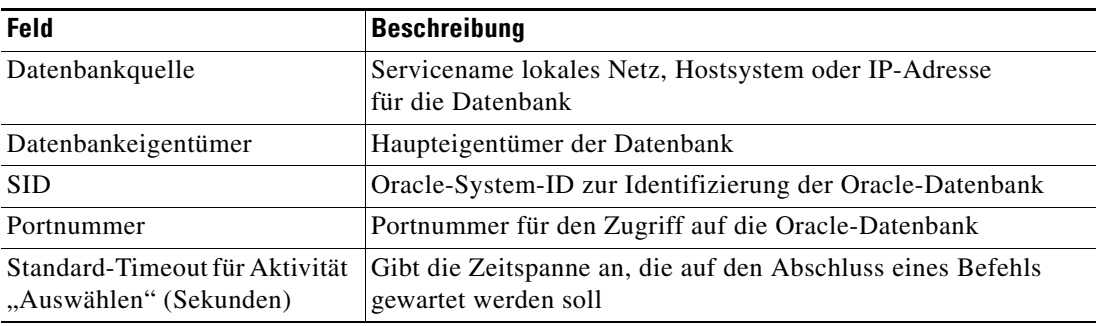

**The Contract of the Contract of the Contract of the Contract of the Contract of the Contract of the Contract of the Contract of the Contract of the Contract of the Contract of the Contract of the Contract of the Contract** 

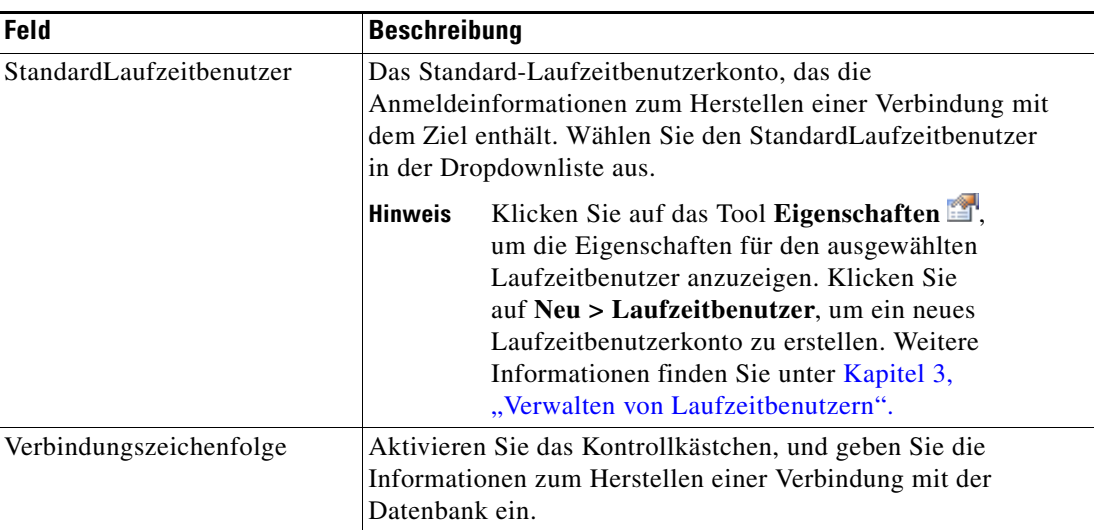

**Schritt 5** Klicken Sie auf die Registerkarte **Berechtigung**, um die Berechtigungen für SQL-Befehle zu definieren, die auf dem Ziel ausgeführt werden können.

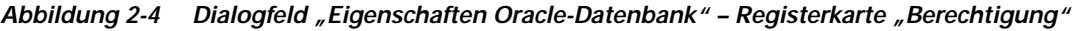

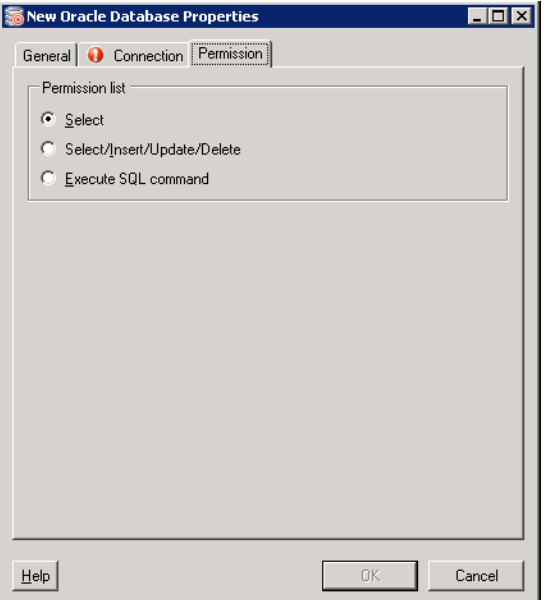

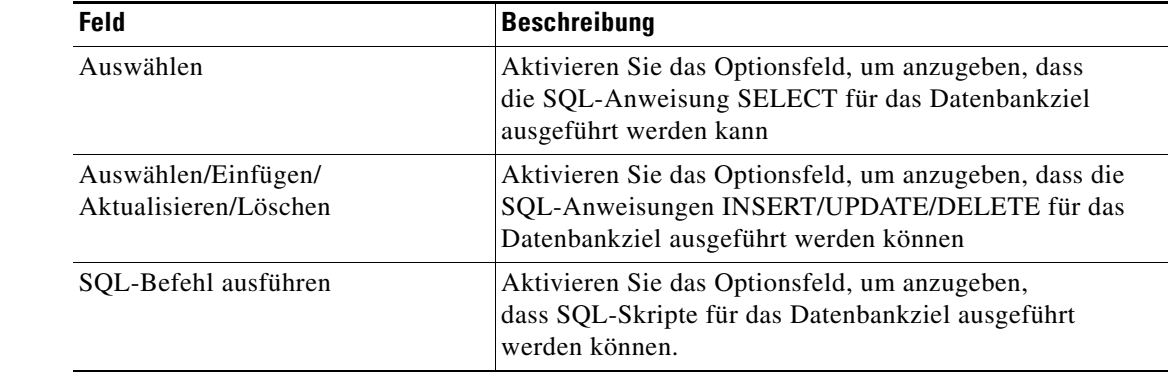

**Schritt 6** Geben Sie auf der Registerkarte "Berechtigung" die entsprechenden Zielinformationen ein:

**Schritt 7** Klicken Sie auf **OK**, um das Dialogfeld zu schließen.

### <span id="page-27-0"></span>**Verwalten von Zieldefinitionen**

In der Ansicht "Definitionen – Ziele" ändern und überprüfen Sie Zielinformationen. In dieser Ansicht können die folgenden Funktionen durchgeführt werden:

- **•** Aktivieren und Deaktivieren von Zielen
- **•** Ändern von Zieleigenschaften
- **•** Überprüfen der Objekte im Produkt, die das Ziel verwenden
- **•** Überprüfen des Verlaufs von Änderungen, die an dem Ziel vorgenommen wurden
- **•** Löschen von Zielen

### <span id="page-27-1"></span>**Aktivieren von Zielen**

Ein Ziel ist standardmäßig aktiviert. Ein manuell deaktiviertes Ziel muss aktiviert werden, bevor es für die Ausführung verfügbar ist.

So aktivieren Sie ein Ziel:

Markieren Sie in der Ansicht "Definitionen – Ziele" das Ziel, und wenden Sie dann *eine* der folgenden Methoden an:

- Klicken Sie im Bereich "Ergebnisse" mit der rechten Maustaste, und wählen Sie Aktivieren. ALTERNATIV:
- **•** Klicken Sie im Detailbereich auf die Option **Zum Aktivieren hier klicken**.

Der Wert in der Spalte "Aktiviert" des Bereichs "Ergebnisse" wird in *True* geändert. Klicken Sie bei Bedarf auf das Tool **Aktualisieren**  $\bullet$ , um die Ansicht zu aktualisieren.

#### <span id="page-28-0"></span>**Deaktivieren von Zielen**

Ein deaktiviertes Ziel steht nicht für die Ausführung zur Verfügung. Das deaktivierte Ziel wird nicht aus der Liste der Ziele im Bereich "Definitionen – Ziele" entfernt.

So deaktivieren Sie ein Ziel:

Markieren Sie in der Ansicht "Definitionen – Ziele" das Ziel, und wenden Sie dann *eine* der folgenden Methoden an:

- Klicken Sie im Bereich "Ergebnisse" mit der rechten Maustaste, und wählen Sie Deaktivieren. ALTERNATIV:
- **•** Klicken Sie im Detailbereich auf die Option **Zum Deaktivieren hier klicken**.

Der Wert in der Spalte "Aktiviert" des Bereichs "Ergebnisse" wird in *False* geändert. Klicken Sie bei Bedarf auf das Tool **Aktualisieren**, um die Ansicht zu aktualisieren.

### <span id="page-28-1"></span>**Ändern von Zielen**

In der Ansicht "Definitionen – Ziele" ändern Sie die konfigurierten Ziele. Nach der Ersterstellung stehen nicht alle Felder für eine Aktualisierung zur Verfügung.

So ändern Sie ein Ziel:

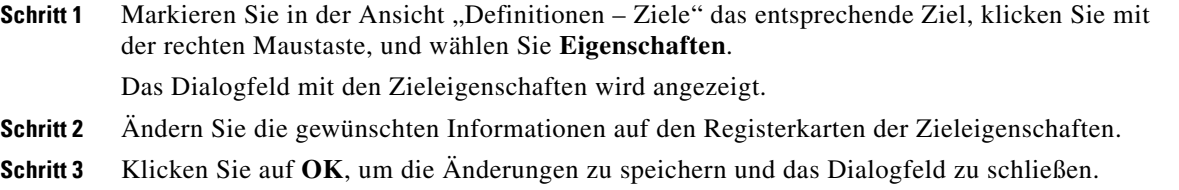

#### <span id="page-28-2"></span>**Definieren von Zielkriterien**

Beim Konfigurieren von Zieleigenschaften für einen Prozess oder eine Aktivität können Benutzer angeben, ob die Zielgruppe ausgeführt werden soll, wenn bestimmte Kriterien erfüllt sind.

Im Dialogfeld "Auswahlkriterien für Zielgruppe" geben Sie Übereinstimmungskriterien für die ausgewählte Zielgruppe an.

So definieren Sie Zielauswahlkriterien:

**Schritt 1** Klicken Sie auf der Registerkarte "Ziel" auf das Optionsfeld **Ausführen auf diese Zielgruppe**, und wählen Sie in der Dropdown-Liste die gewünschte Zielgruppe aus.

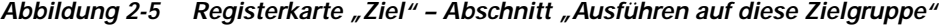

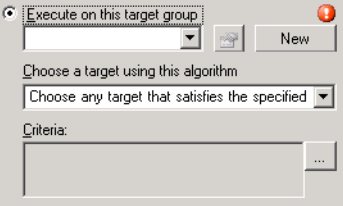

- Schritt 2 Wählen Sie in der Dropdown-Liste "Ziel mit diesem Algorithmus auswählen" Ein Ziel auswählen, **das die angegebenen Kriterien erfüllt**.
- **Schritt 3** Klicken Sie im Feld "Kriterien" auf Durchsuchen.

Das Dialogfeld "Auswahlkriterien für Zielgruppe" wird angezeigt.

*Abbildung 2-6 Dialogfeld "Auswahlkriterien für Zielgruppe"*

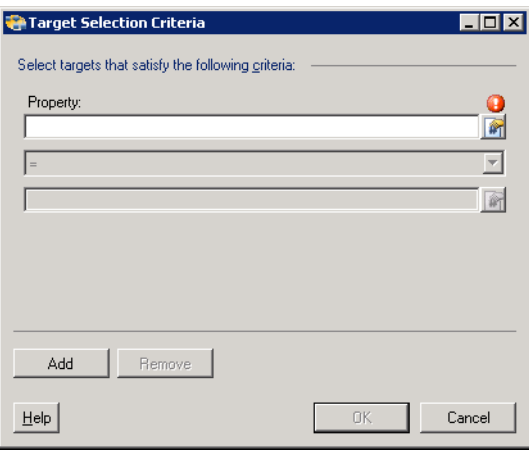

**Schritt 4** Geben Sie nach Bedarf im Bereich "Eigenschaften" die folgenden Informationen an:

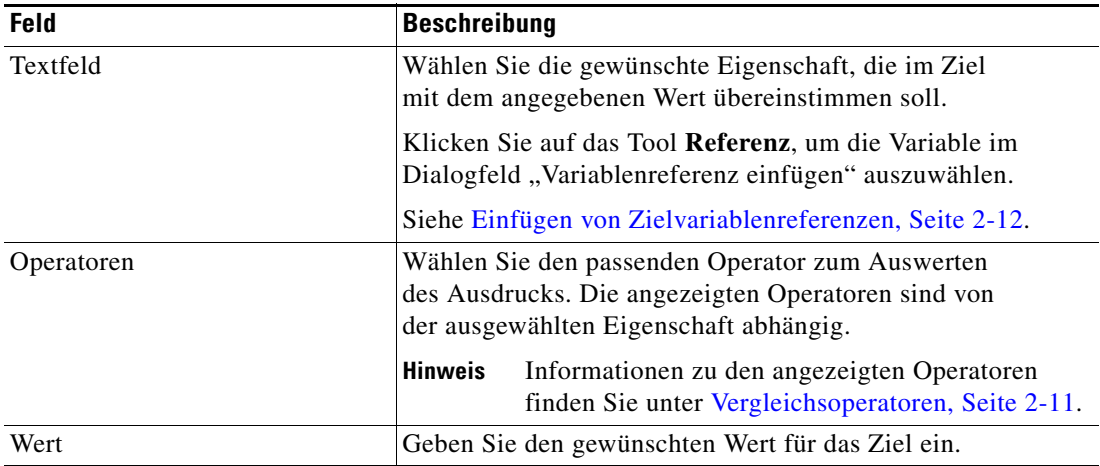

**Schritt 5** Klicken Sie zum Ändern der Liste der Eigenschaftsbereiche, die Zielkriterien enthalten, auf eine der folgenden Schaltflächen:

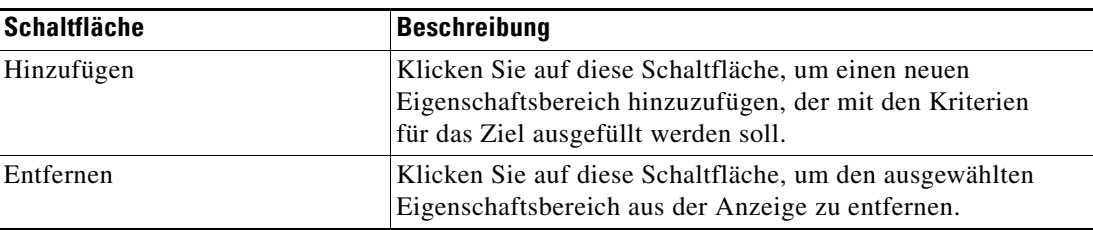

**Schritt 6** Klicken Sie auf OK, um zur Registerkarte "Ziele" zurückzukehren.

Die definierten Kriterien werden in dem schreibgeschützten Feld angezeigt.

**2-11**

a ka

## <span id="page-30-0"></span>**Vergleichsoperatoren**

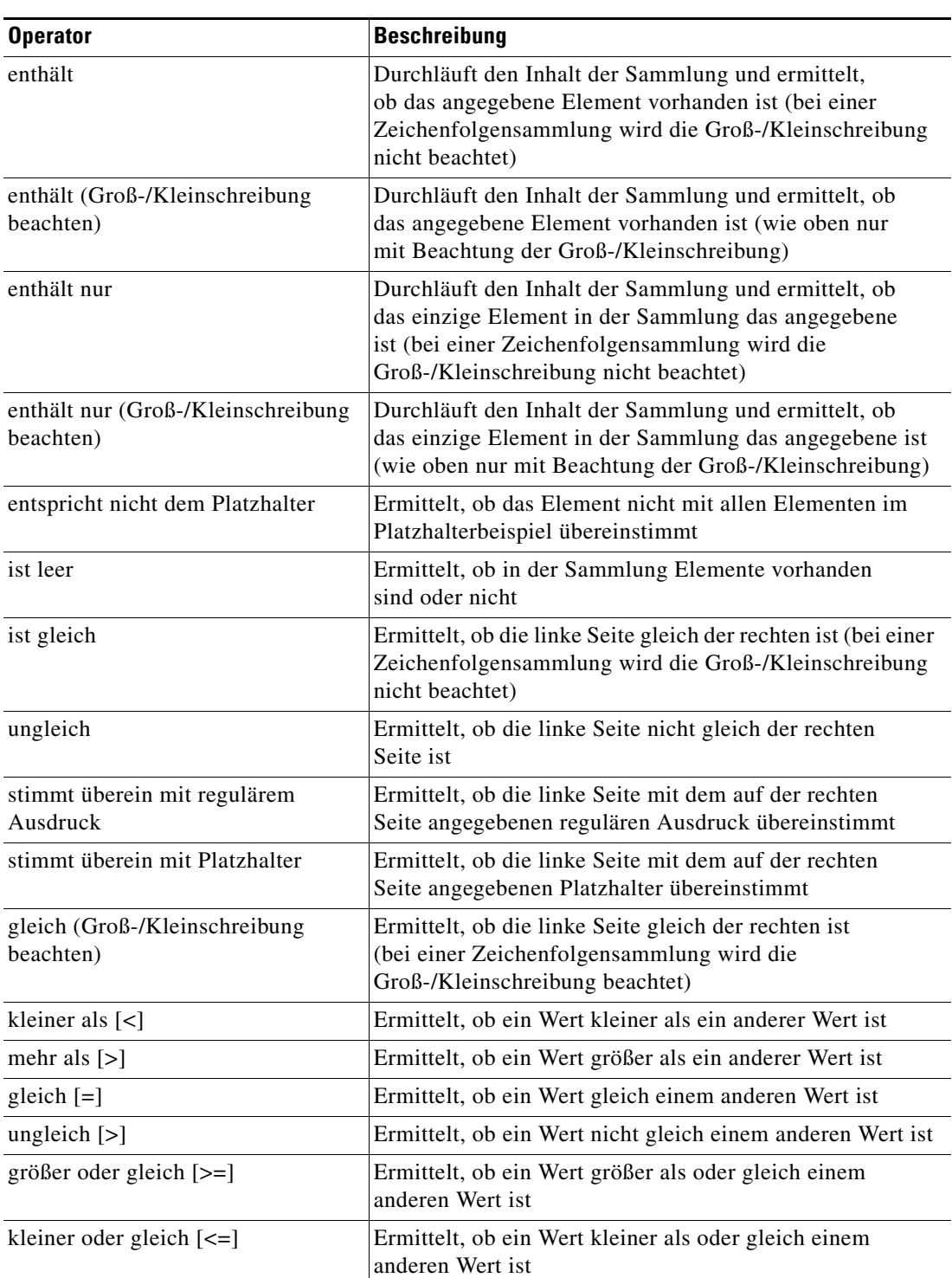

In der folgenden Tabelle sind die Operatoren, die in TEO angezeigt werden können, aufgeführt.

#### <span id="page-31-0"></span>**Einfügen von Zielvariablenreferenzen**

Das Referenzsymbol **T** rechts neben einem Textfeld zeigt an, dass das Feld durch Referenzieren einer definierten Variable oder der Eigenschaft einer anderen Aktivität bzw. eines anderen Prozesses gefüllt werden kann. Im Dialogfeld "Variablenreferenz einfügen" wählen Sie zum Füllen eines Feldes eine definierte Variable aus oder verweisen auf ein Objekt. Die Schaltfläche "OK" wird erst aktiviert, wenn eine gültige Eigenschaft oder Variable ausgewählt ist.

So fügen Sie eine Zielvariablenreferenz ein:

- **Schritt 1** Kicken Sie auf einer Eigenschaftenseite rechts neben einem Feld auf das Tool **Referenz**. Das Dialogfeld "Variablenreferenz einfügen" wird geöffnet.
	- $\overline{\blacksquare}$ Insert Variable Reference elect variable reference:  $\frac{1}{2}$  Start Time  $\blacktriangle$ **d** Target **Exercise**<br> **Exercise**<br> **Exercision Time**<br> **Exercision** Description ■功 .<br>| Is Normal Status .<br>| Is Unreachable Status 四 Ė Modification Time Modified By<br>
	Name<br>
	A Organization Ė Organization Owner Ėŀ. **Properties** 画 Status Information Status<br>Targe<br>Type Target Id ø Triggers Variables Ė Show advanced properties  $\underline{\mathsf{He}}{}{\mathsf{lp}}$ Cancel

*Abbildung 2-7 Dialogfeld "Variablenreferenz einfügen"*

**Schritt 2** Aktivieren Sie das Kontrollkästchen **Erweiterte anzeigen**, um alle für die Referenzierung verfügbaren Elemente anzuzeigen.

Wenn das Kontrollkästchen deaktiviert ist, werden nur die am häufigsten verwendeten Elemente für Aktivitäten, Prozesse oder Ereignisse angezeigt.

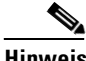

Hinweis Mit dem auf einer Registerkarte oder Seite angezeigten Symbol "Erforderlicher Wert" wird darauf hingewiesen, dass die Eingabe in das Feld erforderlich ist und ein Wert fehlt.

**Schritt 3** Klicken Sie auf **Ziel Erweitern (+)**, um die Referenzobjekte für das Ziel anzuzeigen.

**Schritt 4** Wählen Sie aus der Liste der angezeigten Objekte die entsprechende Eigenschaft aus.

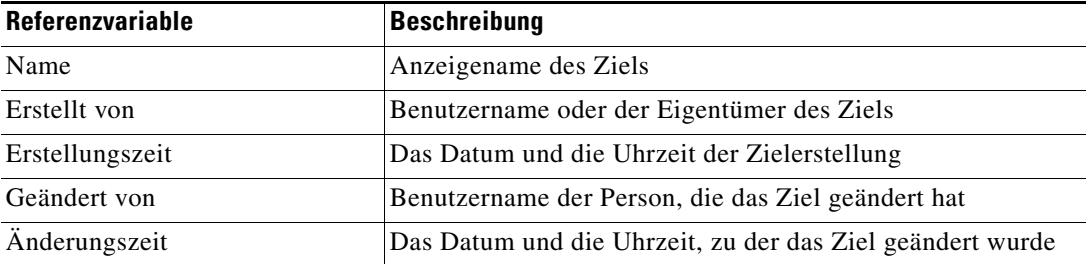

| Referenzvariable              | <b>Beschreibung</b>                                                                                  |
|-------------------------------|----------------------------------------------------------------------------------------------------|
| Beschreibung                  | Beschreibung des Ziels                                                                               |
| Typ                           | Typ des Ziels                                                                                        |
| Ist Status "Normal"           | Der Status ist normal, und es gibt keine bekannten Probleme<br>mit dem Ziel                          |
| Ist Status "Nicht erreichbar" | Der Status ist, Nicht erreichbar", und es gibt keine bekannten<br>Probleme mit dem Ziel              |
| Statusinformationen           | Detaillierte Informationen über den Status des Ziels und die<br>Ursachen für dessen Unerreichbarkeit |
| $Ziel$ -ID                    | ID-Nummer, die dem Ziel zugewiesen wurde                                                             |
| Organisation                  | Name des Unternehmens, das das Ziel unterstützt                                                      |
| Eigentümer                    | Der Benutzername der Person, die das Ziel erstellt hat                                               |
| Eigenschaften                 | Erweiterte Zieleigenschaften für einen bestimmten Zieltyp                                            |
| Datenquelle                   | Servicename im lokalen Netz                                                                          |
| Datenbankeigentümer           | Haupteigentümer der Datenbank                                                                        |
| Portnummer                    | Portnummer für den Zugriff auf die Oracle-Datenbank                                                  |
| <b>SID</b>                    | Oracle-System-ID zur Identifizierung der Oracle-Datenbank                                            |
| Zielberechtigung              | Berechtigungen für SQL-Befehle, die auf dem Ziel ausgeführt<br>werden können                         |

**Schritt 5** Klicken Sie auf **OK**, um dem entsprechenden Textfeld die ausgewählte Referenzvariable hinzuzufügen.

#### <span id="page-32-0"></span>**Erstellen von Kopien eines Ziels**

Mit der Kopieroption können Eigenschaften eines vorhandenen Ziels zur Definition eines neuen Ziels kopiert werden, ohne dass ein Ziel von Grund auf neu erstellt werden muss. Die folgenden Schritte sind möglicherweise nicht für alle Ziele verfügbar.

So erstellen Sie eine Kopie eines Ziels:

**Schritt 1** Markieren Sie in der Ansicht "Definitionen – Ziele" das entsprechende Ziel, klicken Sie mit der rechten Maustaste, und wählen Sie **Kopieren**. **Schritt 2** Klicken Sie im Bereich "Ergebnisse" mit der rechten Maustaste, und wählen Sie **Einfügen**. Eine Kopie des definierten Ziels wird in den Bereich "Ergebnisse" eingefügt. **Schritt 3** Um das kopierte Ziel oder andere Eigenschaften zu ändern, klicken Sie mit der rechten Maustaste und wählen **Eigenschaften**. Ändern Sie nach Bedarf den Zielnamen, und klicken Sie auf **OK**, um das Dialogfeld zu schließen.

Г

#### <span id="page-33-0"></span>**Löschen von Zielen**

In der Ansicht "Definitionen – Ziel" löschen Sie Ziele, die nicht mehr verwendet werden. Öffnen Sie vor dem Löschen eines Ziels die Eigenschaften, und klicken Sie auf die Registerkarte **Verwendet von**, um festzustellen, wo Objekte von dem Ziel referenziert werden. Dadurch wird sichergestellt, dass das Löschen des Ziels keine Auswirkungen auf Prozesse oder Aktivitäten hat. Wenn sich auf der Registerkarte "Verwendet von" Einträge befinden, schlägt das Löschen fehl.

So löschen Sie ein Ziel:

**Schritt 1** Markieren Sie in der Ansicht "Definitionen – Ziele" das entsprechende Ziel, klicken Sie mit der rechten Maustaste, und wählen Sie **Löschen**. Das Dialogfeld "Löschen bestätigen" wird angezeigt. **Schritt 2** Klicken Sie auf **Ja**, um das Ziel zu löschen.

#### <span id="page-33-1"></span>**Anzeigen von "Mitglied von"-Eigenschaften**

Auf der Registerkarte "Mitglied von" zeigen Sie die Zielgruppen an, zu der ein Ziel gehört. Der Name und der Typ der Zielgruppe wird in dem Listenfeld angezeigt.

So zeigen Sie die Zielgruppen an:

**Schritt 1** Markieren Sie in der Ansicht "Definitionen – Ziele" das entsprechende Ziel, klicken Sie mit der rechten Maustaste, und wählen Sie **Eigenschaften**.

Das Dialogfeld mit den Zieleigenschaften wird angezeigt.

**Schritt 2** Klicken Sie auf die Registerkarte **Mitglied von**, um die Zielgruppen anzuzeigen.

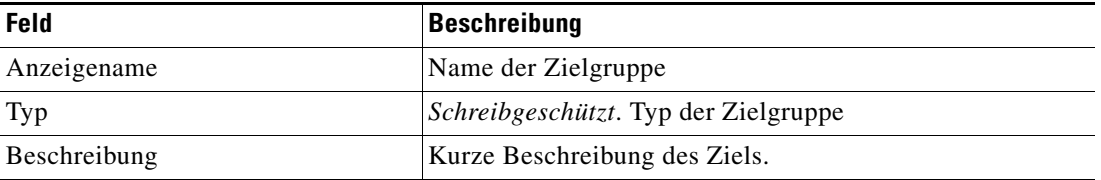

**Schritt 3** Um die Eigenschaften für ein bestimmtes Objekt anzuzeigen, markieren Sie das Objekt, klicken mit der rechten Maustaste und wählen **Eigenschaften**.

**Schritt 4** Klicken Sie auf **OK**, um das Dialogfeld zu schließen.

#### <span id="page-34-0"></span>**Anzeigen von erweiterten Eigenschaften**

Auf der Registerkarte "Erweiterte Eigenschaften" zeigen Sie eine Liste aller erweiterten Zieleigenschaften an, die für einen bestimmten Zieltyp definiert sind. Diese Registerkarte bleibt so lange leer, bis eine erweiterte Zieleigenschaft für den Zieltyp definiert wurde.

Weitere Informationen zu erweiterten Eigenschaften finden Sie im *Cisco Tidal Enterprise Orchestrator-Referenzhandbuch*.

So zeigen Sie die erweiterten Zieleigenschaften an:

**Schritt 1** Markieren Sie in der Ansicht "Definitionen – Ziele" das entsprechende Ziel, klicken Sie mit der rechten Maustaste, und wählen Sie **Eigenschaften**.

Das Dialogfeld mit den Zieleigenschaften wird angezeigt.

**Schritt 2** Klicken Sie auf die Registerkarte **Erweiterte Eigenschaften**, um die für das Ziel definierten erweiterten Eigenschaften anzuzeigen.

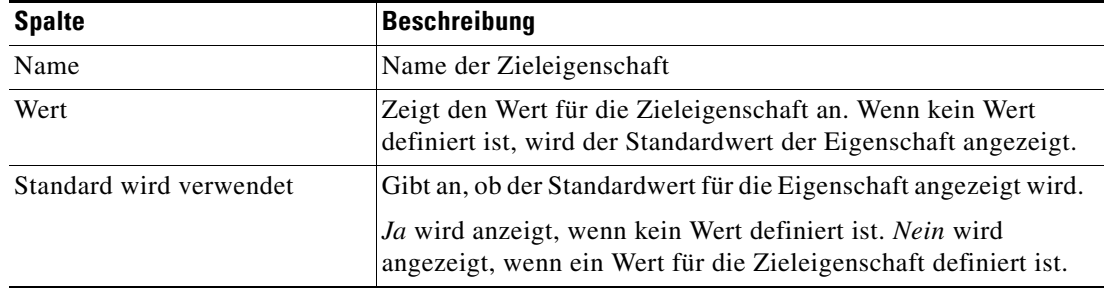

**Schritt 3** Klicken Sie auf **OK**, um das Dialogfeld zu schließen.

#### <span id="page-34-1"></span>**Ändern von erweiterten Eigenschaftswerten**

So ändern Sie die erweiterten Eigenschaften:

Markieren Sie auf der Registerkarte "Erweiterte Eigenschaften" die gewünschte Zieleigenschaft, und klicken Sie auf die entsprechende Schaltfläche, um den Wert festzulegen oder zu ändern.

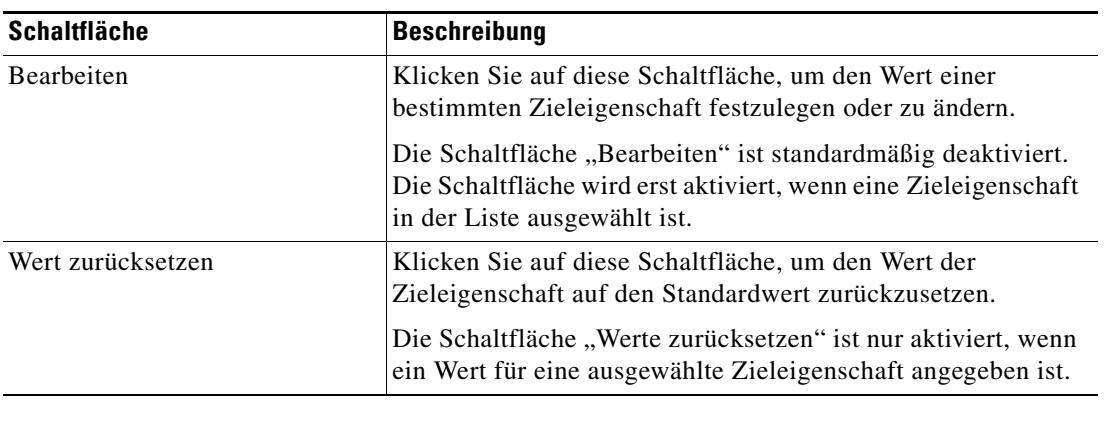

#### <span id="page-35-0"></span>Anzeigen von "Verwendet von"-Eigenschaften

Auf der Registerkarte "Verwendet von" werden die Objekte angezeigt, die direkt auf das ausgewählte Ziel in der jeweiligen Konfiguration verweisen. Weil auf der Registerkarte "Verwendet von" Objekte in einer Baumansicht angezeigt werden, können Sie auch die Objekte anzeigen, die für das ausgewählte Objekt direkt auf Objekte der obersten Ebene verweisen.

Die Objekte auf der obersten Ebene sind diejenigen Objekte, die direkt auf das ausgewählte Objekt verweisen. Sie können aber die aufgeführten Objekte erweitern und deren referenzierte Objekte anzeigen.

#### **Beispiel:**

Wenn *Objekt A* von den *Objekten X* und *Y* verwendet wird und *Objekt X* von *Objekt Q* verwendet wird, werden auf den Eigenschaftenseiten von *Objekt A* die Einträge *X* und *Y* aufgeführt. Wenn der Benutzer *Objekt X* erweitert (+), wird *Objekt Q* angezeigt.

So zeigen Sie "Verwendet von"-Objekte an:

**Schritt 1** Markieren Sie in der Ansicht "Definitionen – Ziele" das entsprechende Ziel, klicken Sie mit der rechten Maustaste, und wählen Sie **Eigenschaften**.

Das Dialogfeld mit den Zieleigenschaften wird angezeigt.

**Schritt 2** Klicken Sie auf die Registerkarte **Verwendet von**, um die von dem Ziel verwendeten Objekte anzuzeigen.

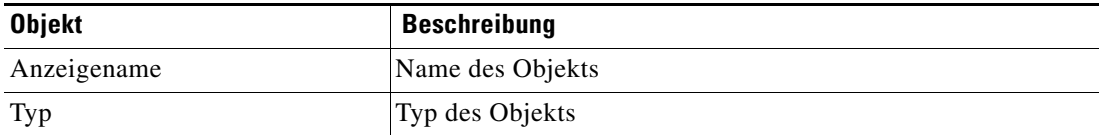

**Schritt 3** Um die Eigenschaften für ein bestimmtes Objekt anzuzeigen, markieren Sie das Objekt, klicken mit der rechten Maustaste und wählen **Eigenschaften**.

**Schritt 4** Klicken Sie auf **OK**, um das Dialogfeld zu schließen.

#### <span id="page-35-1"></span>**Anzeigen des Zielverlaufs**

Auf der Registerkarte "Verlauf" zeigen Sie den Verlauf der Änderungen an, die an dem Ziel vorgenommen wurden.

**Schritt 1** Markieren Sie in der Ansicht "Definitionen – Ziele" das entsprechende Ziel, klicken Sie mit der rechten Maustaste, und wählen Sie **Eigenschaften**.

Das Dialogfeld mit den Zieleigenschaften wird angezeigt.

**Schritt 2** Klicken Sie auf die Registerkarte **Verlauf**, um die an dem Ziel vorgenommenen Änderungen anzuzeigen.

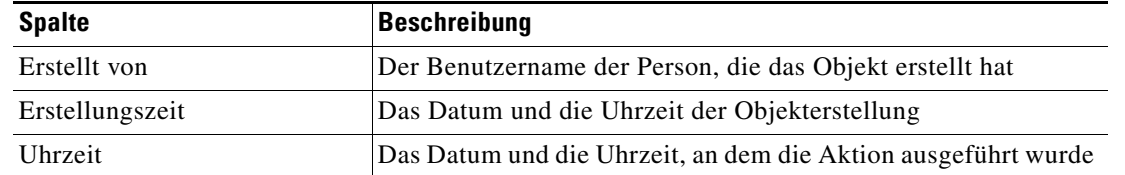
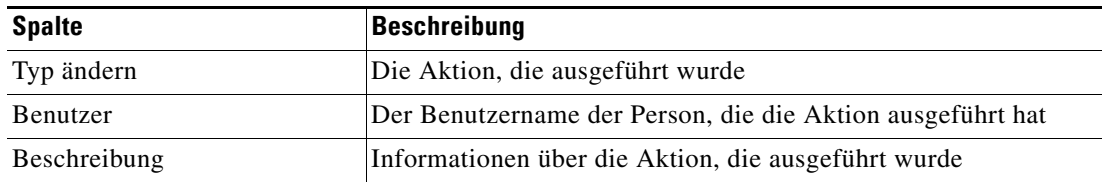

#### **Schritt 3** Um die Details für eine bestimmte Aktion anzuzeigen, markieren Sie den entsprechenden Zeitpunkt, klicken mit der rechten Maustaste und wählen **Eigenschaften**.

**Schritt 4** Klicken Sie auf **OK**, um das Dialogfeld zu schließen.

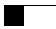

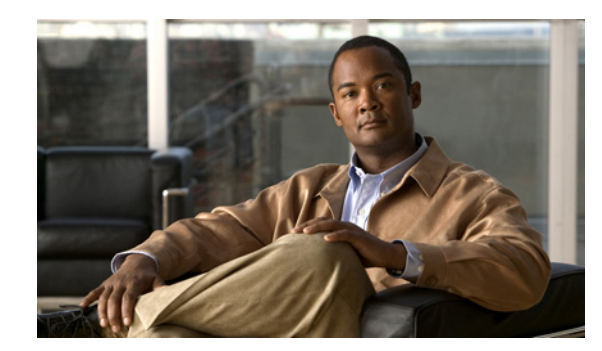

### **KAPITEL 3**

# <span id="page-38-0"></span>**Verwalten von Laufzeitbenutzern**

Viele Betriebssystem- und Anwendungsaktivitäten erfordern für eine korrekte Ausführung Anmeldeinformationen. Mit der Funktion "Laufzeitbenutzer" wird ein Laufzeitbenutzer-Datensatz zum Speichern der Informationen über den Sicherheitskontext und zur Übergabe dieser Informationen an die Adapter für die Aktivitätsausführung, Ereignisüberwachung und für einige Zielvorgänge (wie Verfügbarkeitsüberwachung und Erkennung) erstellt. Beim Definieren eines Prozesses oder bestimmter Aktivitäten können Sie mit den im Produkt definierten Laufzeitbenutzer-Datensätzen Anmeldeinformationen für den Prozess oder die Aktivität zuweisen.

In den folgenden Abschnitten finden Sie Anweisungen zur Verwaltung von Laufzeitbenutzerkonten.

- [Übersicht über "Definitionen Laufzeitbenutzer", Seite](#page-39-0) 3-2
- **•** [Definieren von Laufzeitbenutzerkonten, Seite](#page-41-0) 3-4
- **•** [Verwalten von Laufzeitbenutzerdefinitionen, Seite](#page-42-0) 3-5

# <span id="page-39-0"></span>**Übersicht über "Definitionen – Laufzeitbenutzer"**

In der Ansicht "Definitionen – Laufzeitbenutzer" zeigen Sie die Anmeldeinformationen der Laufzeitbenutzer an und legen neue Laufzeitbenutzer-Anmeldeinformationen fest, aktualisieren die Anmeldeinformationen von Benutzern oder löschen Benutzer.

### **Anzeigen von "Definitionen - Laufzeitbenutzer"**

So zeigen Sie die Laufzeitbenutzereigenschaften an:

Wählen Sie im Arbeitsbereich "Definitionen" Laufzeitbenutzer.

Der Bereich "Ergebnisse" wird angezeigt.

| Tidal Enterprise Orchestrator                                                                                                    |                                                                                           |                             |                   | $\blacksquare$ $\blacksquare$ $\blacksquare$ |  |
|----------------------------------------------------------------------------------------------------|-------------------------------------------------------------------------------------------|-----------------------------|-------------------|----------------------------------------------|--|
| Edit<br>File<br>View<br>$\mathsf{G}$<br>Tools                                                                                                    | Actions<br>Help                                                                           |                             |                   |                                              |  |
| New -                                                                                                    |                                                                                           |                             |                   |                                              |  |
| $Q - Q -$<br>圍                                                                                                    |                                                                                           |                             |                   |                                              |  |
| BXD<br>÷<br>m la<br>■<br>at a                                                                                                    |                                                                                           |                             |                   |                                              |  |
| 回図<br><b>Definitions</b>                                                                                                    | <b>Runtime Users</b>                                                                      |                             |                   |                                              |  |
| Getting Started<br>$\Rightarrow$<br>y <sup>7</sup> Processes<br>Global Variables<br>Calendars<br>Targets<br>G<br><b>Extended Target Properties</b><br>Target Groups<br>Ò<br><b>Runtime Users</b><br>Knowledge Base Articles<br>Categories<br>a5<br><b>Gast</b> Task Rules<br><del>,,,,,,,,</del> | Display Name<br>$\blacksquare$ esx<br>$\left  \right $<br>Details - No object(s) selected | Type<br><b>Runtime User</b> | User Name<br>test | Automation Pack<br>$\blacksquare$            |  |
| <b>Operations</b><br>ø                                                                                                    |                                                                                           |                             |                   |                                              |  |
| <b>Definitions</b><br>IБ                                                                                                    |                                                                                           |                             |                   |                                              |  |
| <b>Administration</b>                                                                                                    |                                                                                           |                             |                   |                                              |  |
| <b>Favorites</b>                                                                                                    |                                                                                           |                             |                   |                                              |  |
| »<br>۰                                                                                                    |                                                                                           |                             |                   |                                              |  |
|                                                                                                    |                                                                                           |                             |                   | A.                                           |  |

*Abbildung 3-1 Definitionen – Laufzeitbenutzer* 

Informationen über die Laufzeitbenutzerkonten können in den folgenden Spalten angezeigt werden:

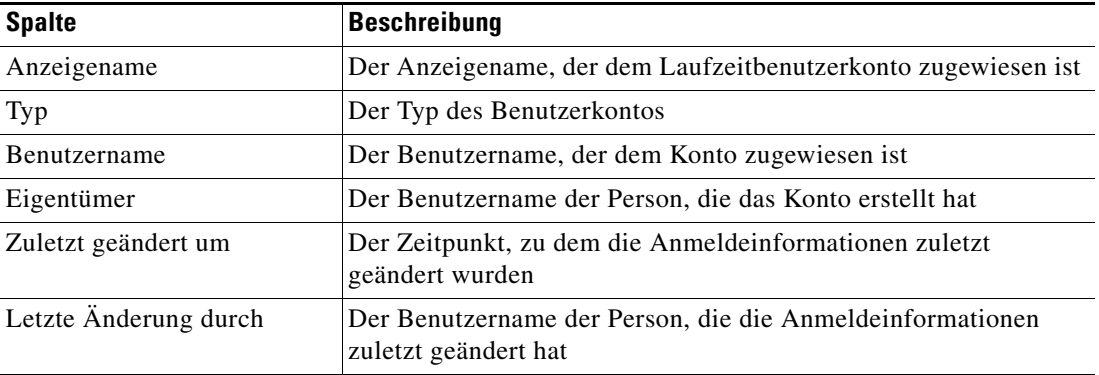

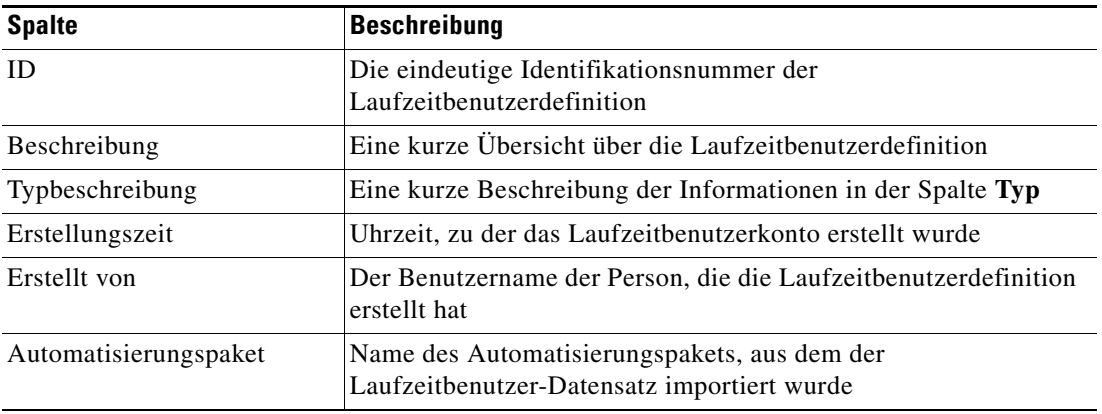

### **"Aktionen" – Menü und Symbolleiste**

Im Menü und der Symbolleiste "Aktionen" des Laufzeitbereichs ist die Option zum Erstellen neuer Laufzeitbenutzer für die Speicherung von Sicherheitszertifikaten enthalten, die Prozessen und Aktivitäten zugewiesen sind. Die Option "Neu" ist auch verfügbar, wenn Sie im Definitionsbereich mit der rechten Maustaste auf **Laufzeitbenutzer** klicken.

*Abbildung 3-2 Menü "Aktionen" des Laufzeitbereichs*

| File<br>Edit<br>Help<br>Go<br>Tools<br>Actions<br>View                                            |                                             |
|---------------------------------------------------------------------------------------------------|---------------------------------------------|
| <b>New</b><br>New -                                                                               | Public-key Authenticated Admin Runtime User |
| IG + 0 + <mark>min</mark> e<br>圕                                                                  | p<br>Runtime Admin User                     |
| $\mathcal{L}$ $\mathcal{L}$ $\mathcal{L}$ $\mathcal{L}$ $\mathcal{L}$ $\mathcal{L}$ $\mathcal{L}$ | Runtime User                                |
|                                                                                                   | SAP User<br>œ                               |
|                                                                                                   | ۵à<br>SNMP Credentials                      |
| 1,440                                                                                             | Windows User<br>£                           |

### **Detailbereich für Laufzeitbenutzer**

Unten auf der Seite im Bereich "Details" werden detaillierte Informationen über den ausgewählten Laufzeitbenutzer angezeigt. Durch Klicken auf einen Link auf der Registerkarte wird das Dialogfeld "Eigenschaften" für den Laufzeitbenutzer geöffnet.

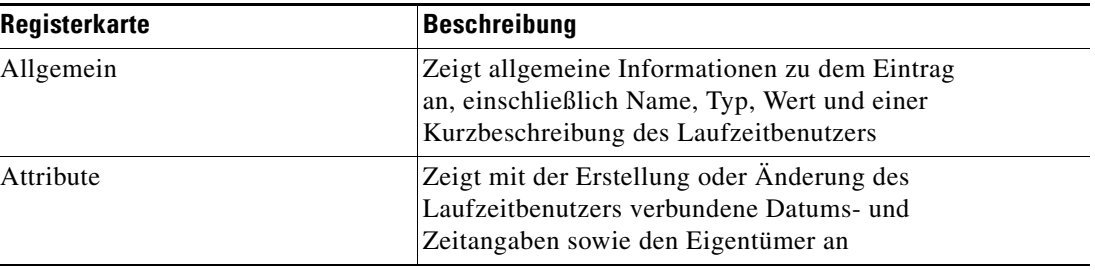

# <span id="page-41-0"></span>**Definieren von Laufzeitbenutzerkonten**

In den für den Laufzeitbenutzer angegebenen Anmeldeinformationen werden die Informationen über den einfachen Benutzersicherheitskontext gespeichert, die aus dem Paar "Benutzername/Kennwort" bestehen und an den Adapter übergeben werden. Dieser Laufzeitbenutzer kann für Datenbankziele verwendet werden, wenn eine Datenbankauthentifizierung erforderlich ist.

So erstellen Sie einen Laufzeitbenutzer:

**Schritt 1** Klicken Sie in der Ansicht "Definitionen – Laufzeitbenutzer" mit der rechten Maustaste, und wählen Sie **Neu > Laufzeitbenutzer**.

Das Dialogfeld "Eigenschaften Neuer Laufzeitbenutzer" wird angezeigt.

*Abbildung 3-3 Dialogfeld "Eigenschaften Neuer Laufzeitbenutzer" – Registerkarte "Allgemein"*

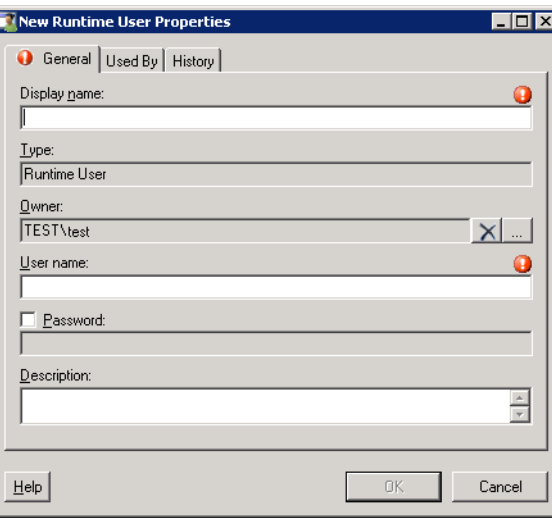

Hinweis Mit dem auf einer Registerkarte oder Seite angezeigten Symbol "Erforderlicher Wert" U wird darauf hingewiesen, dass die Eingabe in das Feld erforderlich ist und ein Wert fehlt.

Schritt 2 Geben Sie auf der Registerkarte "Allgemein" die folgenden Informationen an:

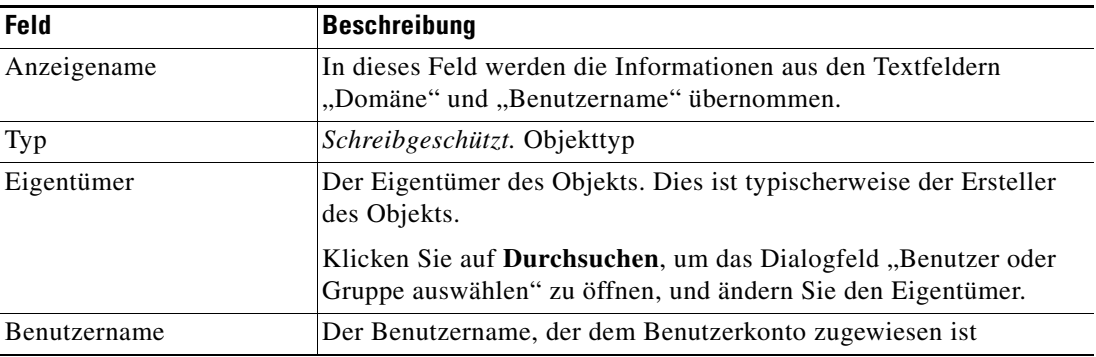

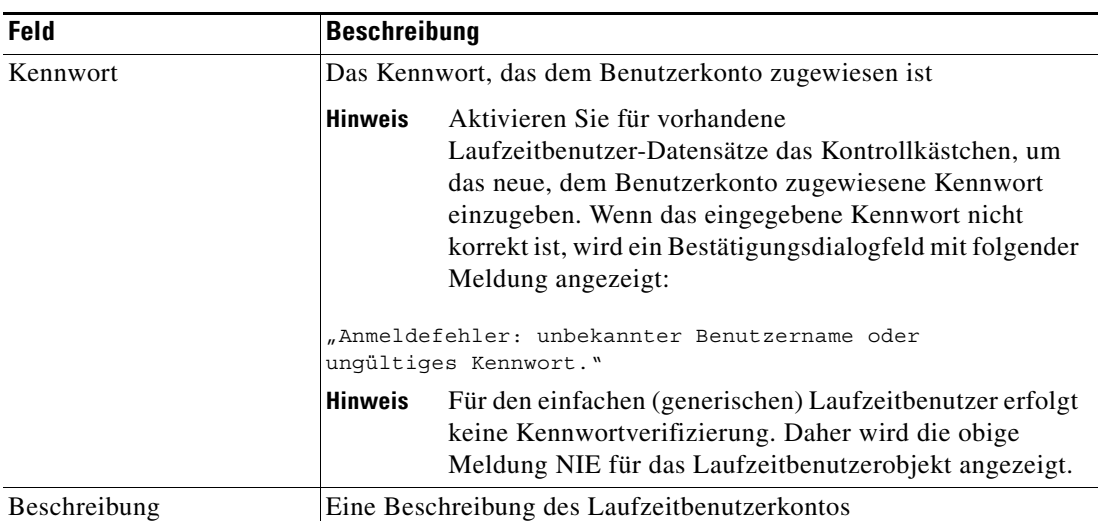

- **Schritt 3** Überprüfen Sie bei Bedarf die Informationen auf den folgenden Registerkarten, und klicken Sie dann auf **OK**, um das Dialogfeld zu schließen.
	- Registerkarte, Verwendet von" Zeigt die Objekte an, die auf das Ziel verweisen. Diese Registerkarte bleibt so lange leer, bis das Ziel von einem Objekt verwendet wird. Siehe [Anzeigen von "Verwendet von"-Eigenschaften, Seite](#page-43-0) 3-6.
	- Registerkarte "Verlauf" Zeigt den Verlauf von Aktionen an, die für das Ziel ausgeführt wurden. Diese Registerkarte bleibt so lange leer, bis das erste Ziel erstellt wurde. Siehe [Anzeigen des](#page-44-0)  [Laufzeitbenutzerverlaufs, Seite](#page-44-0) 3-7.

**Schritt 4** Klicken Sie auf **OK**, um das Dialogfeld zu schließen.

## <span id="page-42-0"></span>**Verwalten von Laufzeitbenutzerdefinitionen**

Mit den folgenden Vorgehensweisen können Sie Laufzeitbenutzerdefinitionen anzeigen und ändern.

### **Ändern von Laufzeitbenutzer-Datensätzen**

In der Ansicht "Definitionen – Laufzeitbenutzer" zeigen Sie die Eigenschaften von Laufzeitbenutzern an und ändern Laufzeitbenutzer-Datensätze.

So ändern Sie die Anmeldeinformationen für einen Laufzeitbenutzer:

- **Schritt 1** Markieren Sie in der Ansicht "Definitionen Laufzeitbenutzer" den gewünschten Laufzeitbenutzer-Datensatz, klicken Sie mit der rechten Maustaste, und wählen Sie **Eigenschaften**. Das Dialogfeld "[Laufzeitbenutzer] Eigenschaften" wird angezeigt.
- **Schritt 2** Ändern Sie auf der Registerkarte "Allgemein" die jeweiligen Informationen nach Bedarf.
- **Schritt 3** Bestätigen Sie die Änderungen, und klicken Sie dann auf **OK**, um das Dialogfeld zu schließen.

#### **Löschen von Laufzeitbenutzern**

In der Ansicht "Definitionen – Laufzeitbenutzer" können Sie einen Laufzeitbenutzer-Datensatz löschen.

**Schritt 1** Markieren Sie in der Ansicht "Definitionen – Laufzeitbenutzer" den gewünschten Laufzeitbenutzer-Datensatz, klicken Sie mit der rechten Maustaste, und wählen Sie **Löschen**. Das Dialogfeld "Löschen bestätigen" wird angezeigt. **Schritt 2** Klicken Sie auf **Ja**, um den Löschvorgang zu bestätigen.

### <span id="page-43-0"></span>**Anzeigen von "Verwendet von"-Eigenschaften**

Auf der Registerkarte "Verwendet von" werden die Objekte angezeigt, die direkt auf den ausgewählten Laufzeitbenutzer in der jeweiligen Konfiguration verweisen. Weil auf der Registerkarte "Verwendet von" Objekte in einer Baumansicht angezeigt werden, können Sie auch die Objekte anzeigen, die für das ausgewählte Objekt direkt auf die Objekte der obersten Ebene verweisen.

Die Objekte auf der obersten Ebene verweisen direkt auf das ausgewählte Objekt, Benutzer können aber die aufgeführten Objekte erweitern und deren referenzierte Objekte anzeigen.

#### **Beispiel:**

Wenn *Objekt A* von den *Objekten X* und *Y* verwendet wird und *Objekt X* von *Objekt Q* verwendet wird, werden auf den Eigenschaftenseiten von *Objekt A* die Einträge *X* und *Y* aufgeführt. Wenn der Benutzer *Objekt X* erweitert (+), wird *Objekt Q* angezeigt.

So zeigen Sie "Verwendet von"-Objekte an:

**Schritt 1** Markieren Sie in der Ansicht "Definitionen – Laufzeitbenutzer" den gewünschten Laufzeitbenutzer, klicken Sie mit der rechten Maustaste, und wählen Sie **Eigenschaften**.

Das Dialogfeld "[Laufzeitbenutzer] Eigenschaften" wird angezeigt.

**Schritt 2** Klicken Sie auf die Registerkarte **Verwendet von**, um die Objekte anzuzeigen, die auf den Laufzeitbenutzer verweisen.

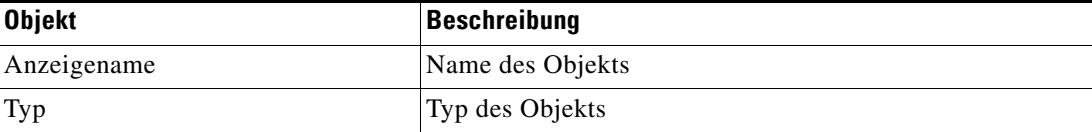

**Schritt 3** Um Informationen über ein Objekt anzuzeigen, markieren Sie das Objekt, klicken mit der rechten Maustaste und wählen **Eigenschaften**.

In dem schreibgeschützten Dialogfeld werden die Eigenschaften des Objekts angezeigt.

**Schritt 4** Klicken Sie auf **OK**, um das Dialogfeld zu schließen.

### <span id="page-44-0"></span>**Anzeigen des Laufzeitbenutzerverlaufs**

Auf der Registerkarte "Verlauf" zeigen Sie den Verlauf der Änderungen an, die an dem Laufzeitbenutzer vorgenommen wurden.

**Schritt 1** Markieren Sie in der Ansicht "Definitionen – Laufzeitbenutzer" den gewünschten Laufzeitbenutzer, klicken Sie mit der rechten Maustaste, und wählen Sie **Eigenschaften**.

Das Dialogfeld "[Laufzeitbenutzer] Eigenschaften" wird angezeigt.

**Schritt 2** Klicken Sie auf die Registerkarte **Verlauf**, um die am Laufzeitbenutzer vorgenommenen Änderungen anzuzeigen.

Die folgenden Informationen zu dem Laufzeitverlauf werden angezeigt:

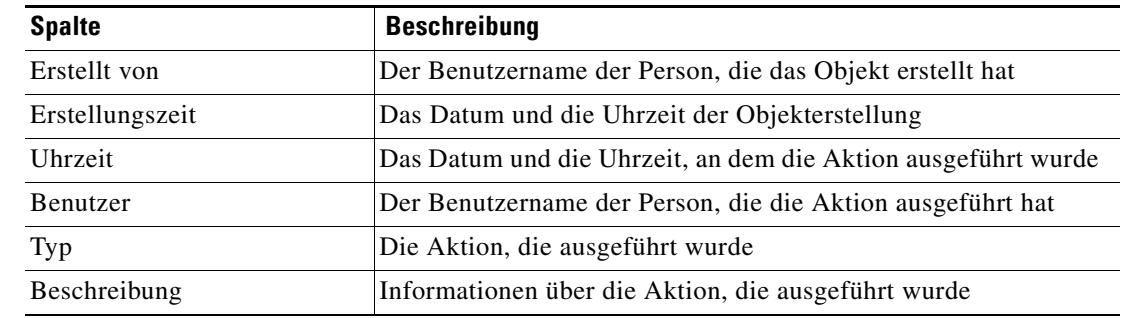

**Schritt 3** Um den Überwachungsverlauf für eine bestimmte Aktion anzuzeigen, markieren Sie den entsprechenden Zeitpunkt, klicken mit der rechten Maustaste und wählen **Eigenschaften**.

**Schritt 4** Klicken Sie auf **OK**, um das Dialogfeld zu schließen.

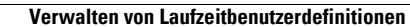

**The Second** 

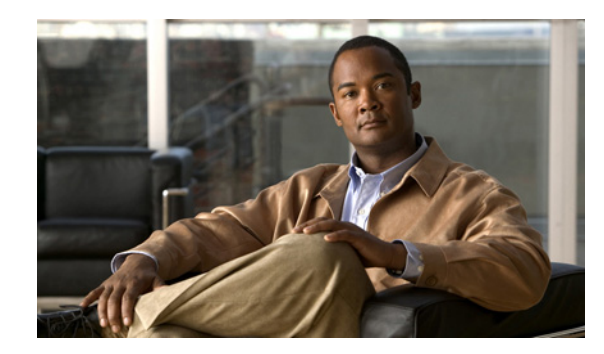

# **KAPITEL 4**

# **Verwenden von Oracle-Datenbankaktivitäten**

Dieses Kapitel enthält Anweisungen zum Definieren von Oracle-Datenbankaktivitäten, zum Ausfüllen der Eigenschaftenseiten für die einzelnen Aktivitäten und zum Anzeigen der Aktivitätsergebnisse.

In den folgenden Abschnitten finden Sie Anweisungen zum Definieren von Oracle-Datenbankadapteraktivitäten:

- **•** [Oracle-Datenbankadapteraktivitäten, Seite](#page-47-0) 4-2
- [Definieren der Aktivität "Masseneinfügung in Oracle", Seite](#page-49-0) 4-4
- [Definieren der Aktivität "Oracle-Bibliothekscache überprüfen", Seite](#page-54-0) 4-9
- [Definieren der Aktivität "Cachetrefferverhältnis für](#page-56-0) Oracle-Zeilen überprüfen", Seite 4-11
- [Definieren der Aktivität "Oracle-Tabellenprüfung überprüfen", Seite](#page-59-0) 4-14
- [Definieren der Aktivität "Aus Oracle löschen", Seite](#page-61-0) 4-16
- [Definieren der Aktivität "Freien Oracle-Speicher anzeigen", Seite](#page-64-0) 4-19
- [Definieren der Aktivität "Oracle SQL-Skript ausführen", Seite](#page-66-0) 4-21
- [Definieren der Aktivität "In Oracle-Datenbank einfügen", Seite](#page-69-0) 4-24
- [Definieren der Aktivität "Umfangreiche Oracle-Abfragen](#page-71-0) auflisten", Seite 4-26
- [Definieren der Aktivität "Oracle-Systeme auflisten, die](#page-74-0) SQL-Abfragen ausführen", Seite 4-29
- [Definieren der Aktivität "Oracle-Datenbanksperre", Seite](#page-76-0) 4-31
- [Definieren der Aktivität "Oracle-Tabellenbereich", Seite](#page-79-0) 4-34
- [Definieren der Aktivität "Aus Oracle auswählen", Seite](#page-81-0) 4-36
- [Definieren der Aktivität "Aus TEO Oracle-Berichtsdatenbank](#page-84-0) auswählen", Seite 4-39
- [Definieren der Aktivität "Oracle aktualisieren", Seite](#page-87-0) 4-42
- **•** [Verwalten von Aktivitätsdefinitionen für Oracle-Datenbanken, Seite](#page-89-0) 4-44
- **•** [Anzeigen von Aktivitätsinstanzinformationen, Seite](#page-95-0) 4-50

# <span id="page-47-0"></span>**Oracle-Datenbankadapteraktivitäten**

Beim Definieren einer Aktivität im Prozessworkflow enthält der Eigenschaftenbereich Seiten mit Eigenschaften, die speziell für die ausgewählte Aktivität gelten. In der folgenden Tabelle sind die Aktivitäten aufgeführt, die über den Oracle-Datenbankadapter bereitgestellt werden.

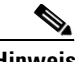

**Hinweis** Um diese Aktivitäten aufzurufen, muss der Laufzeitbenutzer über lokale Administratorrechte für das Ziel verfügen. Hat der Laufzeitbenutzer diese Rechte nicht, schlägt die Aktivität fehl, und es wird die Meldung angezeigt, dass der Prozess den Knoten "Fehlgeschlagen" ermittelt hat.

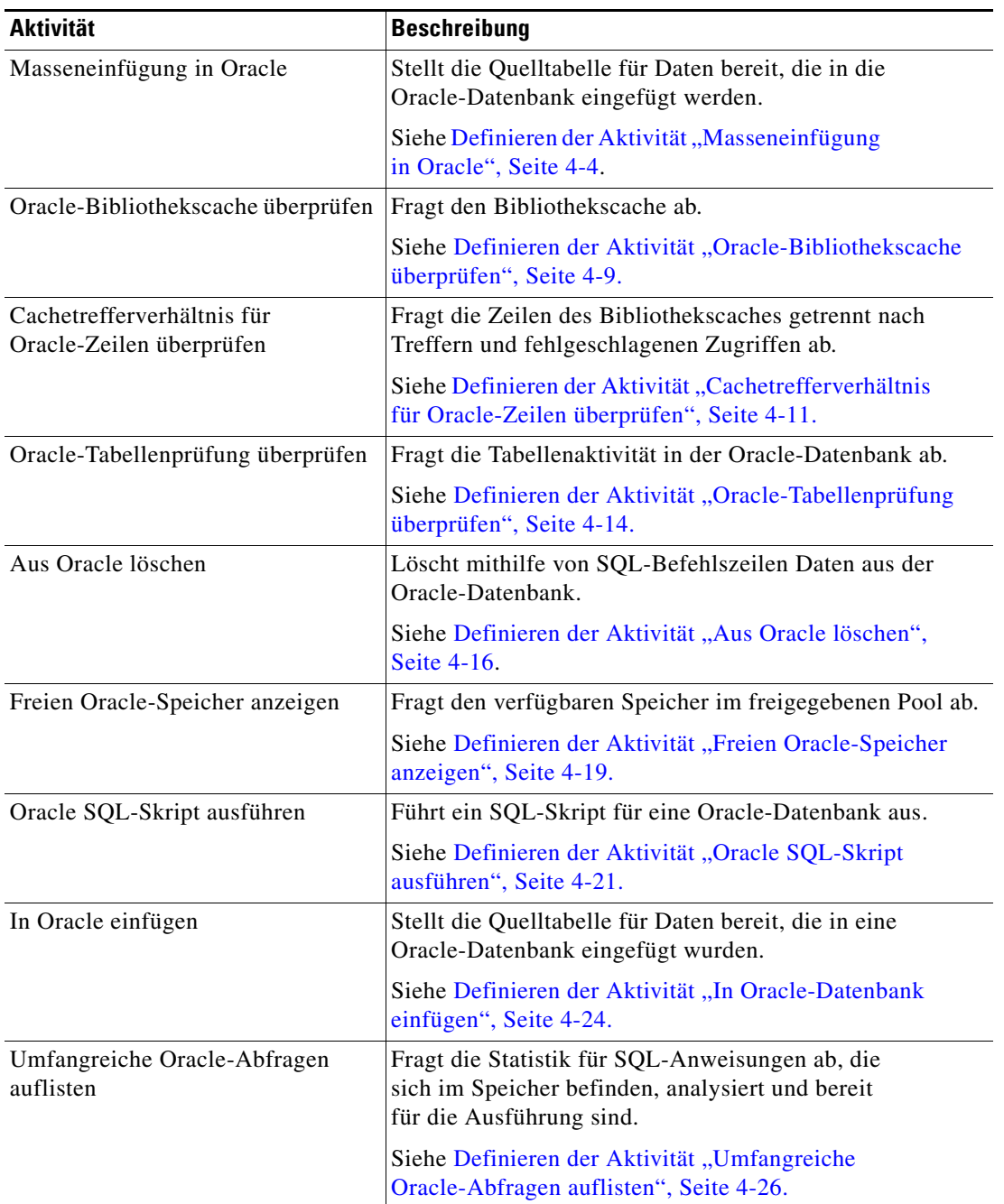

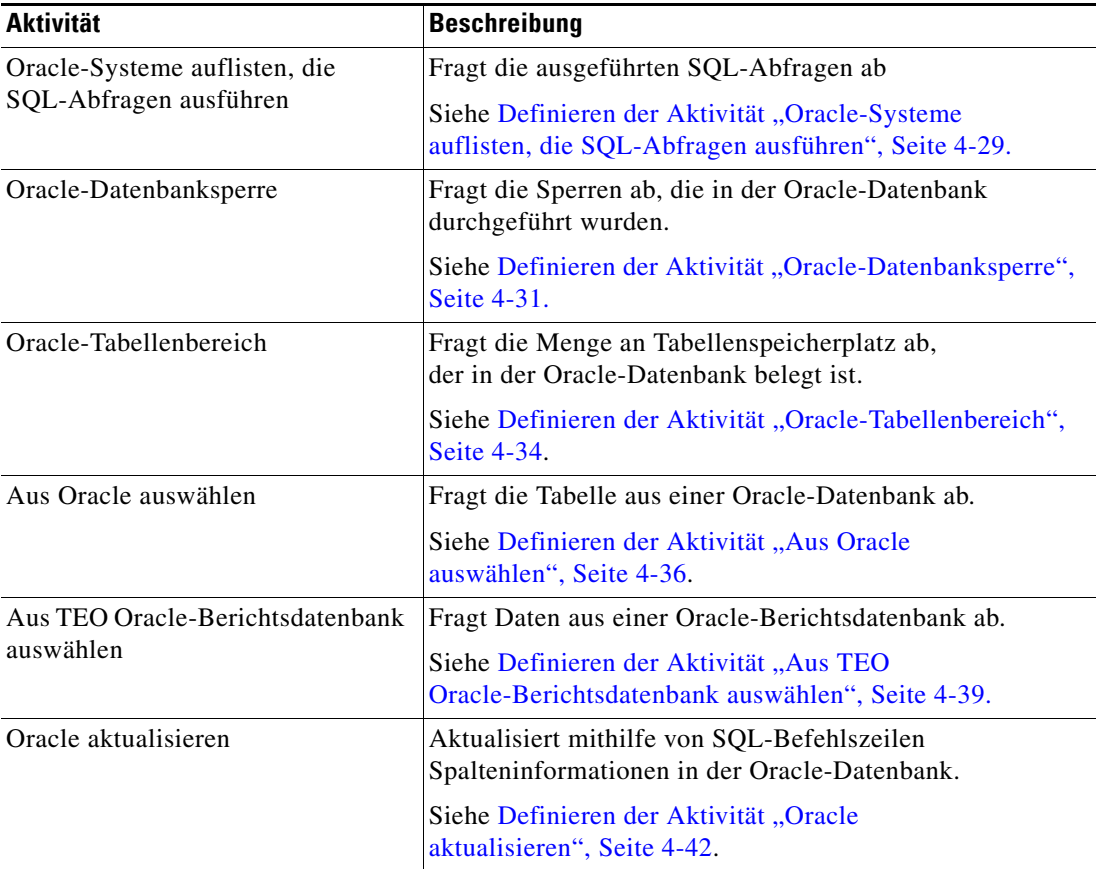

### **Allgemeine Platzhalterausdrücke**

In der folgenden Tabelle sind häufig verwendete Platzhalterzeichen aufgeführt, die der ausgewählten Aktivität entsprechend angezeigt werden.

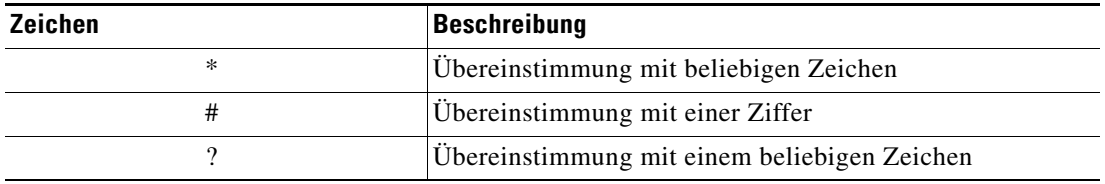

# <span id="page-49-0"></span>Definieren der Aktivität "Masseneinfügung in Oracle"

Mit der Aktivität "Masseneinfügung in Oracle" geben Sie die Quelltabelle ein, mit der Daten in eine Oracle-Datenbank eingefügt werden.

So definieren Sie die Aktivität "Masseneinfügung in Oracle":

**Schritt 1** Wählen Sie im Bereich "Toolbox" unter "Datenbank – Oracle" die Aktivität Masseneinfügung **in Oracle**, und ziehen Sie sie in den Workflowbereich.

Die Eigenschaftenseite für die Aktivität "Masseneinfügung in Oracle" wird angezeigt.

*Abbildung 4-1 Eigenschaften Masseneinfügung in Oracle – Registerkarte "Allgemein"*

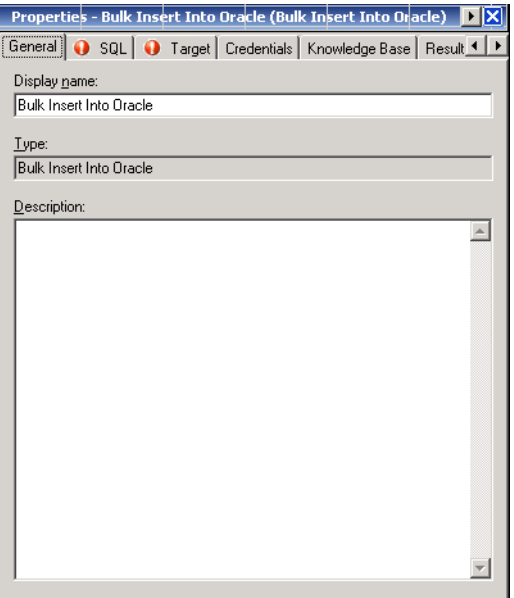

**Schritt 2** Geben Sie auf der Registerkarte "Allgemein" die folgenden Informationen ein:

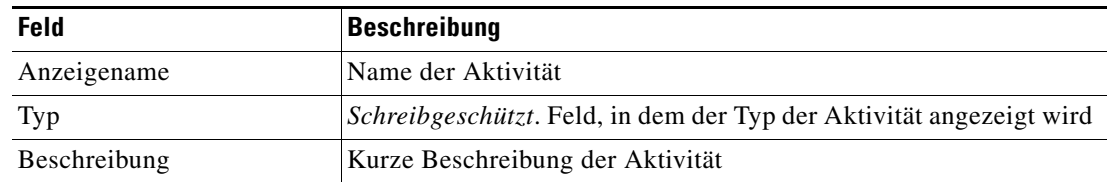

**Schritt 3** Klicken Sie zum Fortfahren auf die Registerkarte **SQL**.

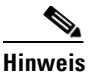

**Hinweis** Mit dem auf einer Registerkarte oder Seite angezeigten Symbol "Erforderlicher Wert" wird darauf hingewiesen, dass die Eingabe in das Feld erforderlich ist und ein Wert fehlt.

Abbildung 4-2 Eigenschaften Masseneinfügung in Oracle - Registerkarte "SQL"

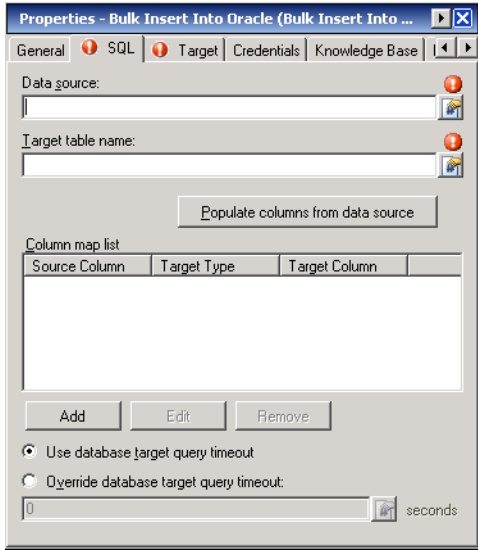

Hinweis Klicken Sie auf das Tool Referenz **[44]**, um eine definierte Variable auszuwählen oder im Dialogfeld "Variablenreferenz einfügen" auf ein Objekt im Prozess zu verweisen. Weitere Informationen finden Sie unter [Einfügen von Aktivitätsvariablenreferenzen, Seite](#page-90-0) 4-45.

**Schritt 4** Geben Sie auf der Registerkarte "SQL" die Informationen für die Datenquelle an, mit der die Dateneingabe erfolgen soll:

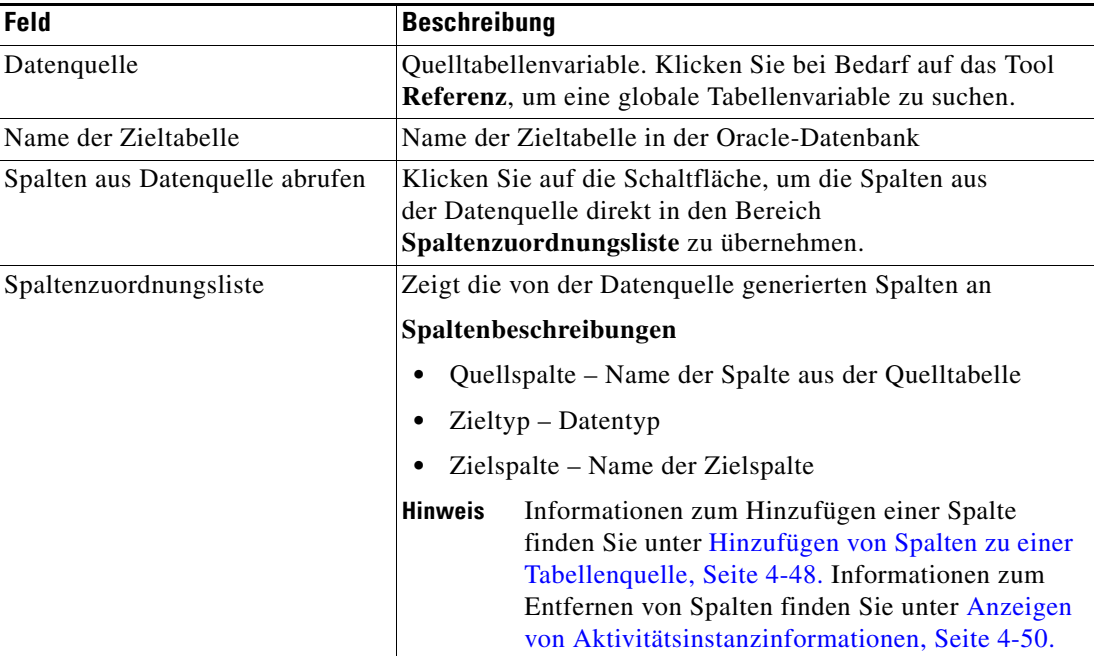

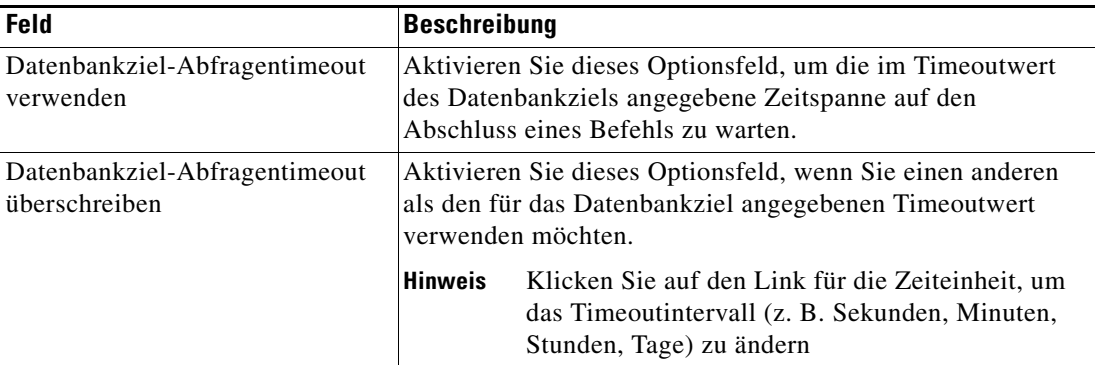

<span id="page-51-0"></span>**Schritt 5** Klicken Sie auf die Registerkarte **Ziel**, um anzugeben, ob das Prozessziel verwendet oder mit einem anderen Ziel überschrieben werden soll:

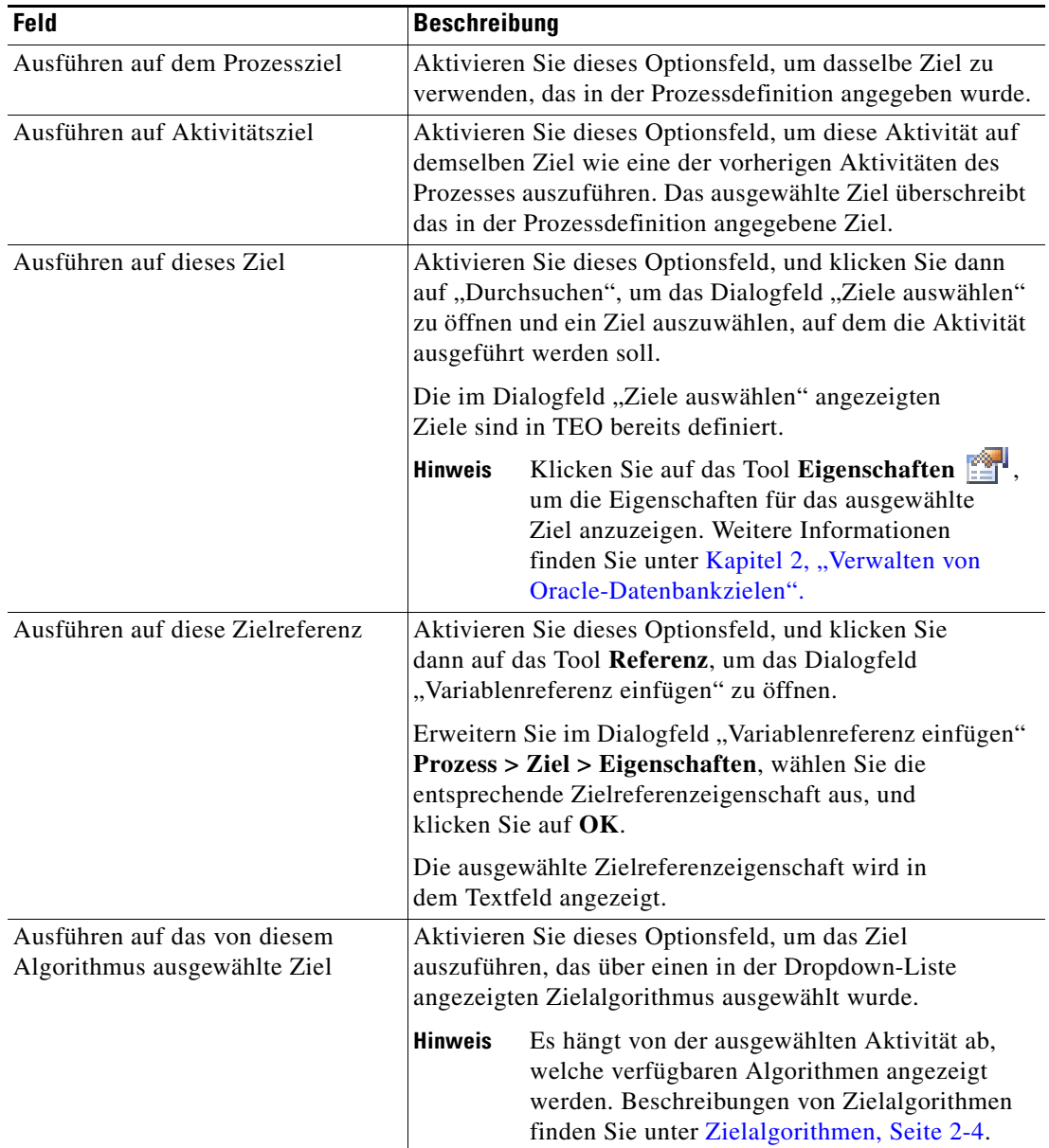

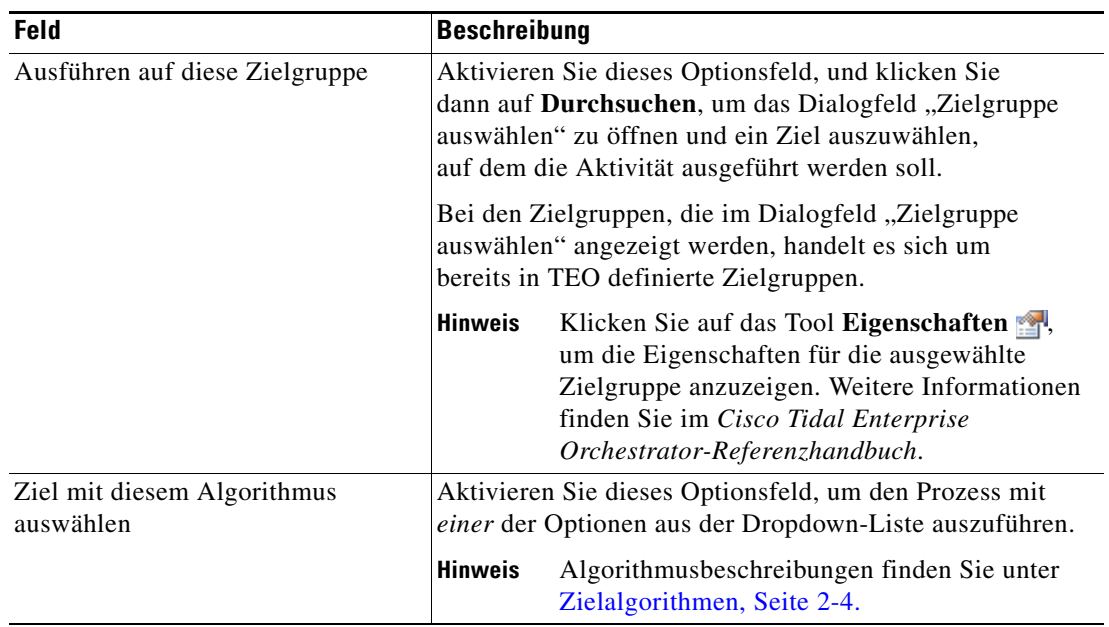

<span id="page-52-0"></span>**Schritt 6** Klicken Sie auf die Registerkarte **Anmeldeinformationen**, um den Laufzeitbenutzer anzugeben, dessen Anmeldeinformationen zur Prozessausführung verwendet werden sollen:

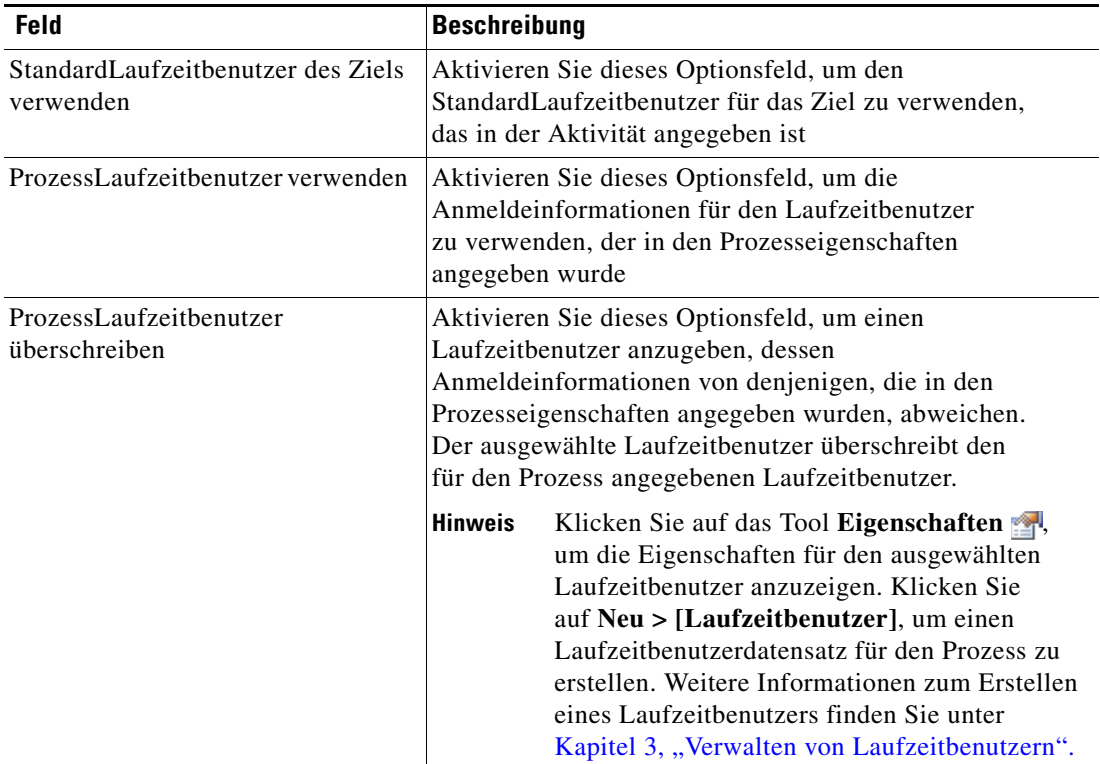

<span id="page-53-0"></span>Schritt 7 Klicken Sie auf die Registerkarte "Wissensdatenbank", um dem Objekt einen Knowledge Base-Artikel zuzuweisen.

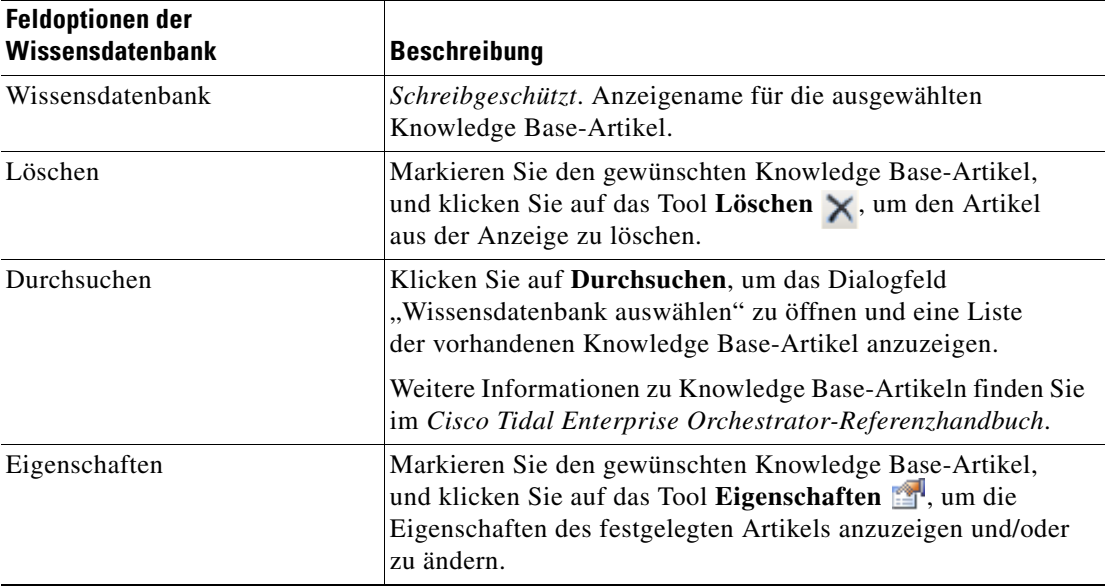

Folgende Informationen werden auf der Registerkarte "Wissensdatenbank" angezeigt.

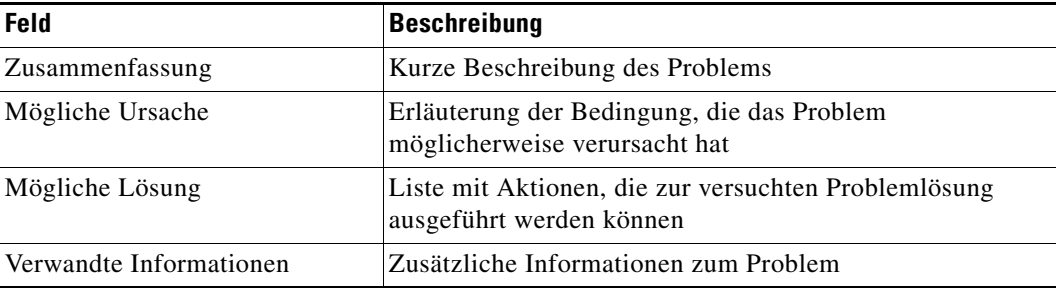

<span id="page-53-1"></span>Schritt 8 Klicken Sie auf der Registerkarte "Ergebnishandler" auf eine der folgenden Schaltflächen, um die Bedingungsverzweigungen des Workflows nach Bedarf zu verwalten:

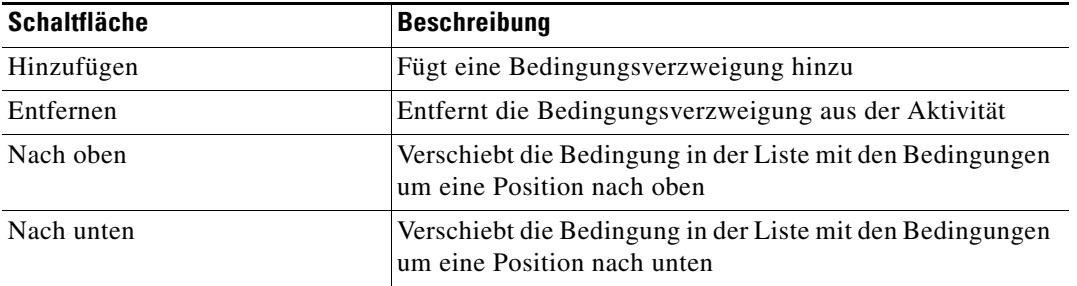

**Schritt 9** Klicken Sie auf das Tool Speichern **.**, um die Aktivitätsdefinition zu speichern.

# <span id="page-54-0"></span>Definieren der Aktivität "Oracle-Bibliothekscache überprüfen"

Verwenden Sie die Aktivität "Oracle-Bibliothekscache überprüfen", um den Bibliothekscache für eine Oracle-Datenbank abzufragen.

So definieren Sie die Aktivität "Oracle-Bibliothekscache überprüfen":

**Schritt 1** Wählen Sie im Bereich "Toolbox" unter "Datenbank – Oracle" die Aktivität **Oracle-Bibliothekscache überprüfen**, und ziehen Sie sie dann in den Workflowbereich.

Die Eigenschaftenseiten für "Oracle-Bibliothekscache überprüfen" werden angezeigt.

*Abbildung 4-3 Eigenschaften Oracle-Bibliothekscache überprüfen – Registerkarte "Allgemein"*

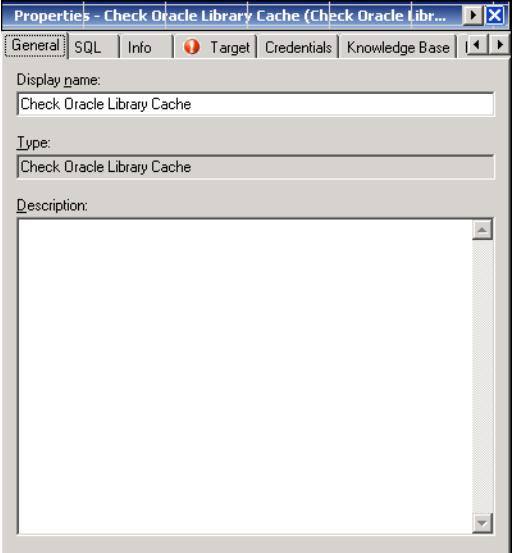

**Schritt 2** Geben Sie auf der Registerkarte "Allgemein" die folgenden Informationen ein:

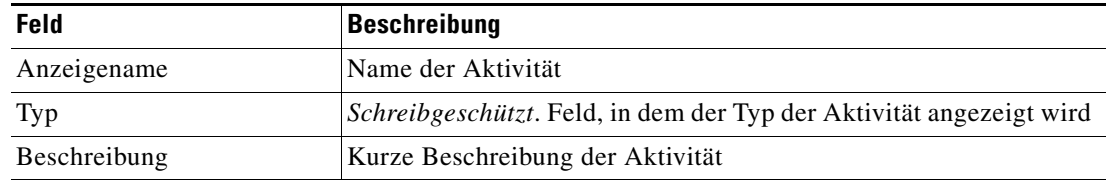

**Schritt 3** Klicken Sie zum Fortfahren auf die Registerkarte **SQL**.

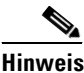

Hinweis Mit dem auf einer Registerkarte oder Seite angezeigten Symbol "Erforderlicher Wert" U wird darauf hingewiesen, dass die Eingabe in das Feld erforderlich ist und ein Wert fehlt.

*Abbildung 4-4 Eigenschaften Oracle-Bibliothekscache überprüfen – Registerkarte "SQL"*

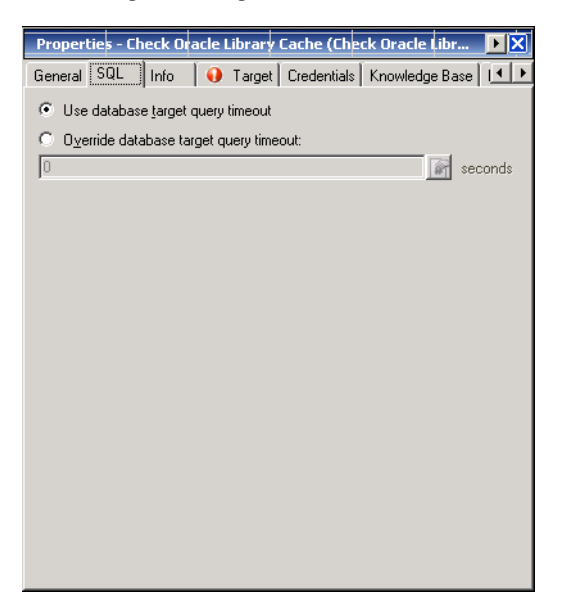

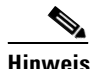

Hinweis Klicken Sie auf das Tool Referenz **[44]**, um eine definierte Variable auszuwählen oder im Dialogfeld "Variablenreferenz einfügen" auf ein Objekt im Prozess zu verweisen. Weitere Informationen finden Sie unter [Einfügen von Aktivitätsvariablenreferenzen, Seite](#page-90-0) 4-45.

**Schritt 4** Geben Sie auf der Registerkarte "SQL" die folgenden Informationen an:

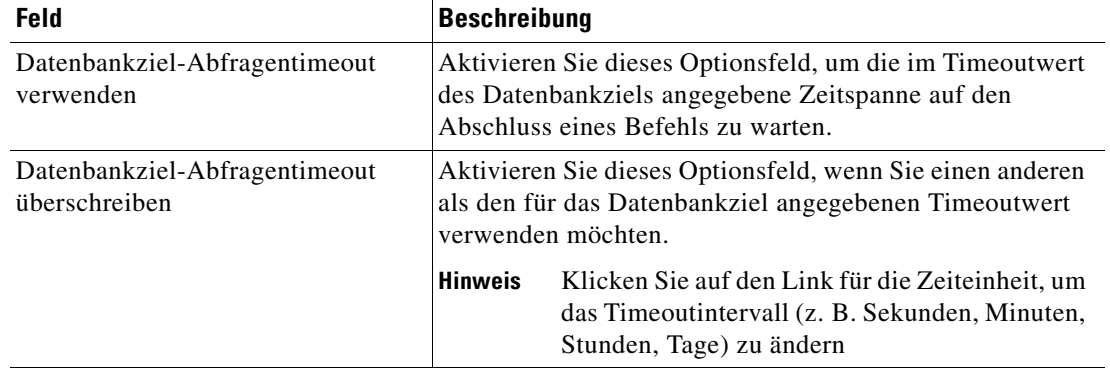

- **Schritt 5** Geben Sie ggf. die entsprechenden Informationen auf den folgenden Registerkarten ein, und klicken Sie dann auf das Tool **Speichern** –, um die Aktivitätsdefinition abzuschließen.
	- **•** Info Überprüfen Sie den bei der Ausführung der Aktivität verwendeten SQL-Befehl.
	- **•** Ziel Geben Sie an, ob ein festgelegtes Prozessziel verwendet oder überschrieben werden soll. Siehe [Schritt](#page-51-0) 5 in [Definieren der Aktivität "Masseneinfügung in Oracle".](#page-49-0)
- **•** Anmeldeinformationen Geben Sie den Laufzeitbenutzer an, mit dessen Anmeldeinformationen Änderungen überwacht werden sollen, die den Prozess auslösen. Siehe [Schritt](#page-52-0) 6 in [Definieren der](#page-49-0)  [Aktivität "Masseneinfügung in Oracle".](#page-49-0)
- **•** Wissensdatenbank Wählen Sie den gewünschten Knowledge Base-Artikel aus, der dem Prozess zugeordnet werden soll. Siehe [Schritt](#page-53-0) 7 in [Definieren der Aktivität "Masseneinfügung in Oracle"](#page-49-0).
- **•** Ergebnishandler Klicken Sie auf die entsprechenden Schaltflächen, um die Bedingungsverzweigungen im Workflow zu verwalten. Siehe [Schritt](#page-53-1) 8 in [Definieren der Aktivität "Masseneinfügung in Oracle".](#page-49-0)

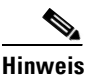

**Hinweis** Weitere Informationen zum Anzeigen von Cachekennzahlen finden Sie unter [Anzeigen der Ergebnisse](#page-97-0)  [der Aktivität "Oracle-Bibliothekscache überprüfen", Seite](#page-97-0) 4-52.

# <span id="page-56-0"></span>**Definieren der Aktivität "Cachetrefferverhältnis für Oracle-Zeilen überprüfen"**

Verwenden Sie die Aktivität "Cachetrefferverhältnis für Oracle-Zeilen überprüfen" zum Abfragen der Zeilen des Bibliothekscaches getrennt nach Cachetreffern und fehlgeschlagenen Zugriffen. Die Ursache sind Überschneidungen bei der Dateneingabe und dem Datenaustausch einer großen Zahl von Benutzern.

So definieren Sie die Aktivität "Cachetrefferverhältnis für Oracle-Zeilen überprüfen":

Schritt 1 Wählen Sie im Bereich "Toolbox" unter "Datenbank – Oracle" die Aktivität Cachetrefferverhältnis **für Oracle-Zeilen überprüfen**, und ziehen Sie sie dann in den Workflowbereich.

Die Eigenschaftenseiten für "Cachetrefferverhältnis für Oracle-Zeilen überprüfen" werden angezeigt.

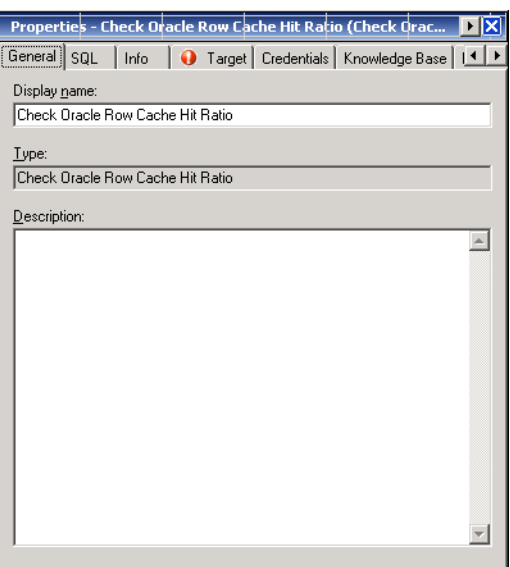

*Abbildung 4-5 Eigenschaften Cachetrefferverhältnis für Oracle-Zeilen überprüfen – Registerkarte "Allgemein"*

 $\mathbf I$ 

**Schritt 2** Geben Sie auf der Registerkarte "Allgemein" die folgenden Informationen ein:

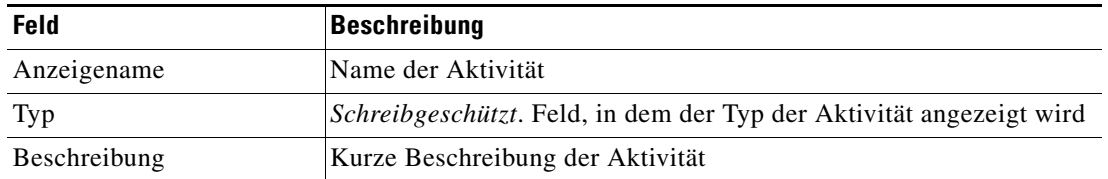

**Schritt 3** Klicken Sie zum Fortfahren auf die Registerkarte **SQL**.

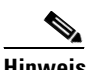

Hinweis Mit dem auf einer Registerkarte oder Seite angezeigten Symbol "Erforderlicher Wert" wird darauf hingewiesen, dass die Eingabe in das Feld erforderlich ist und ein Wert fehlt.

#### *Abbildung 4-6 Eigenschaften Cachetrefferverhältnis für Oracle-Zeilen überprüfen – Registerkarte "SQL"*

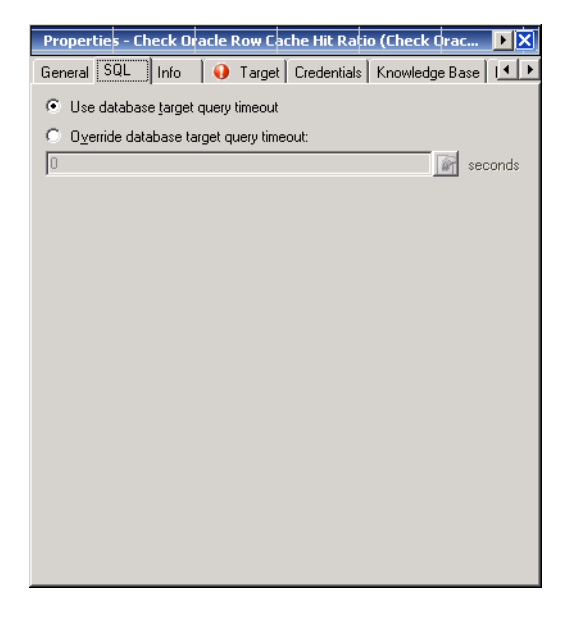

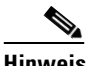

Hinweis Klicken Sie auf das Tool Referenz <sub>[14]</sub>, um eine definierte Variable auszuwählen oder im Dialogfeld "Variablenreferenz einfügen" auf ein Objekt im Prozess zu verweisen. Weitere Informationen finden Sie unter [Einfügen von Aktivitätsvariablenreferenzen, Seite](#page-90-0) 4-45.

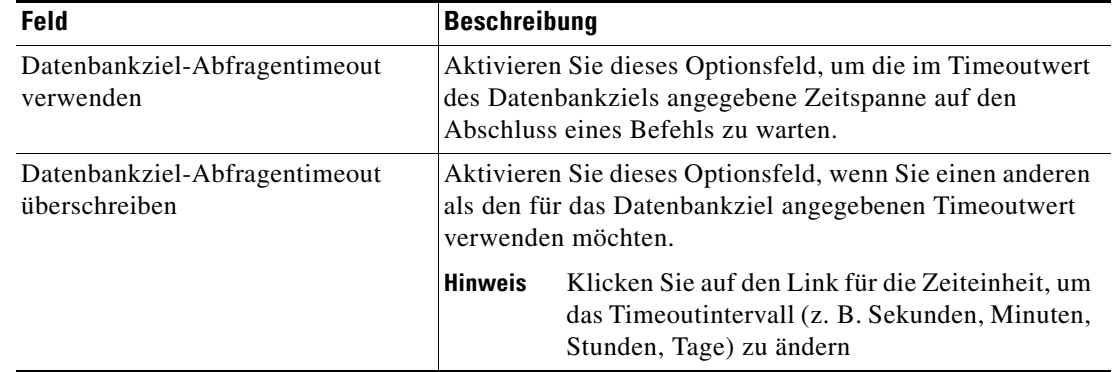

**Schritt 4** Geben Sie auf der Registerkarte "SQL" die folgenden Informationen an:

- **Schritt 5** Geben Sie ggf. die entsprechenden Informationen auf den folgenden Registerkarten ein, und klicken Sie dann auf das Tool **Speichern** , um die Aktivitätsdefinition abzuschließen.
	- **•** Info Überprüfen Sie den bei der Ausführung der Aktivität verwendeten SQL-Befehl.
	- Ziel Geben Sie an, ob ein festgelegtes Prozessziel verwendet oder überschrieben werden soll. Siehe [Schritt](#page-51-0) 5 in [Definieren der Aktivität "Masseneinfügung in Oracle"](#page-49-0).
	- **•** Anmeldeinformationen Geben Sie den Laufzeitbenutzer an, mit dessen Anmeldeinformationen Änderungen überwacht werden sollen, die den Prozess auslösen. Siehe [Schritt](#page-52-0) 6 in [Definieren der](#page-49-0)  [Aktivität "Masseneinfügung in Oracle".](#page-49-0)
	- **•** Wissensdatenbank Wählen Sie den gewünschten Knowledge Base-Artikel aus, der dem Prozess zugeordnet werden soll. Siehe [Schritt](#page-53-0) 7 in [Definieren der Aktivität "Masseneinfügung in Oracle"](#page-49-0).
	- **•** Ergebnishandler Klicken Sie auf die entsprechenden Schaltflächen, um die Bedingungsverzweigungen im Workflow zu verwalten. Siehe [Schritt](#page-53-1) 8 in [Definieren der Aktivität "Masseneinfügung in Oracle".](#page-49-0)

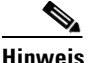

**Hinweis** Weitere Informationen zum Anzeigen von Cachetreffern und fehlgeschlagenen Zugriffen finden Sie unter [Anzeigen der Ergebnisse der Aktivität "Cachetrefferverhältnis für](#page-99-0) Oracle-Zeilen [überprüfen", Seite](#page-99-0) 4-54.

Г

# <span id="page-59-0"></span>Definieren der Aktivität "Oracle-Tabellenprüfung überprüfen"

Verwenden Sie die Aktivität "Oracle-Tabellenprüfung überprüfen" zum Abfragen der Tabellenaktivität einer Oracle-Datenbank.

So definieren Sie die Aktivität "Oracle-Tabellenprüfung überprüfen":

**Schritt 1** Wählen Sie im Bereich "Toolbox" unter "Datenbank – Oracle" die Aktivität Oracle-Tabellenprüfung **überprüfen**, und ziehen Sie sie dann in den Workflowbereich.

Die Eigenschaftenseiten für "Oracle-Tabellenprüfung überprüfen" werden angezeigt.

*Abbildung 4-7 Eigenschaften Oracle-Tabellenprüfung überprüfen – Registerkarte "Allgemein"*

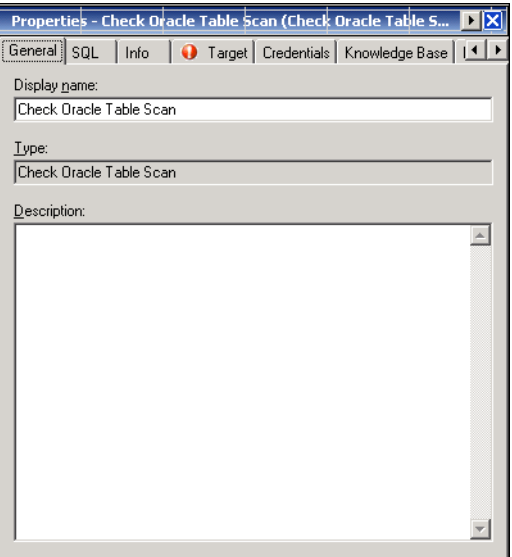

**Schritt 2** Geben Sie auf der Registerkarte "Allgemein" die folgenden Informationen ein:

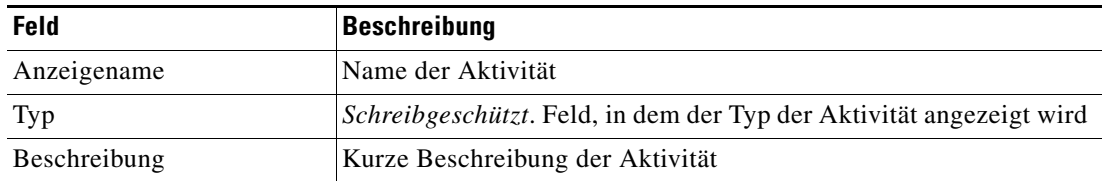

a ka

**Schritt 3** Klicken Sie zum Fortfahren auf die Registerkarte **SQL**.

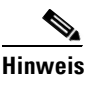

Hinweis Mit dem auf einer Registerkarte oder Seite angezeigten Symbol "Erforderlicher Wert" U wird darauf hingewiesen, dass die Eingabe in das Feld erforderlich ist und ein Wert fehlt.

*Abbildung 4-8 Eigenschaften Oracle-Tabellenprüfung überprüfen – Registerkarte "SQL"*

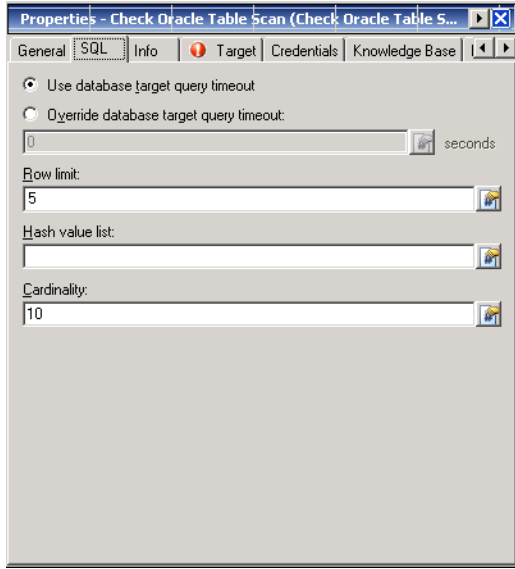

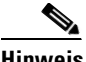

**Hinweis** Klicken Sie auf das Tool **Referenz ;** in eine definierte Variable auszuwählen oder im Dialogfeld "Variablenreferenz einfügen" auf ein Objekt im Prozess zu verweisen. Weitere Informationen finden Sie unter [Einfügen von Aktivitätsvariablenreferenzen, Seite](#page-90-0) 4-45.

**Schritt 4** Geben Sie auf der Registerkarte "SQL" die folgenden Informationen an:

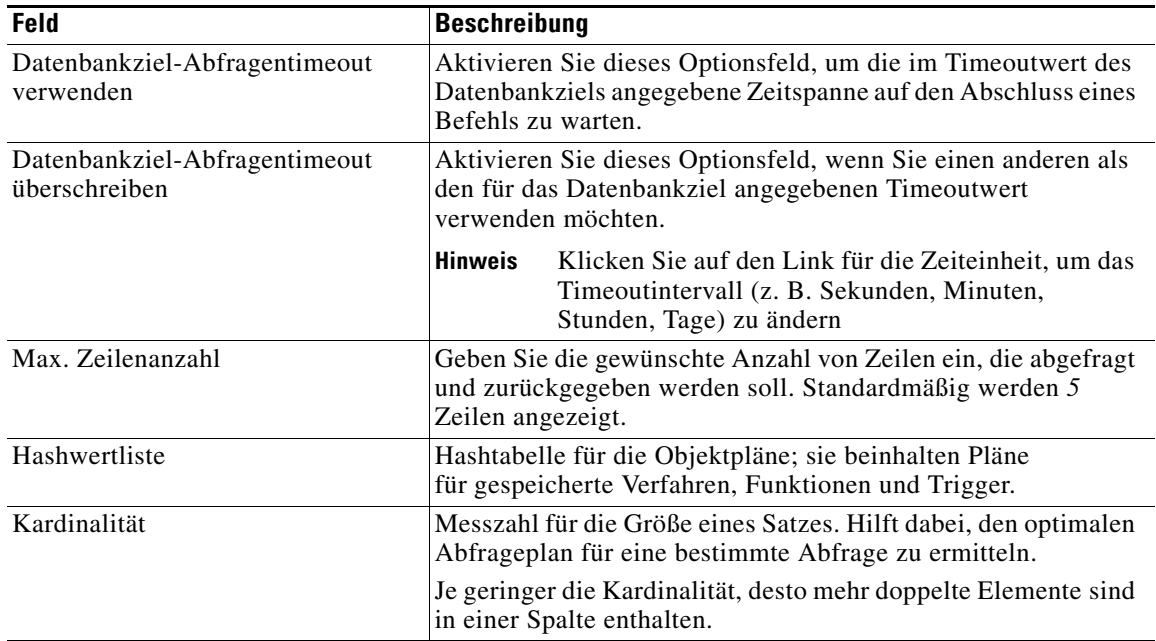

- **Schritt 5** Geben Sie ggf. die entsprechenden Informationen auf den folgenden Registerkarten ein, und klicken Sie dann auf das Tool **Speichern** , um die Aktivitätsdefinition abzuschließen.
	- **•** Info Überprüfen Sie den bei der Ausführung der Aktivität verwendeten SQL-Befehl.
	- **•** Ziel Geben Sie an, ob ein festgelegtes Prozessziel verwendet oder überschrieben werden soll. Siehe [Schritt](#page-51-0) 5 in [Definieren der Aktivität "Masseneinfügung in Oracle"](#page-49-0).
	- **•** Anmeldeinformationen Geben Sie den Laufzeitbenutzer an, mit dessen Anmeldeinformationen Änderungen überwacht werden sollen, die den Prozess auslösen. Siehe [Schritt](#page-52-0) 6 in [Definieren der](#page-49-0)  [Aktivität "Masseneinfügung in Oracle"](#page-49-0).
	- **•** Wissensdatenbank Wählen Sie den gewünschten Knowledge Base-Artikel aus, der dem Prozess zugeordnet werden soll. Siehe [Schritt](#page-53-0) 7 in [Definieren der Aktivität "Masseneinfügung in Oracle".](#page-49-0)
	- **•** Ergebnishandler Klicken Sie auf die entsprechenden Schaltflächen, um die Bedingungsverzweigungen im Workflow zu verwalten. Siehe [Schritt](#page-53-1) 8 in [Definieren der Aktivität "Masseneinfügung in Oracle"](#page-49-0).

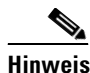

**Hinweis** Weitere Informationen über das Anzeigen der Tabellenaktivität finden Sie unter [Anzeigen der](#page-100-0)  [Ergebnisse der Aktivität "Oracle-Tabellenprüfung überprüfen", Seite](#page-100-0) 4-55.

## <span id="page-61-0"></span>**Definieren der Aktivität "Aus Oracle löschen"**

Verwenden Sie die Aktivität "Aus Oracle löschen", um mit SQL-Befehlszeilen Daten aus der Oracle-Datenbank zu löschen.

So definieren Sie die Aktivität "Aus Oracle löschen":

**Schritt 1** Wählen Sie im Bereich "Toolbox" unter "Datenbank – Oracle" die Aktivität **Aus Oracle löschen**, und ziehen Sie sie dann in den Workflowbereich.

Die Eigenschaftenseiten für die Aktivität "Aus Oracle löschen" werden angezeigt.

*Abbildung 4-9 Eigenschaften Aus Oracle löschen – Registerkarte "Allgemein"*

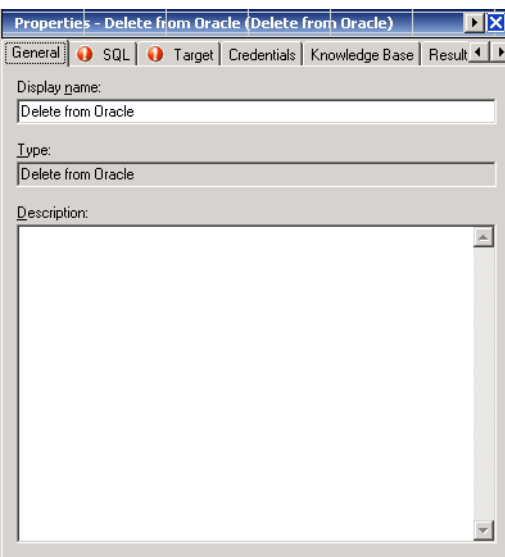

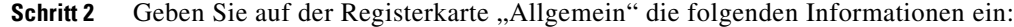

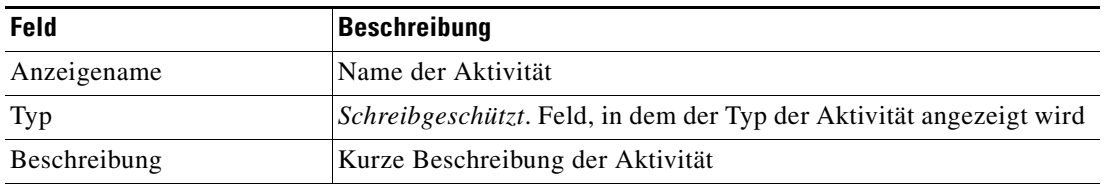

**Schritt 3** Klicken Sie zum Fortfahren auf die Registerkarte **SQL**.

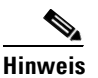

Hinweis Mit dem auf einer Registerkarte oder Seite angezeigten Symbol "Erforderlicher Wert" wird darauf hingewiesen, dass die Eingabe in das Feld erforderlich ist und ein Wert fehlt.

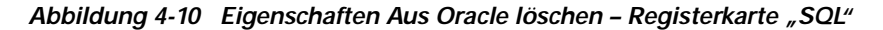

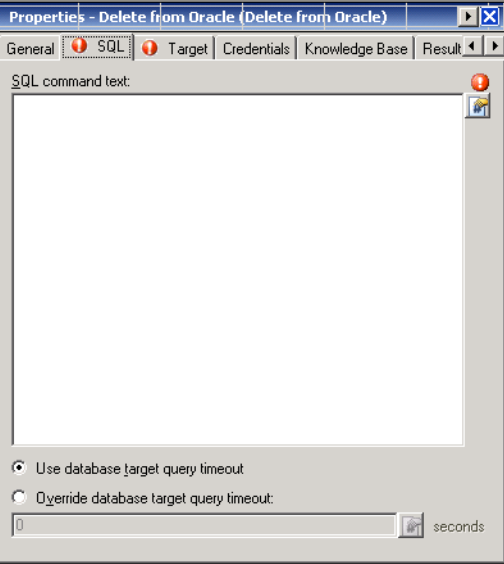

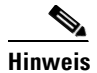

Hinweis Klicken Sie auf das Tool Referenz **[44]**, um eine definierte Variable auszuwählen oder im Dialogfeld "Variablenreferenz einfügen" auf ein Objekt im Prozess zu verweisen. Weitere Informationen finden Sie unter [Einfügen von Aktivitätsvariablenreferenzen, Seite](#page-90-0) 4-45.

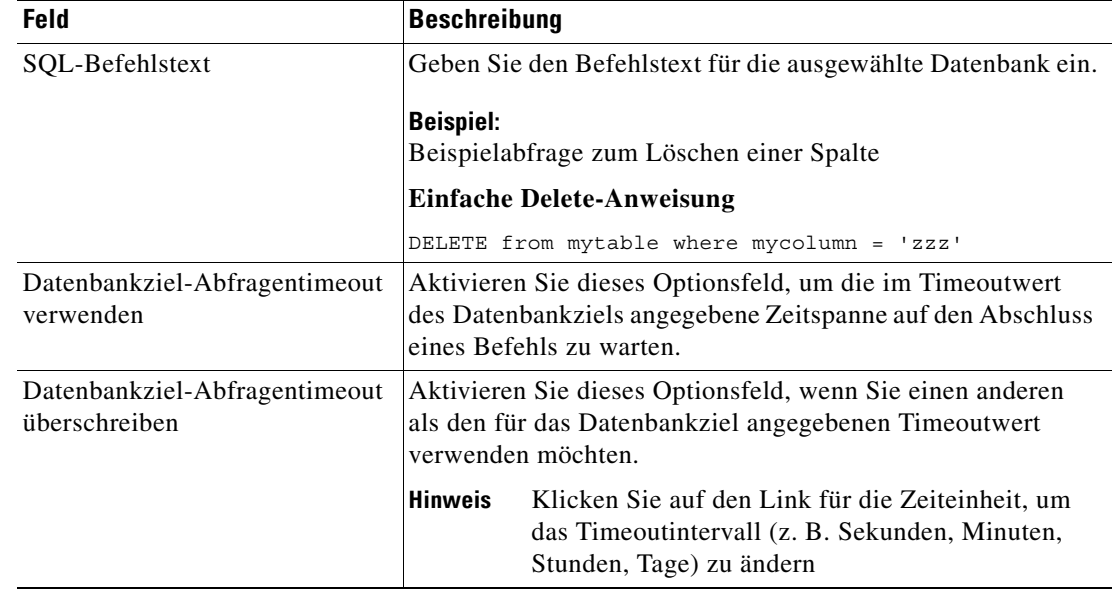

**Schritt 4** Geben Sie auf der Registerkarte "SQL" den SQL-Befehl und die Abfrageinformationen an:

- **Schritt 5** Geben Sie ggf. die entsprechenden Informationen auf den folgenden Registerkarten ein, und klicken Sie dann auf das Tool **Speichern**  $\Box$ , um die Aktivitätsdefinition abzuschließen.
	- **•** Ziel Geben Sie an, ob ein festgelegtes Prozessziel verwendet oder überschrieben werden soll. Siehe [Schritt](#page-51-0) 5 in [Definieren der Aktivität "Masseneinfügung in Oracle".](#page-49-0)
	- **•** Anmeldeinformationen Geben Sie den Laufzeitbenutzer an, mit dessen Anmeldeinformationen Änderungen überwacht werden sollen, die den Prozess auslösen. Siehe [Schritt](#page-52-0) 6 in [Definieren der](#page-49-0)  [Aktivität "Masseneinfügung in Oracle"](#page-49-0).
	- **•** Wissensdatenbank Wählen Sie den gewünschten Knowledge Base-Artikel aus, der dem Prozess zugeordnet werden soll. Siehe [Schritt](#page-53-0) 7 in [Definieren der Aktivität "Masseneinfügung in Oracle".](#page-49-0)
	- **•** Ergebnishandler Klicken Sie auf die entsprechenden Schaltflächen, um die Bedingungsverzweigungen im Workflow zu verwalten. Siehe [Schritt](#page-53-1) 8 in [Definieren der Aktivität "Masseneinfügung in Oracle"](#page-49-0).

# <span id="page-64-0"></span>Definieren der Aktivität "Freien Oracle-Speicher anzeigen"

Verwenden Sie die Aktivität "Freien Oracle-Speicher anzeigen", um den im freigegebenen Pool der Oracle-Datenbank verfügbaren Speicherplatz abzufragen.

So definieren Sie die Aktivität "Freien Oracle-Speicher anzeigen":

**Schritt 1** Wählen Sie im Bereich "Toolbox" unter "Datenbank – Oracle" die Aktivität Freien Oracle-Speicher **anzeigen**, und ziehen Sie sie dann in den Workflowbereich.

Die Eigenschaftenseiten für "Freien Oracle-Speicher anzeigen" werden angezeigt.

*Abbildung 4-11 Eigenschaften Freien Oracle-Speicher anzeigen – Registerkarte "Allgemein"*

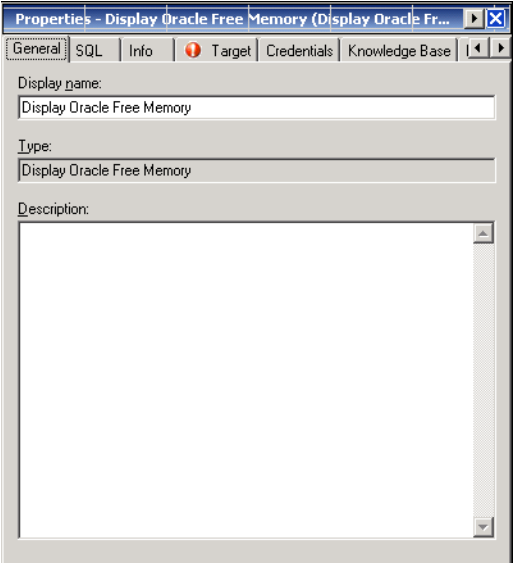

**Schritt 2** Geben Sie auf der Registerkarte "Allgemein" die folgenden Informationen ein:

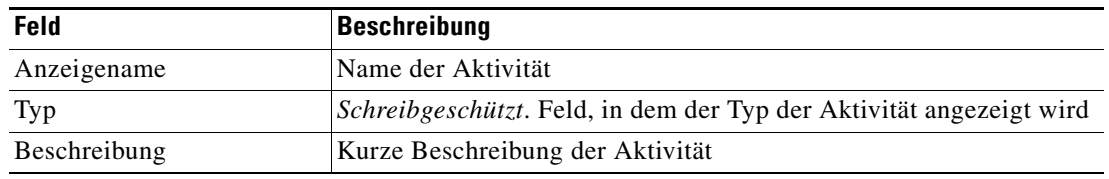

**4-19**

**Schritt 3** Klicken Sie zum Fortfahren auf die Registerkarte **SQL**.

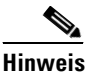

Hinweis Mit dem auf einer Registerkarte oder Seite angezeigten Symbol "Erforderlicher Wert" Uwird darauf hingewiesen, dass die Eingabe in das Feld erforderlich ist und ein Wert fehlt.

*Abbildung 4-12 Eigenschaften Freien Oracle-Speicher anzeigen – Registerkarte "SQL"*

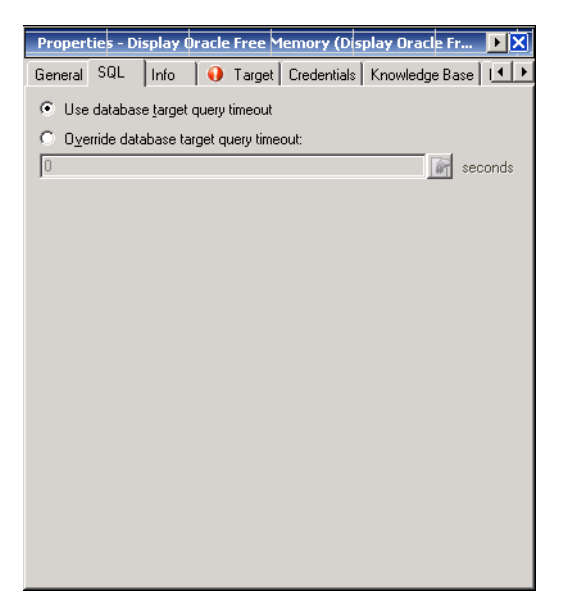

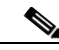

Hinweis Klicken Sie auf das Tool Referenz **[44]**, um eine definierte Variable auszuwählen oder im Dialogfeld "Variablenreferenz einfügen" auf ein Objekt im Prozess zu verweisen. Weitere Informationen finden Sie unter [Einfügen von Aktivitätsvariablenreferenzen, Seite](#page-90-0) 4-45.

Schritt 4 Geben Sie auf der Registerkarte "SQL" die folgenden Informationen an:

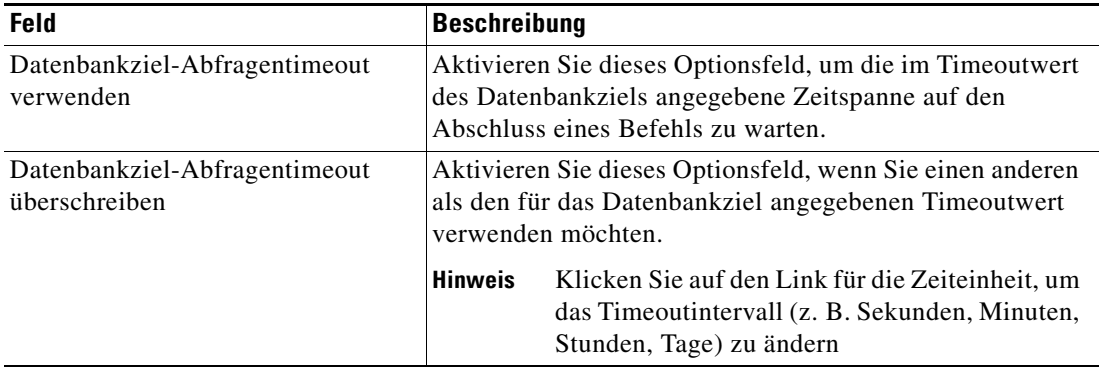

- **Schritt 5** Geben Sie die entsprechenden Informationen nach Bedarf auf den folgenden Registerkarten ein, und klicken Sie dann auf das Tool **Speichern**, um die Aktivitätsdefinition abzuschließen.
	- **•** Info Überprüfen Sie den bei der Ausführung der Aktivität verwendeten SQL-Befehl.
	- **•** Ziel Geben Sie an, ob ein festgelegtes Prozessziel verwendet oder überschrieben werden soll. Siehe [Schritt](#page-51-0) 5 in [Definieren der Aktivität "Masseneinfügung in Oracle"](#page-49-0).
	- **•** Anmeldeinformationen Geben Sie den Laufzeitbenutzer an, mit dessen Anmeldeinformationen Änderungen überwacht werden sollen, die den Prozess auslösen. Siehe [Schritt](#page-52-0) 6 in [Definieren der](#page-49-0)  [Aktivität "Masseneinfügung in Oracle".](#page-49-0)
	- **•** Wissensdatenbank Wählen Sie den gewünschten Knowledge Base-Artikel aus, der dem Prozess zugeordnet werden soll. Siehe [Schritt](#page-53-0) 7 in [Definieren der Aktivität "Masseneinfügung in Oracle"](#page-49-0).
	- **•** Ergebnishandler Klicken Sie auf die entsprechenden Schaltflächen, um die Bedingungsverzweigungen im Workflow zu verwalten. Siehe [Schritt](#page-53-1) 8 in [Definieren der Aktivität "Masseneinfügung in Oracle".](#page-49-0)

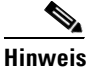

**Hinweis** Weitere Informationen über das Anzeigen von Speicherergebnissen finden Sie unter [Anzeigen der](#page-101-0)  [Ergebnisse der Aktivität "Freien Oracle-Speicher anzeigen", Seite](#page-101-0) 4-56.

# <span id="page-66-0"></span>**Definieren der Aktivität "Oracle SQL-Skript ausführen"**

Verwenden Sie die Aktivität "Oracle SQL-Skript ausführen", um SQL-Skripte für eine bestimmte Datenbank auszuführen.

So definieren Sie die Aktivität "Oracle SQL-Skript ausführen":

**Schritt 1** Wählen Sie im Bereich "Toolbox" unter "Datenbank – Oracle" die Aktivität Oracle SQL-Skript **ausführen**, und ziehen Sie sie dann in den Workflowbereich.

Die Eigenschaftenseiten für die Aktivität "Oracle SQL-Skript ausführen" werden angezeigt.

*Abbildung 4-13 Eigenschaften Oracle SQL-Skript ausführen – Registerkarte "Allgemein"*

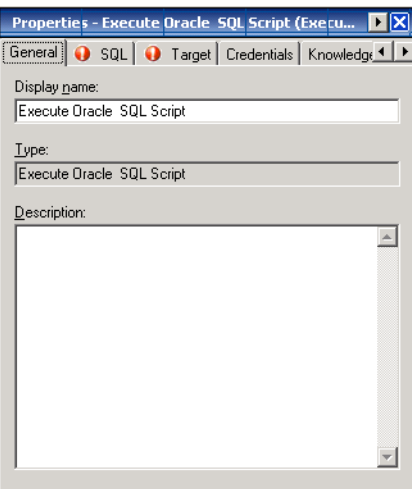

 $\mathbf{I}$ 

**Schritt 2** Geben Sie auf der Registerkarte "Allgemein" die folgenden Informationen ein:

| Feld         | Beschreibung                                            |  |
|--------------|---------------------------------------------------------|--|
| Anzeigename  | Name der Aktivität                                      |  |
| Typ          | <i>Schreibgeschützt.</i> Zeigt den Typ der Aktivität an |  |
| Beschreibung | Kurze Beschreibung der Aktivität                        |  |

**Schritt 3** Klicken Sie zum Fortfahren auf die Registerkarte **SQL**.

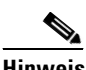

Hinweis Mit dem auf einer Registerkarte oder Seite angezeigten Symbol "Erforderlicher Wert" wird darauf hingewiesen, dass die Eingabe in das Feld erforderlich ist und ein Wert fehlt.

Abbildung 4-14 Eigenschaften Oracle SQL-Skript ausführen - Registerkarte "SQL"

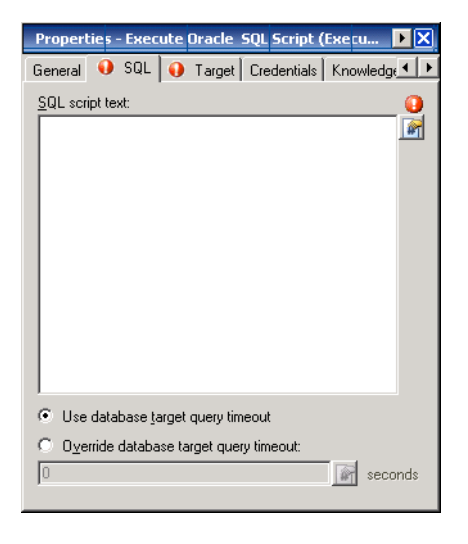

Hinweis Klicken Sie auf das Tool Referenz <sub>14</sub>, um eine definierte Variable auszuwählen oder im Dialogfeld "Variablenreferenz einfügen" auf ein Objekt im Prozess zu verweisen. Weitere Informationen finden Sie unter [Einfügen von Aktivitätsvariablenreferenzen, Seite](#page-90-0) 4-45.

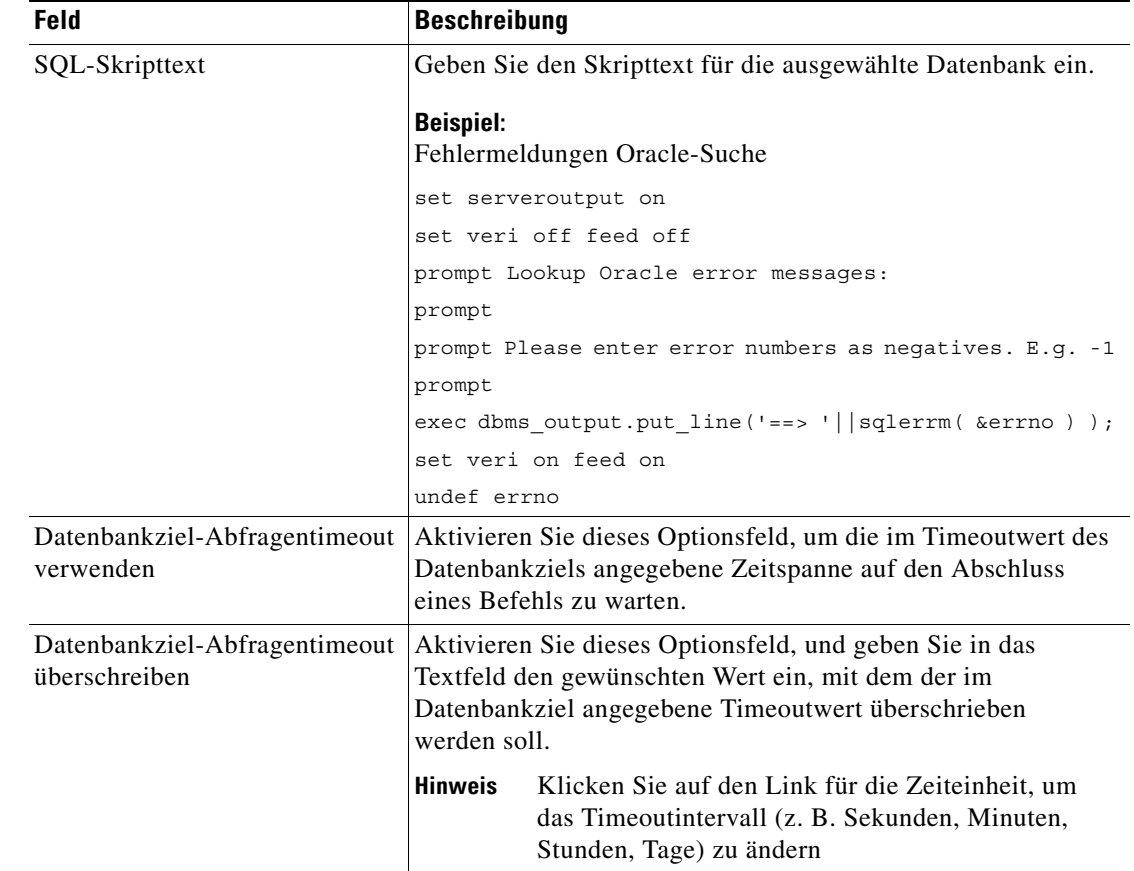

**Schritt 4** Geben Sie auf der Registerkarte "SQL" den SQL-Befehl und die Abfrageinformationen an:

- **Schritt 5** Geben Sie ggf. die entsprechenden Informationen auf den folgenden Registerkarten ein, und klicken Sie dann auf das Tool **Speichern**  $\Box$ , um die Aktivitätsdefinition abzuschließen.
	- **•** Ziel Geben Sie an, ob ein festgelegtes Prozessziel verwendet oder überschrieben werden soll. Siehe [Schritt](#page-51-0) 5 in [Definieren der Aktivität "Masseneinfügung in Oracle"](#page-49-0).
	- **•** Anmeldeinformationen Geben Sie den Laufzeitbenutzer an, mit dessen Anmeldeinformationen Änderungen überwacht werden sollen, die den Prozess auslösen. Siehe [Schritt](#page-52-0) 6 in [Definieren der](#page-49-0)  [Aktivität "Masseneinfügung in Oracle".](#page-49-0)
	- **•** Wissensdatenbank Wählen Sie den gewünschten Knowledge Base-Artikel aus, der dem Prozess zugeordnet werden soll. Siehe [Schritt](#page-53-0) 7 in [Definieren der Aktivität "Masseneinfügung in Oracle"](#page-49-0).
	- **•** Ergebnishandler Klicken Sie auf die entsprechenden Schaltflächen, um die Bedingungsverzweigungen im Workflow zu verwalten. Siehe [Schritt](#page-53-1) 8 in [Definieren der Aktivität "Masseneinfügung in Oracle".](#page-49-0)

Г

# <span id="page-69-0"></span>Definieren der Aktivität "In Oracle-Datenbank einfügen"

Verwenden Sie die Aktivität "In Oracle-Datenbank einfügen", um den SQL-Befehl für das Einfügen von Daten in eine Oracle-Datenbank einzugeben.

So definieren Sie die Aktivität "In Oracle-Datenbank einfügen":

**Schritt 1** Wählen Sie im Bereich "Toolbox" unter "Datenbank – Oracle" die Aktivität In Oracle-Datenbank **einfügen**, und ziehen Sie sie in den Workflowbereich.

Die Eigenschaftenseiten für die Aktivität "In Oracle-Datenbank einfügen" werden angezeigt.

*Abbildung 4-15 Eigenschaften In Oracle-Datenbank einfügen – Registerkarte "Allgemein"*

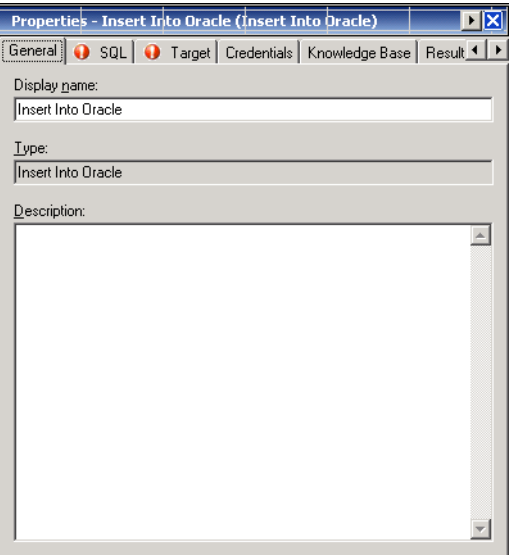

**Schritt 2** Geben Sie auf der Registerkarte "Allgemein" die folgenden Informationen ein:

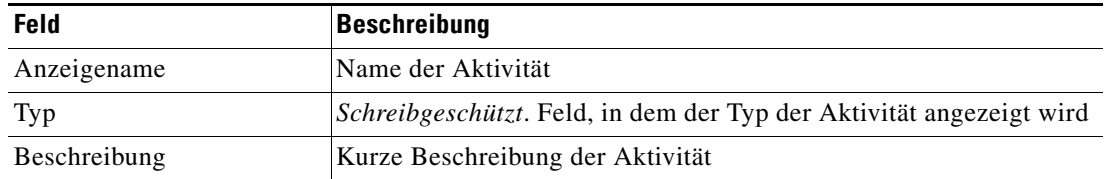

**Schritt 3** Klicken Sie zum Fortfahren auf die Registerkarte **SQL**.

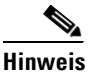

Hinweis Mit dem auf einer Registerkarte oder Seite angezeigten Symbol "Erforderlicher Wert" U wird darauf hingewiesen, dass die Eingabe in das Feld erforderlich ist und ein Wert fehlt.

*Abbildung 4-16 Eigenschaften In Oracle-Datenbank einfügen – Registerkarte "SQL"*

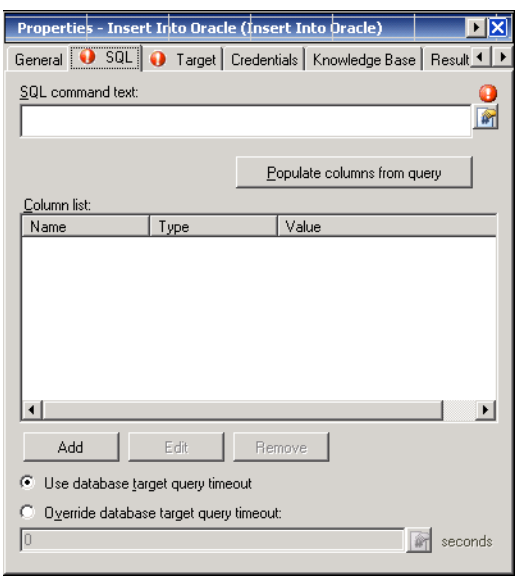

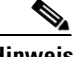

Hinweis Klicken Sie auf das Tool Referenz <sub>14</sub>, um eine definierte Variable auszuwählen oder im Dialogfeld "Variablenreferenz einfügen" auf ein Objekt im Prozess zu verweisen. Weitere Informationen finden Sie unter [Einfügen von Aktivitätsvariablenreferenzen, Seite](#page-90-0) 4-45.

Schritt 4 Geben Sie auf der Registerkarte "SQL" die folgenden Informationen an:

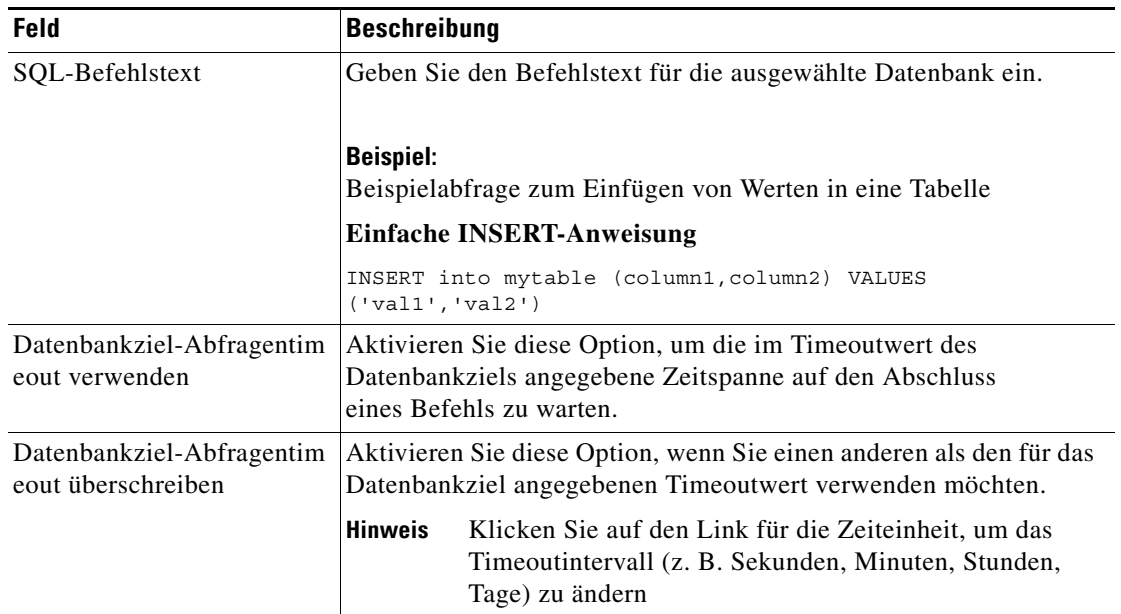

- **Schritt 5** Geben Sie die entsprechenden Informationen nach Bedarf auf den folgenden Registerkarten ein, und klicken Sie dann auf das Tool **Speichern**, um die Aktivitätsdefinition abzuschließen.
	- **•** Ziel Geben Sie an, ob ein festgelegtes Prozessziel verwendet oder überschrieben werden soll. Siehe [Schritt](#page-51-0) 5 in [Definieren der Aktivität "Masseneinfügung in Oracle".](#page-49-0)
	- **•** Anmeldeinformationen Geben Sie den Laufzeitbenutzer an, mit dessen Anmeldeinformationen Änderungen überwacht werden sollen, die den Prozess auslösen. Siehe [Schritt](#page-52-0) 6 in [Definieren der](#page-49-0)  [Aktivität "Masseneinfügung in Oracle"](#page-49-0).
	- **•** Wissensdatenbank Wählen Sie den gewünschten Knowledge Base-Artikel aus, der dem Prozess zugeordnet werden soll. Siehe [Schritt](#page-53-0) 7 in [Definieren der Aktivität "Masseneinfügung in Oracle".](#page-49-0)
	- **•** Ergebnishandler Klicken Sie auf die entsprechenden Schaltflächen, um die Bedingungsverzweigungen im Workflow zu verwalten. Siehe [Schritt](#page-53-1) 8 in [Definieren der Aktivität "Masseneinfügung in Oracle"](#page-49-0).

## <span id="page-71-0"></span>**Definieren der Aktivität "Umfangreiche Oracle-Abfragen auflisten"**

Verwenden Sie die Aktivität "Umfangreiche Oracle-Abfragen auflisten", um die Statistik für SQL-Anweisungen abzufragen, die im Speicher vorhanden, analysiert und bereit für die Ausführung sind.

So definieren Sie die Aktivität "Umfangreiche Oracle-Abfragen auflisten":

**Schritt 1** Wählen Sie im Bereich "Toolbox" unter "Datenbank – Oracle" die Aktivität Umfangreiche **Oracle-Abfragen auflisten**, und ziehen Sie sie in den Workflowbereich.

Die Eigenschaftenseiten für die Aktivität "Umfangreiche Oracle-Abfragen auflisten" werden angezeigt.

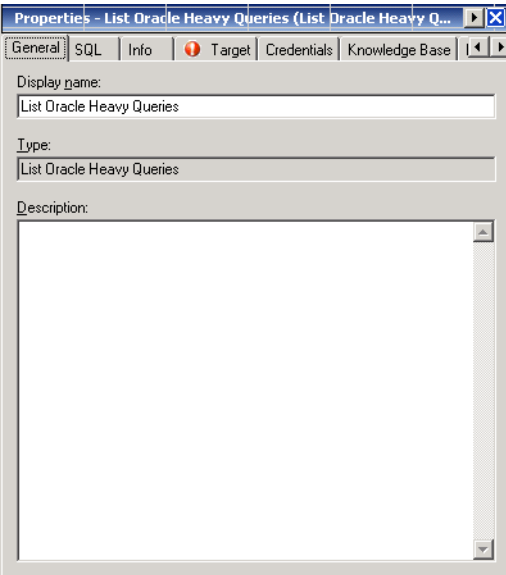

*Abbildung 4-17 Eigenschaften Umfangreiche Oracle-Abfragen auflisten – Registerkarte "Allgemein"*
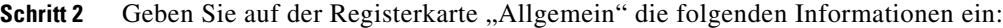

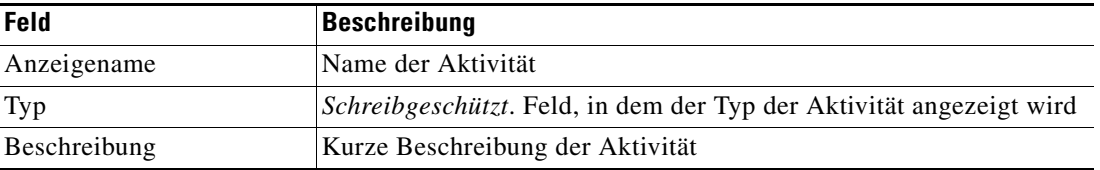

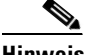

Hinweis Mit dem auf einer Registerkarte oder Seite angezeigten Symbol "Erforderlicher Wert" wird darauf hingewiesen, dass die Eingabe in das Feld erforderlich ist und ein Wert fehlt.

*Abbildung 4-18 Eigenschaften Umfangreiche Oracle-Abfragen auflisten – Registerkarte "SQL"*

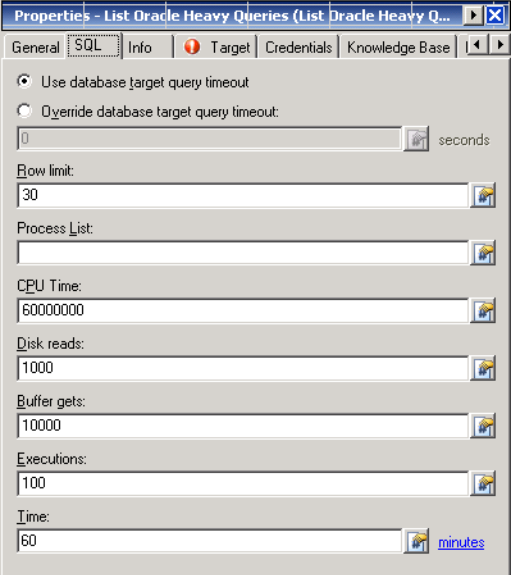

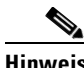

Hinweis Klicken Sie auf das Tool Referenz <sub>14</sub>, um eine definierte Variable auszuwählen oder im Dialogfeld "Variablenreferenz einfügen" auf ein Objekt im Prozess zu verweisen. Weitere Informationen finden Sie unter [Einfügen von Aktivitätsvariablenreferenzen, Seite](#page-90-0) 4-45.

Schritt 4 Geben Sie auf der Registerkarte "SQL" die folgenden Informationen an:

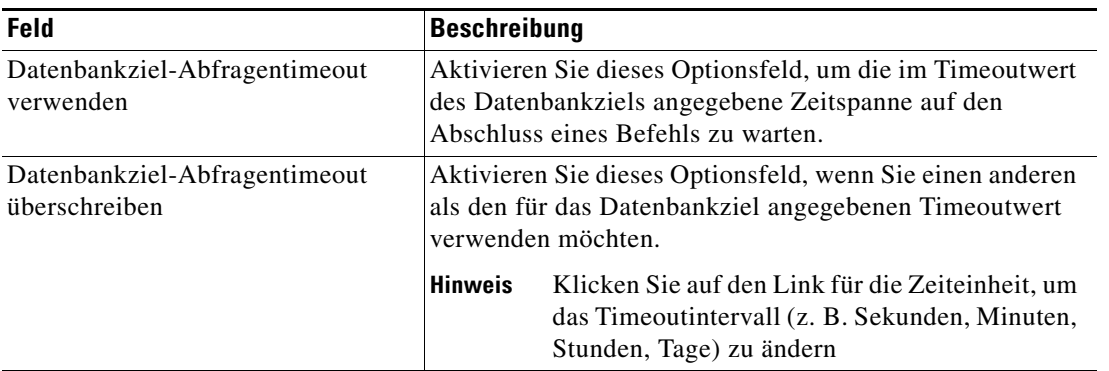

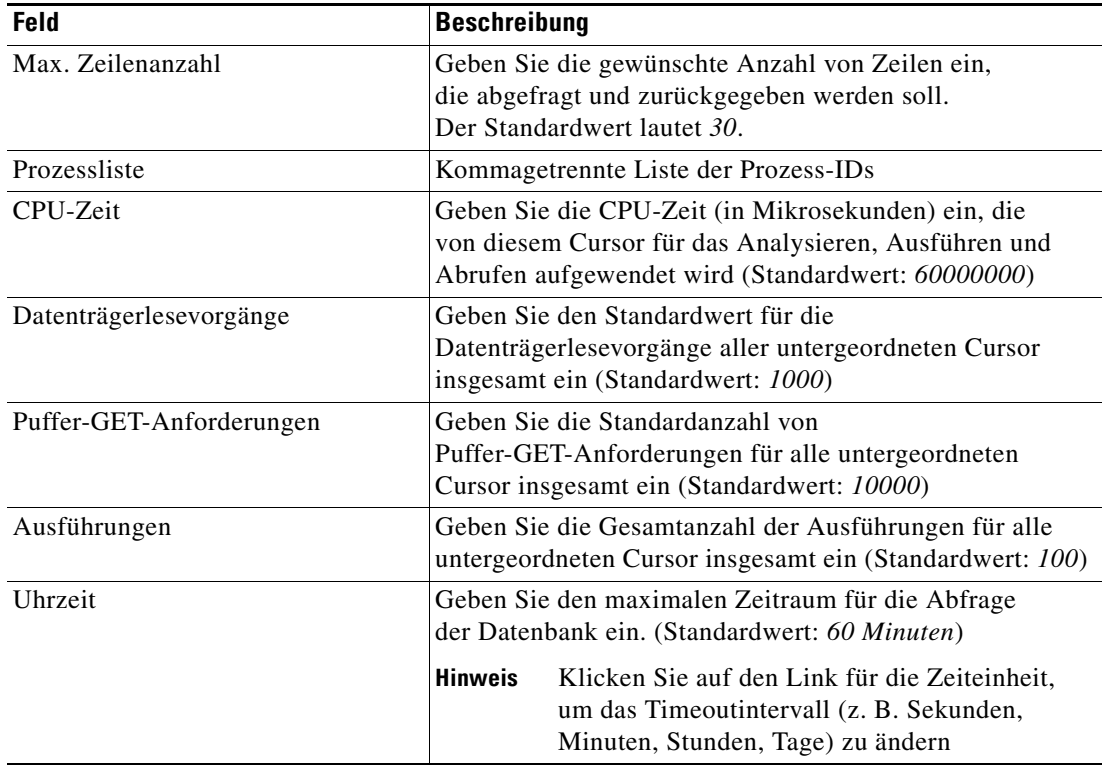

#### **Schritt 5** Geben Sie ggf. die entsprechenden Informationen auf den folgenden Registerkarten ein, und klicken Sie dann auf das Tool **Speichern H**, um die Aktivitätsdefinition abzuschließen.

- **•** Info Überprüfen Sie den bei der Ausführung der Aktivität verwendeten SQL-Befehl.
- **•** Ziel Geben Sie an, ob ein festgelegtes Prozessziel verwendet oder überschrieben werden soll. Siehe [Schritt](#page-51-0) 5 in [Definieren der Aktivität "Masseneinfügung in Oracle".](#page-49-0)
- **•** Anmeldeinformationen Geben Sie den Laufzeitbenutzer an, mit dessen Anmeldeinformationen Änderungen überwacht werden sollen, die den Prozess auslösen. Siehe [Schritt](#page-52-0) 6 in [Definieren der](#page-49-0)  [Aktivität "Masseneinfügung in Oracle"](#page-49-0).
- **•** Wissensdatenbank Wählen Sie den gewünschten Knowledge Base-Artikel aus, der dem Prozess zugeordnet werden soll. Siehe [Schritt](#page-53-0) 7 in [Definieren der Aktivität "Masseneinfügung in Oracle".](#page-49-0)
- **•** Ergebnishandler Klicken Sie auf die entsprechenden Schaltflächen, um die Bedingungsverzweigungen im Workflow zu verwalten. Siehe [Schritt](#page-53-1) 8 in [Definieren der Aktivität "Masseneinfügung in Oracle"](#page-49-0).

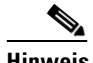

**Hinweis** Weitere Informationen über das Anzeigen von Abfrageergebnissen finden Sie unter [Anzeigen der](#page-102-0)  [Ergebnisse der Aktivität "Umfangreiche Oracle-Abfragen](#page-102-0) auflisten", Seite 4-57.

# Definieren der Aktivität "Oracle-Systeme auflisten, **die SQL-Abfragen ausführen"**

Verwenden Sie die Aktivität "Oracle-Systeme auflisten, die SQL-Abfragen ausführen", um die SQL-Abfragen zu ermitteln, die aktuell für die Oracle-Datenbank ausgeführt wurden.

So definieren Sie die Aktivität "Oracle-Systeme auflisten, die SQL-Abfragen ausführen":

**Schritt 1** Wählen Sie im Bereich "Toolbox" unter "Datenbank – Oracle" die Aktivität Oracle-Systeme auflisten, **die SQL-Abfragen ausführen**, und ziehen Sie sie in den Workflowbereich.

Die Eigenschaftenseiten für die Aktivität "Oracle-Systeme auflisten, die SQL-Abfragen ausführen" werden angezeigt.

*Abbildung 4-19 Eigenschaften Oracle-Systeme auflisten, die SQL-Abfragen ausführen – Registerkarte "Allgemein"*

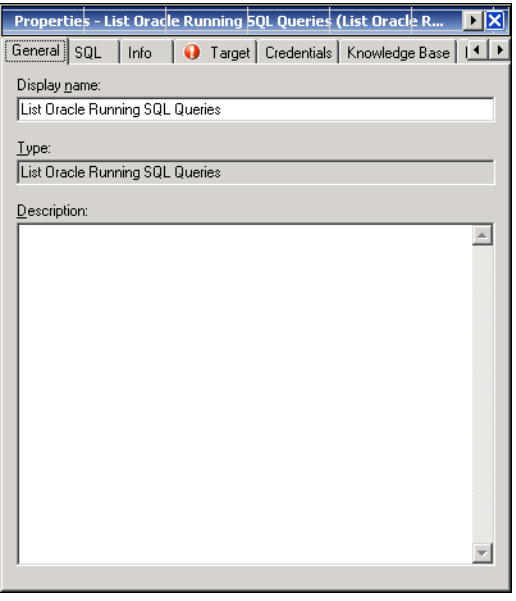

**Schritt 2** Geben Sie auf der Registerkarte "Allgemein" die folgenden Informationen ein:

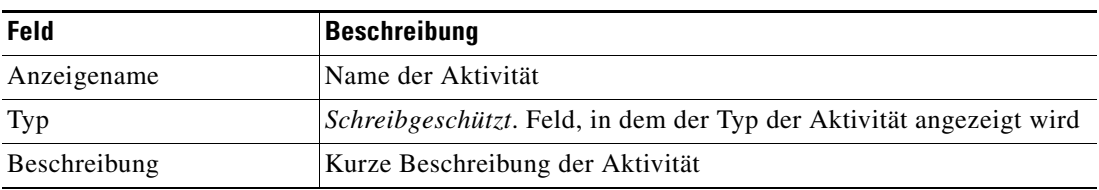

Г

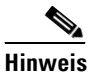

Hinweis Mit dem auf einer Registerkarte oder Seite angezeigten Symbol "Erforderlicher Wert" Uwird darauf hingewiesen, dass die Eingabe in das Feld erforderlich ist und ein Wert fehlt.

*Abbildung 4-20 Eigenschaften Oracle-Systeme auflisten, die SQL-Abfragen ausführen – Registerkarte "SQL"*

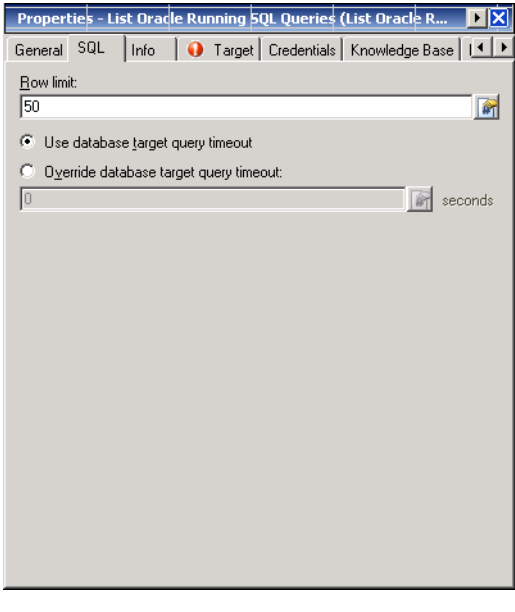

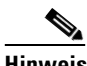

Hinweis Klicken Sie auf das Tool Referenz <sub>14</sub>, um eine definierte Variable auszuwählen oder im Dialogfeld "Variablenreferenz einfügen" auf ein Objekt im Prozess zu verweisen. Weitere Informationen finden Sie unter [Einfügen von Aktivitätsvariablenreferenzen, Seite](#page-90-0) 4-45.

Schritt 4 Geben Sie auf der Registerkarte "SQL" die Abfrageinformationen an:

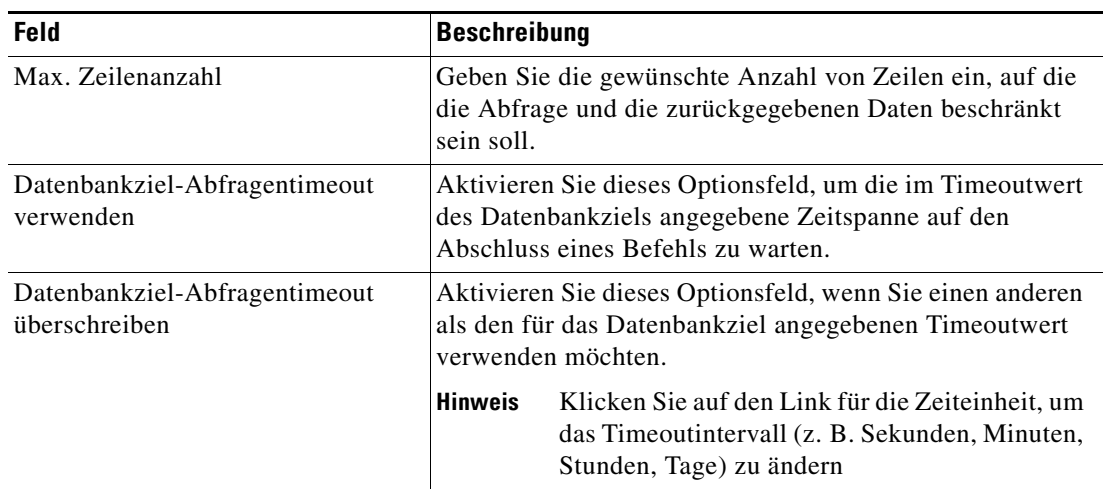

#### **Schritt 5** Geben Sie die entsprechenden Informationen nach Bedarf auf den folgenden Registerkarten ein, und klicken Sie dann auf das Tool **Speichern**, um die Aktivitätsdefinition abzuschließen.

- **•** Info Überprüfen Sie den bei der Ausführung der Aktivität verwendeten SQL-Befehl.
- **•** Ziel Geben Sie an, ob ein festgelegtes Prozessziel verwendet oder überschrieben werden soll. Siehe [Schritt](#page-51-0) 5 in [Definieren der Aktivität "Masseneinfügung in Oracle"](#page-49-0).
- **•** Anmeldeinformationen Geben Sie den Laufzeitbenutzer an, mit dessen Anmeldeinformationen Änderungen überwacht werden sollen, die den Prozess auslösen. Siehe [Schritt](#page-52-0) 6 in [Definieren der](#page-49-0)  [Aktivität "Masseneinfügung in Oracle".](#page-49-0)
- **•** Wissensdatenbank Wählen Sie den gewünschten Knowledge Base-Artikel aus, der dem Prozess zugeordnet werden soll. Siehe [Schritt](#page-53-0) 7 in [Definieren der Aktivität "Masseneinfügung in Oracle"](#page-49-0).
- **•** Ergebnishandler Klicken Sie auf die entsprechenden Schaltflächen, um die Bedingungsverzweigungen im Workflow zu verwalten. Siehe [Schritt](#page-53-1) 8 in [Definieren der Aktivität "Masseneinfügung in Oracle".](#page-49-0)

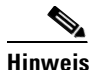

**Hinweis** Informationen zum Ausführen von SQL-Abfragen finden Sie unter [Anzeigen der Ergebnisse der](#page-103-0)  [Aktivität "Oracle-Systeme auflisten, die](#page-103-0) SQL-Abfragen ausführen", Seite 4-58.

# **Definieren der Aktivität "Oracle-Datenbanksperre"**

Verwenden Sie die Aktivität "Oracle-Datenbanksperre", um die Sperren abzufragen, die in der Oracle-Datenbank durchgeführt wurden.

So definieren Sie die Aktivität "Oracle-Datenbanksperre":

Schritt 1 Wählen Sie im Bereich "Toolbox" unter "Datenbank – Oracle" die Aktivität Oracle-Datenbanksperre, und ziehen Sie sie dann in den Workflowbereich.

Die Eigenschaftenseiten für die Aktivität "Oracle-Datenbanksperre" werden angezeigt.

*Abbildung 4-21 Eigenschaften Oracle-Datenbanksperre – Registerkarte "Allgemein"*

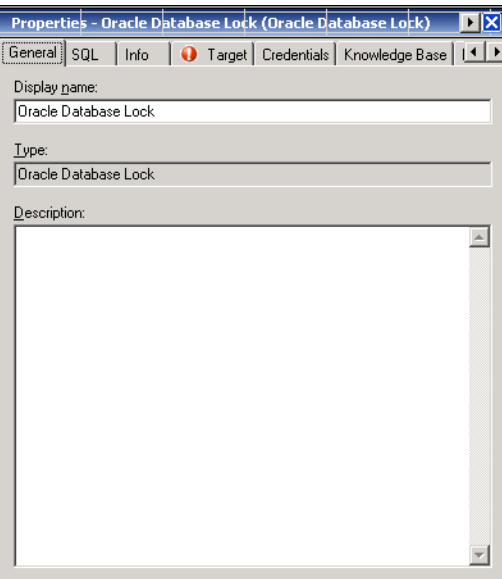

 $\mathbf{I}$ 

**Schritt 2** Geben Sie auf der Registerkarte "Allgemein" die folgenden Informationen ein:

| Feld         | <b>Beschreibung</b>                                                           |  |
|--------------|-------------------------------------------------------------------------------|--|
| Anzeigename  | Name der Aktivität                                                            |  |
| Typ          | <i>Schreibgeschützt.</i> Feld, in dem der Typ der Aktivität<br>angezeigt wird |  |
| Beschreibung | Kurze Beschreibung der Aktivität                                              |  |

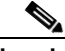

Hinweis Mit dem auf einer Registerkarte oder Seite angezeigten Symbol "Erforderlicher Wert" U wird darauf hingewiesen, dass die Eingabe in das Feld erforderlich ist und ein Wert fehlt.

*Abbildung 4-22 Eigenschaften Oracle-Datenbanksperre – Registerkarte "SQL"*

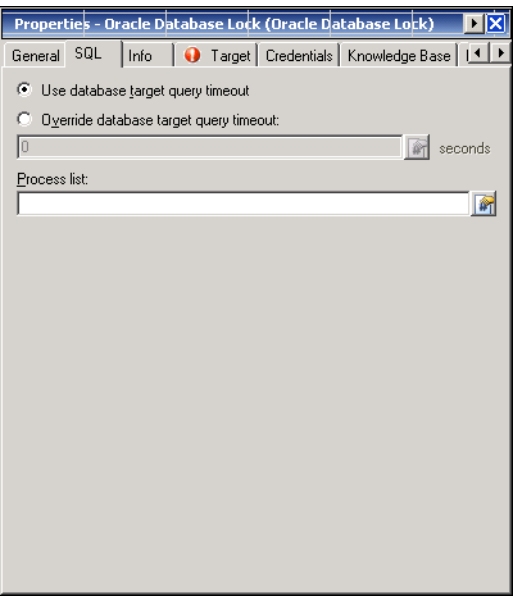

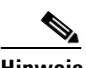

Hinweis Klicken Sie auf das Tool Referenz <sub>14</sub>, um eine definierte Variable auszuwählen oder im Dialogfeld "Variablenreferenz einfügen" auf ein Objekt im Prozess zu verweisen. Weitere Informationen finden Sie unter [Einfügen von Aktivitätsvariablenreferenzen, Seite](#page-90-0) 4-45.

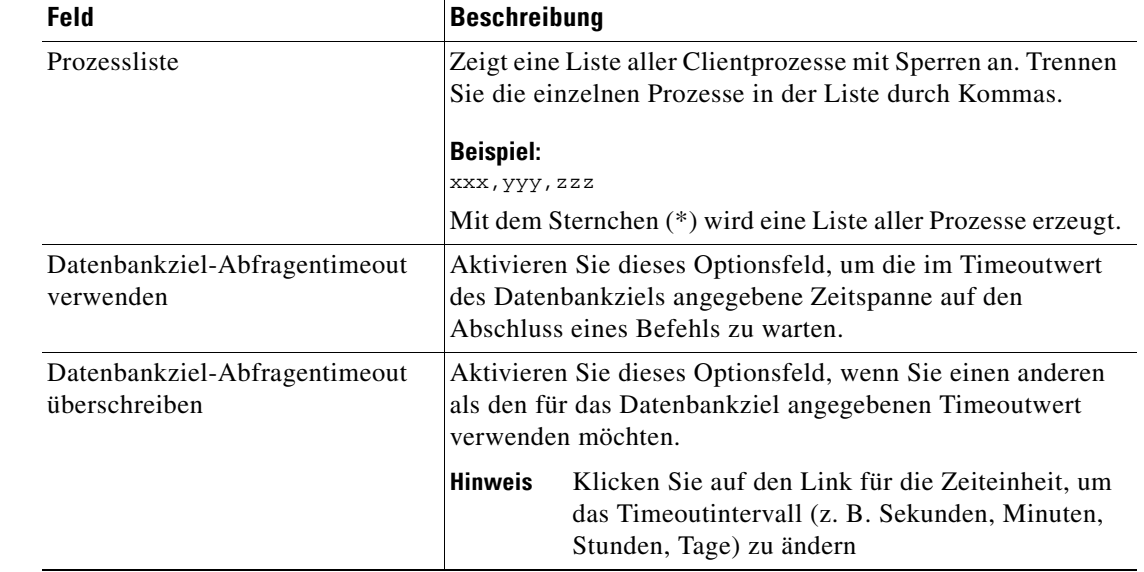

Schritt 4 Geben Sie auf der Registerkarte "SQL" die Informationen zum Abfragen der Oracle-Datenbanksperren an:

- **Schritt 5** Geben Sie ggf. die entsprechenden Informationen auf den folgenden Registerkarten ein, und klicken Sie dann auf das Tool Speichern **F**, um die Aktivitätsdefinition abzuschließen.
	- **•** Info Überprüfen Sie den bei der Ausführung der Aktivität verwendeten SQL-Befehl.
	- **•** Ziel Geben Sie an, ob ein festgelegtes Prozessziel verwendet oder überschrieben werden soll. Siehe [Schritt](#page-51-0) 5 in [Definieren der Aktivität "Masseneinfügung in Oracle"](#page-49-0).
	- **•** Anmeldeinformationen Geben Sie den Laufzeitbenutzer an, mit dessen Anmeldeinformationen Änderungen überwacht werden sollen, die den Prozess auslösen. Siehe [Schritt](#page-52-0) 6 in [Definieren der](#page-49-0)  [Aktivität "Masseneinfügung in Oracle".](#page-49-0)
	- **•** Wissensdatenbank Wählen Sie den gewünschten Knowledge Base-Artikel aus, der dem Prozess zugeordnet werden soll. Siehe [Schritt](#page-53-0) 7 in [Definieren der Aktivität "Masseneinfügung in Oracle"](#page-49-0).
	- **•** Ergebnishandler Klicken Sie auf die entsprechenden Schaltflächen, um die Bedingungsverzweigungen im Workflow zu verwalten. Siehe [Schritt](#page-53-1) 8 in [Definieren der Aktivität "Masseneinfügung in Oracle".](#page-49-0)

![](_page_78_Picture_10.jpeg)

**Hinweis** Informationen zum Anzeigen der abgefragten Sperren finden Sie unter [Anzeigen der Ergebnisse der](#page-104-0)  [Aktivität "Oracle-Datenbanksperre", Seite](#page-104-0) 4-59.

Г

# **Definieren der Aktivität "Oracle-Tabellenbereich"**

Verwenden Sie die Aktivität "Oracle-Tabellenbereich", um die Größe des verfügbaren Tabellenbereichs für eine Oracle-Datenbank abzufragen. So definieren Sie die Aktivität "Oracle-Tabellenbereich":

- 
- **Schritt 1** Wählen Sie im Bereich "Toolbox" unter "Datenbank Oracle" die Aktivität Oracle-Tabellenbereich, und ziehen Sie sie dann in den Workflowbereich.

Die Eigenschaftenseiten für "Oracle-Tabellenbereich" werden angezeigt.

Abbildung 4-23 Eigenschaften Oracle-Tabellenbereich - Registerkarte "Allgemein"

![](_page_79_Picture_102.jpeg)

Schritt 2 Geben Sie auf der Registerkarte "Allgemein" die folgenden Informationen ein:

![](_page_79_Picture_103.jpeg)

![](_page_80_Picture_3.jpeg)

Hinweis Mit dem auf einer Registerkarte oder Seite angezeigten Symbol "Erforderlicher Wert" U wird darauf hingewiesen, dass die Eingabe in das Feld erforderlich ist und ein Wert fehlt.

*Abbildung 4-24 Eigenschaften Oracle-Tabellenbereich – Registerkarte "SQL"*

![](_page_80_Picture_6.jpeg)

![](_page_80_Picture_7.jpeg)

Hinweis Klicken Sie auf das Tool Referenz **in kappen variable auszuwählen oder im Dialogfeld** "Variablenreferenz einfügen" auf ein Objekt im Prozess zu verweisen. Weitere Informationen finden Sie unter [Einfügen von Aktivitätsvariablenreferenzen, Seite](#page-90-0) 4-45.

**Schritt 4** Geben Sie auf der Registerkarte "SQL" die Abfrageinformationen für den Tabellenbereich an:

![](_page_80_Picture_140.jpeg)

- **Schritt 5** Geben Sie ggf. die entsprechenden Informationen auf den folgenden Registerkarten ein, und klicken Sie dann auf das Tool **Speichern | |**, um die Aktivitätsdefinition abzuschließen.
	- **•** Info Überprüfen Sie den bei der Ausführung der Aktivität verwendeten SQL-Befehl.
	- **•** Ziel Geben Sie an, ob ein festgelegtes Prozessziel verwendet oder überschrieben werden soll. Siehe [Schritt](#page-51-0) 5 in [Definieren der Aktivität "Masseneinfügung in Oracle".](#page-49-0)
	- **•** Anmeldeinformationen Geben Sie den Laufzeitbenutzer an, mit dessen Anmeldeinformationen Änderungen überwacht werden sollen, die den Prozess auslösen. Siehe [Schritt](#page-52-0) 6 in [Definieren der](#page-49-0)  [Aktivität "Masseneinfügung in Oracle"](#page-49-0).
	- **•** Wissensdatenbank Wählen Sie den gewünschten Knowledge Base-Artikel aus, der dem Prozess zugeordnet werden soll. Siehe [Schritt](#page-53-0) 7 in [Definieren der Aktivität "Masseneinfügung in Oracle".](#page-49-0)
	- **•** Ergebnishandler Klicken Sie auf die entsprechenden Schaltflächen, um die Bedingungsverzweigungen im Workflow zu verwalten. Siehe [Schritt](#page-53-1) 8 in [Definieren der Aktivität "Masseneinfügung in Oracle"](#page-49-0).

![](_page_81_Picture_8.jpeg)

**Hinweis** Informationen zum Anzeigen des abgefragten Datenbanktabellenbereichs finden Sie unter [Anzeigen der](#page-106-0)  [Ergebnisse der Aktivität "Oracle-Tabellenbereich", Seite](#page-106-0) 4-61.

# **Definieren der Aktivität "Aus Oracle auswählen"**

Verwenden Sie die Aktivität "Aus Oracle auswählen", um mit SQL-Befehlszeilen Daten aus der Oracle-Datenbank abzufragen.

So definieren Sie die Aktivität "Aus Oracle auswählen":

**Schritt 1** Wählen Sie im Bereich "Toolbox" unter "Datenbank – Oracle" die Aktivität Aus Oracle auswählen, und ziehen Sie sie dann in den Workflowbereich.

Die Eigenschaftenseiten für die Aktivität "Aus Oracle auswählen" werden angezeigt.

*Abbildung 4-25 Eigenschaften Aus Oracle auswählen – Registerkarte "Allgemein"*

![](_page_81_Picture_184.jpeg)

**Schritt 2** Geben Sie auf der Registerkarte "Allgemein" die folgenden Informationen ein:

| <b>Feld</b>  | Beschreibung                                                                  |  |
|--------------|-------------------------------------------------------------------------------|--|
| Anzeigename  | Name der Aktivität                                                            |  |
| Typ          | <i>Schreibgeschützt.</i> Feld, in dem der Typ der Aktivität<br>angezeigt wird |  |
| Beschreibung | Kurze Beschreibung der Aktivität                                              |  |

![](_page_82_Picture_5.jpeg)

Hinweis Mit dem auf einer Registerkarte oder Seite angezeigten Symbol "Erforderlicher Wert" U wird darauf hingewiesen, dass die Eingabe in das Feld erforderlich ist und ein Wert fehlt.

![](_page_82_Figure_8.jpeg)

![](_page_82_Picture_109.jpeg)

![](_page_82_Picture_10.jpeg)

Hinweis Klicken Sie auf das Tool Referenz <sub>14</sub>, um eine definierte Variable auszuwählen oder im Dialogfeld "Variablenreferenz einfügen" auf ein Objekt im Prozess zu verweisen. Weitere Informationen finden Sie unter [Einfügen von Aktivitätsvariablenreferenzen, Seite](#page-90-0) 4-45.

| Feld                                                 | <b>Beschreibung</b>                                                                                                    |  |
|------------------------------------------------------|----------------------------------------------------------------------------------------------------|--|
| SQL-Befehlstext                                      | Geben Sie den Befehlstext für die ausgewählte Datenbank ein.<br>Stellen Sie sicher, dass der SQL-Befehl richtig eingegeben<br>wurde. Bei den Daten in der Datenbank ist möglicherweise<br>die Groß-/Kleinschreibung zu beachten.                                         |  |
|                                                      | Wenn die Daten in der Datenbank z. B. 10minLoadAverage<br>lauten, gibt die Verwendung von 10minloadaverage keine<br>Daten zurück.                                                                                                    |  |
|                                                      | Beispielabfrage zum Auswählen von bestimmten Spalten<br>in einer Tabelle                                                                                                    |  |
|                                                      | <b>Einfache SELECT-Anweisung</b>                                                                                                    |  |
|                                                      | SELECT column1, column2 from mytable                                                                                                    |  |
| Spalten aus Datenquelle<br>abrufen                   | Klicken Sie auf die Schaltfläche, um die Spalten aus der<br>Datenquelle direkt in den Bereich "Spalten" zu übernehmen.                                                                                                    |  |
| Spaltenliste                                         | Zeigt die von der SQL-Abfrage generierten Spalten an                                                                                                    |  |
|                                                      | Spaltenbeschreibungen                                                                                                    |  |
|                                                      | Name – Name der Spalte                                                                                                    |  |
|                                                      | $Typ-Datentyp$                                                                                                    |  |
|                                                      | Wert – Wert, der dem Datentyp zugeordnet ist                                                                                                    |  |
|                                                      | <b>Hinweis</b><br>Informationen zum Hinzufügen einer Spalte<br>finden Sie unter Hinzufügen von Spalten zu einer<br>SQL-Befehlszeile, Seite 4-49. Informationen zum<br>Entfernen von Spalten finden Sie unter Anzeigen<br>von Aktivitätsinstanzinformationen, Seite 4-50. |  |
| Alle Spalten auf<br>Select-Anweisung<br>zurücksetzen | Aktivieren Sie dieses Kontrollkästchen, um alle Spalten einer<br>Select-Anweisung, unabhängig davon, ob ein Spaltentyp in<br>der Aktivität definiert ist, zurückzugeben.                                                                                                 |  |
|                                                      | Die zurückgegebenen Daten werden in einer Datentabelle<br>gespeichert und können in einer<br>Automatisierungszusammenfassung verwendet werden.                                                                                                    |  |
| Max. Zeilenanzahl pro Seite                          | Geben Sie die gewünschte Anzahl von Zeilen ein, die pro Seite<br>angezeigt werden soll. Standardmäßig werden 100 Zeilen<br>angezeigt.                                                                                                    |  |
| Maximale Anzahl von Zeilen                           | Geben Sie die maximale Anzahl von Zeilen ein, die angezeigt<br>werden soll. Standardmäßig werden 200 Zeilen angezeigt.                                                                                                    |  |
| Datenbankziel-Abfragentimeo<br>ut verwenden          | Aktivieren Sie dieses Optionsfeld, um die im Timeoutwert des<br>Datenbankziels angegebene Zeitspanne auf den Abschluss eines<br>Befehls zu warten.                                                                                                    |  |
| Datenbankziel-Abfragentimeo<br>ut überschreiben      | Aktivieren Sie dieses Optionsfeld, wenn Sie einen anderen<br>als den für das Datenbankziel angegebenen Timeoutwert<br>verwenden möchten.                                                                                                    |  |
|                                                      | Klicken Sie auf den Link für die Zeiteinheit, um das<br><b>Hinweis</b><br>Timeoutintervall (z. B. Sekunden, Minuten, Stunden,<br>Tage) zu ändern                                                                                                    |  |

**Schritt 4** Geben Sie auf der Registerkarte "SQL" die folgenden Informationen an:

- **Schritt 5** Geben Sie nach Bedarf die entsprechenden Informationen auf den folgenden Registerkarten ein, und klicken Sie dann auf das Tool **Speichern**, um die Aktivitätsdefinition abzuschließen.
	- **•** Ziel Geben Sie an, ob ein festgelegtes Prozessziel verwendet oder überschrieben werden soll. Siehe [Schritt](#page-51-0) 5 in [Definieren der Aktivität "Masseneinfügung in Oracle"](#page-49-0).
	- **•** Anmeldeinformationen Geben Sie den Laufzeitbenutzer an, mit dessen Anmeldeinformationen Änderungen überwacht werden sollen, die den Prozess auslösen. Siehe [Schritt](#page-52-0) 6 in [Definieren der](#page-49-0)  [Aktivität "Masseneinfügung in Oracle".](#page-49-0)
	- **•** Wissensdatenbank Wählen Sie den gewünschten Knowledge Base-Artikel aus, der dem Prozess zugeordnet werden soll. Siehe [Schritt](#page-53-0) 7 in [Definieren der Aktivität "Masseneinfügung in Oracle"](#page-49-0).
	- **•** Ergebnishandler Klicken Sie auf die entsprechenden Schaltflächen, um die Bedingungsverzweigungen im Workflow zu verwalten. Siehe [Schritt](#page-53-1) 8 in [Definieren der Aktivität "Masseneinfügung in Oracle".](#page-49-0)

# **Definieren der Aktivität "Aus TEO Oracle-Berichtsdatenbank auswählen"**

Verwenden Sie die Aktivität "Aus TEO Oracle-Berichtsdatenbank auswählen", um Daten aus einer Oracle-Berichtsdatenbank abzufragen.

Benutzer sollten beim Wechsel zwischen Datenbanken eine andere Auswahlaktivität verwenden.

So definieren Sie die Aktivität "Aus TEO Oracle-Berichtsdatenbank auswählen":

**Schritt 1** Wählen Sie im Bereich "Toolbox" unter "Datenbank – Oracle" die Aktivität Aus TEO **Oracle-Berichtsdatenbank auswählen**, und ziehen Sie sie dann in den Workflowbereich. Die Eigenschaftenseiten für die Aktivität "Aus TEO Oracle-Berichtsdatenbank auswählen" werden angezeigt.

![](_page_84_Picture_179.jpeg)

![](_page_84_Picture_180.jpeg)

Г

![](_page_85_Picture_106.jpeg)

![](_page_85_Picture_107.jpeg)

Hinweis Mit dem auf einer Registerkarte oder Seite angezeigten Symbol "Erforderlicher Wert" U wird darauf hingewiesen, dass die Eingabe in das Feld erforderlich ist und ein Wert fehlt.

*Abbildung 4-28 Eigenschaften Aus Oracle auswählen – Registerkarte "SQL"*

![](_page_85_Picture_108.jpeg)

![](_page_85_Figure_10.jpeg)

Hinweis Klicken Sie auf das Tool Referenz <sub>14</sub>, um eine definierte Variable auszuwählen oder im Dialogfeld "Variablenreferenz einfügen" auf ein Objekt im Prozess zu verweisen. Weitere Informationen finden Sie unter [Einfügen von Aktivitätsvariablenreferenzen, Seite](#page-90-0) 4-45.

| Feld                                              | <b>Beschreibung</b>                                                                                                    |  |
|---------------------------------------------------|----------------------------------------------------------------------------------------------------|--|
| SQL-Befehlstext                                   | Geben Sie den Befehlstext für die Berichtsdatenbank ein.<br>Stellen Sie sicher, dass der SQL-Befehl richtig eingegeben<br>wurde. Bei den Daten in der Datenbank ist möglicherweise<br>die Groß-/Kleinschreibung zu beachten.                                        |  |
|                                                   | Wenn die Daten in der Datenbank z. B. 10minLoadAverage<br>lauten, gibt die Verwendung von 10minloadaverage keine<br>Daten zurück.                                                                                                    |  |
| Spalten aus Datenquelle abrufen                   | Klicken Sie auf die Schaltfläche, um die Spalten aus der<br>Datenquelle direkt in den Bereich "Spalten" zu<br>übernehmen.                                                                                                    |  |
| Spalten                                           | Zeigt die von der SQL-Abfrage generierten Spalten an                                                                                                    |  |
|                                                   | Spaltenbeschreibungen                                                                                                    |  |
|                                                   | Name - Name der Spalte<br>$\bullet$                                                                                                    |  |
|                                                   | $Typ-Datentyp$                                                                                                    |  |
|                                                   | <b>Tasten</b>                                                                                                    |  |
|                                                   | Hinzufügen: Ruft den Tabellenspaltendialog auf, in<br>٠<br>dem der Benutzer den Namen und den Datentyp für<br>die neue Spalte festlegen kann, die dem SQL-Befehl<br>hinzugefügt werden soll. Siehe Hinzufügen von<br>Spalten zu einer SQL-Befehlszeile, Seite 4-49. |  |
|                                                   | • Entfernen: Entfernt ausgewählte Spalten aus der Liste.<br>Anzeigen von Aktivitätsinstanzinformationen,<br>Seite 4-50.                                                                                                    |  |
|                                                   | Nach oben: Verschiebt eine Spalte in der Liste<br>$\bullet$<br>nach oben.                                                                                                    |  |
|                                                   | Nach unten: Verschiebt eine Spalte in der Liste<br>$\bullet$<br>nach unten.                                                                                                    |  |
| Alle Spalten auf Select-Anweisung<br>zurücksetzen | Aktivieren Sie das Kontrollkästchen, um alle Spalten einer<br>Auswahlanweisung, unabhängig davon, ob ein Spaltentyp<br>in der Aktivität definiert ist, zurückzugeben.                                                                                               |  |
|                                                   | Die zurückgegebenen Daten werden in einer Datentabelle<br>gespeichert und können in einer<br>Automatisierungszusammenfassung verwendet werden.                                                                                                    |  |
| Max. Zeilenanzahl pro Seite                       | Geben Sie die gewünschte Anzahl von Zeilen ein,<br>die pro Seite angezeigt werden soll. Standardmäßig<br>werden 100 Zeilen angezeigt.                                                                                                    |  |
| Maximale Anzahl von Zeilen                        | Geben Sie die maximale Anzahl von Zeilen ein,<br>die angezeigt werden soll. Standardmäßig<br>werden 200 Zeilen angezeigt.                                                                                                    |  |

Schritt 4 Geben Sie auf der Registerkarte "SQL" die folgenden Informationen an:

П

- **Schritt 5** Geben Sie ggf. die entsprechenden Informationen auf den folgenden Registerkarten ein, und klicken Sie dann auf das Tool **Speichern H**, um die Aktivitätsdefinition abzuschließen.
	- **•** Ziel Geben Sie an, ob ein festgelegtes Prozessziel verwendet oder überschrieben werden soll. Siehe [Schritt](#page-51-0) 5 in [Definieren der Aktivität "Masseneinfügung in Oracle".](#page-49-0)
	- **•** Anmeldeinformationen Geben Sie den Laufzeitbenutzer an, mit dessen Anmeldeinformationen Änderungen überwacht werden sollen, die den Prozess auslösen. Siehe [Schritt](#page-52-0) 6 in [Definieren der](#page-49-0)  [Aktivität "Masseneinfügung in Oracle"](#page-49-0).
	- **•** Wissensdatenbank Wählen Sie den gewünschten Knowledge Base-Artikel aus, der dem Prozess zugeordnet werden soll. Siehe [Schritt](#page-53-0) 7 in [Definieren der Aktivität "Masseneinfügung in Oracle".](#page-49-0)
	- **•** Ergebnishandler Klicken Sie auf die entsprechenden Schaltflächen, um die Bedingungsverzweigungen im Workflow zu verwalten. Siehe [Schritt](#page-53-1) 8 in [Definieren der Aktivität "Masseneinfügung in Oracle"](#page-49-0).

# **Definieren der Aktivität "Oracle aktualisieren"**

In der Aktivität "Oracle aktualisieren" können Sie mit SQL-Befehlszeilen Daten in der Oracle-Datenbank aktualisieren.

So definieren Sie die Aktivität "Oracle aktualisieren":

**Schritt 1** Wählen Sie im Bereich "Toolbox" unter "Datenbank – Oracle" die Aktivität Oracle aktualisieren, und ziehen Sie sie dann in den Workflowbereich.

Die Eigenschaftenseiten für die Aktivität "Oracle aktualisieren" werden angezeigt.

![](_page_87_Picture_163.jpeg)

![](_page_87_Picture_164.jpeg)

**Schritt 2** Geben Sie auf der Registerkarte "Allgemein" die folgenden Informationen ein:

| <b>Feld</b>  | Beschreibung                                                                  |  |
|--------------|-------------------------------------------------------------------------------|--|
| Anzeigename  | Name der Aktivität                                                            |  |
| Typ          | <i>Schreibgeschützt.</i> Feld, in dem der Typ der Aktivität<br>angezeigt wird |  |
| Beschreibung | Kurze Beschreibung der Aktivität                                              |  |

![](_page_88_Picture_5.jpeg)

Hinweis Mit dem auf einer Registerkarte oder Seite angezeigten Symbol "Erforderlicher Wert" U wird darauf hingewiesen, dass die Eingabe in das Feld erforderlich ist und ein Wert fehlt.

*Abbildung 4-30 Eigenschaften Oracle aktualisieren – Registerkarte "SQL"*

![](_page_88_Picture_110.jpeg)

Hinweis Klicken Sie auf das Tool Referenz **in Australia enterpreneur variable auszuwählen oder im Dialogfeld** "Variablenreferenz einfügen" auf ein Objekt im Prozess zu verweisen. Weitere Informationen finden Sie unter [Einfügen von Aktivitätsvariablenreferenzen, Seite](#page-90-0) 4-45.

![](_page_89_Picture_227.jpeg)

![](_page_89_Picture_228.jpeg)

- **Schritt 5** Geben Sie ggf. die entsprechenden Informationen auf den folgenden Registerkarten ein, und klicken Sie dann auf das Tool **Speichern H**, um die Aktivitätsdefinition abzuschließen.
	- **•** Ziel Geben Sie an, ob ein festgelegtes Prozessziel verwendet oder überschrieben werden soll. Siehe [Schritt](#page-51-0) 5 in [Definieren der Aktivität "Masseneinfügung in Oracle".](#page-49-0)
	- **•** Anmeldeinformationen Geben Sie den Laufzeitbenutzer an, mit dessen Anmeldeinformationen Änderungen überwacht werden sollen, die den Prozess auslösen. Siehe [Schritt](#page-52-0) 6 in [Definieren der](#page-49-0)  [Aktivität "Masseneinfügung in Oracle"](#page-49-0).
	- **•** Wissensdatenbank Wählen Sie den gewünschten Knowledge Base-Artikel aus, der dem Prozess zugeordnet werden soll. Siehe [Schritt](#page-53-0) 7 in [Definieren der Aktivität "Masseneinfügung in Oracle".](#page-49-0)
	- **•** Ergebnishandler Klicken Sie auf die entsprechenden Schaltflächen, um die Bedingungsverzweigungen im Workflow zu verwalten. Siehe [Schritt](#page-53-1) 8 in [Definieren der Aktivität "Masseneinfügung in Oracle"](#page-49-0).

# **Verwalten von Aktivitätsdefinitionen für Oracle-Datenbanken**

Dieser Abschnitt enthält Anweisungen zum Ändern der Aktivitätseigenschaften. Auf der Eigenschaftenseite der Aktivität können Sie die folgenden Funktionen durchführen:

- **•** Ändern der Aktivitätseigenschaften
- **•** Einfügen von Variablenreferenzen
- **•** Hinzufügen von Spalten in Tabellen
- **•** Entfernen von Spalten aus Tabellen

# **Ändern einer Oracle-Datenbankaktivität**

Durch das Ändern eines Prozesses wird nicht automatisch eine Aktivität geändert. Aktivitätsdefinitionen sind in einer Prozessdefinition enthalten, und die Aktivitätseigenschaften müssen gesondert von den Prozesseigenschaften geändert werden.

Aktivitäten können nur im Prozess-Editor geändert werden. Mit den geeigneten Rechten wird der Prozess-Editor aus der Ansicht "Betrieb" beim Zugriff auf die Prozesseigenschaften gestartet.

Bei eingeschränkten Benutzerrechten werden nach der Ermittlung, dass der Benutzer die Aktivität nicht bearbeiten kann, die Eigenschaften schreibgeschützt in der Prozess-Anzeige angezeigt.

- **Schritt 1** Sie können Aktivitäten über *eine* der folgenden Methoden ändern:
	- Markieren Sie in der Ansicht "Definitionen Prozess" den entsprechende Prozess, klicken Sie mit der rechten Maustaste, und wählen Sie **Bearbeiten**. ALTERNATIV:
	- Wählen Sie im Arbeitsbereich "Betrieb" einen Prozess aus einer der vier Prozesssichten, klicken Sie mit der rechten Maustaste, und wählen Sie **Bearbeiten**.

Das Dialogfeld "Prozess-Editor" wird angezeigt.

- **Schritt 2** Wählen Sie im Bereich "Workflow" die entsprechende Aktivität, ändern Sie die gewünschten Aktivitätseigenschaften, und klicken Sie auf **Speichern**.
- **Schritt 3** Nehmen Sie bei Bedarf weitere Änderungen vor, und klicken Sie auf **Beenden**, um den Prozess-Editor zu schließen.

### <span id="page-90-0"></span>**Einfügen von Aktivitätsvariablenreferenzen**

Das Referenzsymbol **rechts neben einem Textfeld zeigt an**, dass das Feld durch Referenzieren einer definierten Variable oder der Eigenschaft einer anderen Aktivität bzw. eines anderen Prozesses gefüllt werden kann. Im Dialogfeld "Variablenreferenz einfügen" wählen Sie eine definierte Variable oder ein Objekt zum Füllen eines Feldes aus.

In diesem Dialogfeld können nur Variablen ausgewählt werden, die für das jeweilige Feld gültig sind. Die Schaltfläche **OK** wird erst aktiviert, wenn eine gültige Eigenschaft oder Variable ausgewählt ist.

So fügen Sie eine Variablenreferenz ein:

**Schritt 1** Kicken Sie rechts neben einem Feld auf einer Eigenschaftenseite auf das **Referenztool**. Das Dialogfeld "Variablenreferenz einfügen" wird geöffnet.

| Insert Variable Reference                          |    |        |
|----------------------------------------------------|----|--------|
| Select variable reference:                         |    |        |
|                                                    |    |        |
| Categories<br>Ė<br>⊶laAil<br>Global Variables<br>ŧ |    |        |
| <sub>™9</sub> 7∎ Process<br>Ė                      |    |        |
| Server<br>$\dot{\mathbf{F}}$                       |    |        |
| Workflow<br>Ė                                      |    |        |
|                                                    |    |        |
|                                                    |    |        |
|                                                    |    |        |
|                                                    |    |        |
|                                                    |    |        |
|                                                    |    |        |
|                                                    |    |        |
| Show advanced properties                           |    |        |
| Help                                               | 0K | Cancel |
|                                                    |    |        |

*Abbildung 4-31 Dialogfeld "Variablenreferenz einfügen"*

![](_page_91_Picture_6.jpeg)

Hinweis Mit dem auf einer Registerkarte oder Seite angezeigten Symbol "Erforderlicher Wert" U wird darauf hingewiesen, dass die Eingabe in das Feld erforderlich ist und ein Wert fehlt.

**Schritt 2** Aktivieren Sie das Kontrollkästchen **Erweiterte anzeigen**, um alle für die Referenzierung verfügbaren Elemente anzuzeigen.

Wenn das Kontrollkästchen deaktiviert ist, werden nur die am häufigsten verwendeten Elemente für Aktivitäten, Prozesse oder Ereignisse angezeigt.

**Schritt 3** Klicken Sie auf **Workflow-Aktivität erweitern (+)**, um die Referenzobjekte für die Aktivitäten im Bereich "Workflow" anzuzeigen. Die Eigenschaften im Dialogfeld "Variablenreferenz einfügen" sind von den Aktivitäten abhängig.

![](_page_92_Picture_172.jpeg)

**Schritt 4** Wählen Sie aus der Liste der verfügbaren Elemente die entsprechende Eigenschaft oder Variable aus, und klicken Sie auf **OK**.

**Schritt 5** Wählen Sie aus der Liste der verfügbaren Elemente die entsprechende Eigenschaft oder Variable aus, und klicken Sie auf **OK**.

Der ausgewählte Wert wird in das zugehörige Textfeld übernommen.

## **Hinzufügen von Spalten zu einer Tabellenquelle**

Im Dialogfeld "Spaltenzuordnung" können Sie der abgefragten Tabellenquelle eine Spalte hinzufügen oder den Namen einer vorhandenen Spalte ändern.

So fügen Sie eine Spalte hinzu:

**Schritt 1** Klicken Sie auf der Registerkarte "SQL" unter "Spaltenzuordnungsliste" auf Hinzufügen. Das Dialogfeld "Spaltenzuordnung" wird angezeigt.

![](_page_93_Picture_167.jpeg)

*Abbildung 4-32 Dialogfeld "Spaltenzuordnung"*

**Schritt 2** Füllen Sie die folgenden Felder aus:

![](_page_93_Picture_168.jpeg)

**Schritt 3** Klicken Sie nach dem Festlegen der Spalteneigenschaften auf **OK**.

Die neue Spalte wird auf der Eigenschaftenseite "SQL" im Bereich "Spaltenzuordnungsliste" angezeigt.

**Schritt 4** Klicken Sie auf das Tool **Speichern**  $\vert \cdot \vert$ , um die Einstellungen zu speichern.

## <span id="page-94-0"></span>**Hinzufügen von Spalten zu einer SQL-Befehlszeile**

Im Dialogfeld "Spaltendefinition" können Sie die Eigenschaften für eine Quellspalte zuordnen oder den Namen einer vorhandenen Spalte ändern.

So fügen Sie eine Spalte hinzu:

**Schritt 1** Klicken Sie auf der Registerkarte "SQL" unter "Spaltenliste" auf Hinzufügen.

Das Dialogfeld "Spaltendefinition" wird angezeigt.

*Abbildung 4-33 Dialogfeld "Spaltendefinition"*

Column Definition  $\blacksquare$  $\blacksquare$  $\times$ Column name: Ξ Column type: String  $\overline{\mathbf{r}}$ Column value O ø,  $\underline{\mathsf{He}}{}{\mathsf{lp}}$ Cancel

**Schritt 2** Füllen Sie die folgenden Felder aus:

![](_page_94_Picture_190.jpeg)

**Schritt 3** Klicken Sie nach dem Festlegen der Spalteneigenschaften auf **OK**.

Die neue Spalte wird auf der Eigenschaftenseite "SQL" im Bereich "Spaltenliste" angezeigt.

**Schritt 4** Klicken Sie auf das Tool **Speichern** , um die Einstellungen zu speichern.

#### **Entfernen von Spalten aus einer Tabelle**

Führen Sie die folgenden Schritte aus, um eine Spalte aus der Spaltenliste der Tabelle zu entfernen. So entfernen Sie eine Spalte:

- **Schritt 1** Markieren Sie auf der Registerkarte "SQL" unter "Spaltenzuordnungsliste" die gewünschte Spalte, und klicken Sie auf **Entfernen**. Die Spalte wird aus der Tabelle entfernt.
- **Schritt 2** Klicken Sie auf das Tool **Speichern H**, um die Einstellungen zu speichern.

# <span id="page-95-0"></span>**Anzeigen von Aktivitätsinstanzinformationen**

In diesem Abschnitt wird beschrieben, was dem Benutzer angezeigt wird, nachdem ein Prozess mit einer Oracle-Datenbankaktivität gestartet wurde. Von bestimmten Aktivitäten werden weitere Aktivitätsinstanzinformationen zur Überprüfung durch den Benutzer generiert und angezeigt.

Zum Beispiel werden von bestimmten Aktivitäten Informationen auf Basis von definierten Eigenschaften der Aktivität erzeugt. In solchen Fällen werden sowohl die schreibgeschützten Konfigurationseigenschaften als auch die generierten Ergebnisse der Konfigurationseigenschaften in den Eigenschaften der Aktivitätsinstanz angezeigt.

### **Anzeigen des Aktivitätsstatus**

Nach Aufruf eines Prozesses werden Status- und Farbanzeigen in der Konsole angezeigt, die den aktuellen Status jeder Prozess- und Aktivitätsinstanz angeben.

#### **Statusanzeigen**

In der Spalte "Status" wird der Status der einzelnen Prozesse und Aktivitäten angezeigt. Die folgenden Anzeigedefinitionen werden im Bereich "Ergebnisse" angezeigt.

![](_page_95_Picture_156.jpeg)

#### **Farbanzeigen**

Die den einzelnen Aktivitäten zugeordneten Farben geben den Status der Prozessinstanzen an. Die folgenden Standardfarben werden angezeigt:

![](_page_96_Picture_196.jpeg)

![](_page_96_Picture_5.jpeg)

Hinweis Informationen zum Ändern der Schriftarten und Farben der Statusanzeige "Aktivitätsansicht" finden Sie unter "Anpassen von Schriftarten und Farben" im *Cisco* Tidal Enterprise Orchestrator-Referenzhandbuch.

# **Anzeigen der Eigenschaften der Aktivitätsinstanz**

Die Eigenschaften der in der "Aktivitätsansicht" angezeigten Aktivitätsinstanz sind schreibgeschützt.

So zeigen Sie die Eigenschaften der Aktivitätsinstanz an:

Schritt 1 Wählen Sie im Arbeitsbereich "Betrieb" eine der vier Aktivitätsansichten, um die Aktivitätsinstanzen im Bereich "Ergebnisse" anzuzeigen.

![](_page_96_Picture_197.jpeg)

**Schritt 2** Erweitern Sie im Bereich "Ergebnisse" die jeweilige Aktivitätsinstanz, um die zugehörigen Aktivitäten anzuzeigen.

Г

**Schritt 3** Markieren Sie die gewünschte Aktivität, und verwenden Sie *eine* der folgenden Methoden:

- **•** Doppelklicken Sie auf die entsprechende Aktivitätsinstanz.
- **•** Klicken Sie mit der rechten Maustaste, und wählen Sie **Berücksichtigen**.
- **•** Klicken Sie im Detailbereich der Registerkarten auf den Link eines Elements.

Das Dialogfeld mit den Aktivitätseigenschaften wird angezeigt.

**Schritt 4** Klicken Sie auf die Registerkarte **Instanz**, um die schreibgeschützten Eigenschaften der Datenbankinstanz anzuzeigen.

![](_page_97_Picture_222.jpeg)

- **Schritt 5** Klicken Sie auf die Registerkarte **Meldung**, um Warnungen oder allgemeine Meldungen bezüglich der Ausgabe der Abfrage anzuzeigen.
- **Schritt 6** Klicken Sie auf die Registerkarte **Seitenweise Ausgabe**, um die Ergebnisse der SQL-Anweisung in einer Datentabelle anzuzeigen.

Wenn keine Daten generiert wurden, wird auf der Registerkarte "Keine Daten angezeigt" angezeigt. Verwenden Sie die Navigationspfeile im unteren Bereich der Registerkarte, um in mehreren Ergebnisseiten zu navigieren.

## **Anzeigen der Ergebnisse der Aktivität "Oracle-Bibliothekscache überprüfen"**

Die Ergebnisse der Aktivität "Oracle-Bibliothekscache überprüfen" werden in der Aktivitätsinstanzansicht des Arbeitsbereichs "Betrieb" angezeigt. Die schreibgeschützte Seite zeigt die Ergebnisse der Cachekennzahlen für die Oracle-Datenbank an.

So zeigen Sie die Ergebnisse der Aktivität "Oracle-Bibliothekscache überprüfen" an:

**Schritt 1** Klicken Sie im Arbeitsbereich "Betrieb" auf den Ordner "Aktivitätsansichten".

**Schritt 2** Verwenden Sie *eine* der folgenden Methoden:

**•** Markieren Sie die entsprechende Aktivitätsinstanz, klicken Sie mit der rechten Maustaste, und wählen Sie **Eigenschaften**.

ALTERNATIV:

**•** Doppelklicken Sie auf die entsprechende Aktivitätsinstanz.

Das Dialogfeld "Oracle-Bibliothekscache überprüfen" wird angezeigt.

a ka

**Schritt 3** Klicken Sie auf die Registerkarte **Ergebnisse**, um die Ergebnisse der Cachekennzahlen für die Oracle-Datenbank anzuzeigen.

![](_page_98_Picture_94.jpeg)

![](_page_98_Picture_95.jpeg)

![](_page_98_Picture_96.jpeg)

## Anzeigen der Ergebnisse der Aktivität "Cachetrefferverhältnis **für Oracle-Zeilen überprüfen"**

Die Ergebnisse der Aktivität "Cachetrefferverhältnis für Oracle-Zeilen überprüfen" werden in der Aktivitätsinstanzansicht des Arbeitsbereichs "Betrieb" angezeigt. Die schreibgeschützte Seite zeigt die Ergebnisse des Bibliothekscaches nach Cachetreffern und fehlgeschlagenen Zugriffen unterteilt an. So zeigen Sie die Ergebnisse der Aktivität "Cachetrefferverhältnis für Oracle-Zeilen überprüfen" an:

**Schritt 1** Klicken Sie im Arbeitsbereich "Betrieb" auf den Ordner "Aktivitätsansichten".

**Schritt 2** Verwenden Sie *eine* der folgenden Methoden:

**•** Markieren Sie die entsprechende Aktivitätsinstanz, klicken Sie mit der rechten Maustaste, und wählen Sie **Eigenschaften**.

ALTERNATIV:

**•** Doppelklicken Sie auf die entsprechende Aktivitätsinstanz.

Das Dialogfeld "Cachetrefferverhältnis für Oracle-Zeilen überprüfen" wird angezeigt.

**Schritt 3** Klicken Sie auf die Registerkarte **Ergebnis**, um die Ergebnisse des Bibliothekscaches nach Cachetreffern und fehlgeschlagenen Zugriffen unterteilt anzuzeigen.

*Abbildung 4-35 Eigenschaften Cachetrefferverhältnis für Oracle-Zeilen überprüfen – Registerkarte "Ergebnis"*

![](_page_99_Picture_160.jpeg)

![](_page_99_Picture_161.jpeg)

### **Anzeigen der Ergebnisse der Aktivität "Oracle-Tabellenprüfung überprüfen"**

Die Ergebnisse der Aktivität "Oracle-Tabellenprüfung überprüfen" werden in der Aktivitätsinstanzansicht des Arbeitsbereichs "Betrieb" angezeigt. Die schreibgeschützte Seite zeigt die Ergebnisse der Tabellenaktivität für die Oracle-Datenbank an.

So zeigen Sie die Ergebnisse der Aktivität "Oracle-Tabellenprüfung überprüfen" an:

- **Schritt 1** Klicken Sie im Arbeitsbereich "Betrieb" auf den Ordner "Aktivitätsansichten".
- **Schritt 2** Verwenden Sie *eine* der folgenden Methoden:
	- **•** Markieren Sie die entsprechende Aktivitätsinstanz, klicken Sie mit der rechten Maustaste, und wählen Sie **Eigenschaften**.

ALTERNATIV:

**•** Doppelklicken Sie auf die entsprechende Aktivitätsinstanz.

Das Dialogfeld "Oracle-Tabellenprüfung überprüfen" wird angezeigt.

**Schritt 3** Klicken Sie auf die Registerkarte **Ergebnis**, um die Gesamtmenge an Speicherplatz anzuzeigen, die aktuell für eine Oracle-Datenbank verwendet wird.

![](_page_100_Picture_151.jpeg)

![](_page_100_Picture_152.jpeg)

![](_page_100_Picture_153.jpeg)

### **Anzeigen der Ergebnisse der Aktivität "Freien Oracle-Speicher anzeigen"**

Die Ergebnisse der Aktivität "Freien Oracle-Speicher anzeigen" werden in der Aktivitätsinstanzansicht des Arbeitsbereichs "Betrieb" angezeigt. Die schreibgeschützte Seite zeigt den verfügbaren Speicherplatz im freigegebenen Pool für die Oracle-Datenbank an.

So zeigen Sie die Ergebnisse der Aktivität "Freien Oracle-Speicher anzeigen" an:

**Schritt 1** Klicken Sie im Arbeitsbereich "Betrieb" auf den Ordner "Aktivitätsansichten".

**Schritt 2** Verwenden Sie *eine* der folgenden Methoden:

**•** Markieren Sie die entsprechende Aktivitätsinstanz, klicken Sie mit der rechten Maustaste, und wählen Sie **Eigenschaften**.

ALTERNATIV:

**•** Doppelklicken Sie auf die entsprechende Aktivitätsinstanz.

Das Dialogfeld "Freien Oracle-Speicher anzeigen" wird angezeigt.

**Schritt 3** Klicken Sie auf die Registerkarte **Ergebnis**, um den verfügbaren Speicherplatz im freigegebenen Pool für die Oracle-Datenbank anzuzeigen.

*Abbildung 4-37 Eigenschaften Freien Oracle-Speicher anzeigen – Registerkarte "Ergebnis"*

![](_page_101_Picture_146.jpeg)

![](_page_101_Picture_147.jpeg)

Г

### <span id="page-102-0"></span>Anzeigen der Ergebnisse der Aktivität "Umfangreiche **Oracle-Abfragen auflisten"**

Die Ergebnisse der Aktivität "Umfangreiche Oracle-Abfragen auflisten" werden in der Aktivitätsinstanzansicht des Arbeitsbereichs "Betrieb" angezeigt. Die schreibgeschützte Seite zeigt die Statistik für SQL-Anweisungen an, die im Speicher vorhanden, analysiert und bereit für die Ausführung in der Oracle-Datenbank sind.

So zeigen Sie die Ergebnisse der Aktivität "Umfangreiche Oracle-Abfragen auflisten" an:

**Schritt 1** Klicken Sie im Arbeitsbereich "Betrieb" auf den Ordner "Aktivitätsansichten".

- **Schritt 2** Verwenden Sie *eine* der folgenden Methoden:
	- **•** Markieren Sie die entsprechende Aktivitätsinstanz, klicken Sie mit der rechten Maustaste, und wählen Sie **Eigenschaften**.

ALTERNATIV:

**•** Doppelklicken Sie auf die entsprechende Aktivitätsinstanz.

Das Dialogfeld "Umfangreiche Oracle-Abfragen auflisten" wird angezeigt.

**Schritt 3** Klicken Sie auf die Registerkarte **Ergebnis**, um die Statistik für SQL-Anweisungen anzuzeigen, die im Speicher vorhanden, analysiert und bereit für die Ausführung in der Oracle-Datenbank sind.

#### *Abbildung 4-38 Eigenschaften Umfangreiche Oracle-Abfragen auflisten – Registerkarte "Ergebnis"*

![](_page_102_Picture_178.jpeg)

![](_page_102_Picture_179.jpeg)

![](_page_103_Picture_143.jpeg)

## <span id="page-103-0"></span>Anzeigen der Ergebnisse der Aktivität "Oracle-Systeme auflisten, **die SQL-Abfragen ausführen"**

Die Ergebnisse der Aktivität "Oracle-Systeme auflisten, die SQL-Abfragen ausführen" werden in der Aktivitätsinstanzansicht des Arbeitsbereichs "Betrieb" angezeigt. Die schreibgeschützte Seite zeigt die Ergebnisse der aktuell in der Oracle-Datenbank ausgeführten SQL-Abfragen an.

So zeigen Sie die Ergebnisse der Aktivität "Oracle-Systeme auflisten, die SQL-Abfragen ausführen" an:

- **Schritt 1** Klicken Sie im Arbeitsbereich "Betrieb" auf den Ordner "Aktivitätsansichten".
- **Schritt 2** Verwenden Sie *eine* der folgenden Methoden:
	- **•** Markieren Sie die entsprechende Aktivitätsinstanz, klicken Sie mit der rechten Maustaste, und wählen Sie **Eigenschaften**.

ALTERNATIV:

**•** Doppelklicken Sie auf die entsprechende Aktivitätsinstanz.

Das Dialogfeld "Oracle-Systeme auflisten, die SQL-Abfragen ausführen" wird angezeigt.

**Schritt 3** Klicken Sie auf die Registerkarte **Ergebnis**, um die Gesamtmenge Speicherplatz anzuzeigen, die aktuell vom Server verwendet wird.

*Abbildung 4-39 Eigenschaften Oracle-Systeme auflisten, die SQL-Abfragen ausführen – Registerkarte "Ergebnisse"*

![](_page_103_Picture_144.jpeg)

![](_page_104_Picture_176.jpeg)

Die folgenden Informationen werden angezeigt:

### <span id="page-104-0"></span>Anzeigen der Ergebnisse der Aktivität "Oracle-Datenbanksperre"

Die Ergebnisse der Aktivität "Oracle-Datenbanksperre" werden in der Aktivitätsinstanzansicht des Arbeitsbereichs "Betrieb" angezeigt. Die schreibgeschützte Seite zeigt die Eigenschaften an, die zur Abfrage der in der Oracle-Datenbank ausgeführten Sperren verwendet wurden.

So zeigen Sie die Ergebnisse der Abfrage "Oracle-Datenbanksperre" an:

![](_page_104_Picture_177.jpeg)

Das Dialogfeld "Oracle-Datenbanksperre" wird angezeigt.

**Schritt 3** Klicken Sie auf die Registerkarte **Ergebnis**, um die Ergebnisse der für die Sperren in der Oracle-Datenbank durchgeführten Abfrage anzuzeigen.

Abbildung 4-40 Eigenschaften Oracle-Datenbanksperre - Registerkarte "Ergebnis"

![](_page_105_Picture_161.jpeg)

![](_page_105_Picture_162.jpeg)

### <span id="page-106-0"></span>**Anzeigen der Ergebnisse der Aktivität "Oracle-Tabellenbereich"**

Die Ergebnisse der Aktivität "Oracle-Tabellenbereich" werden in der Aktivitätsinstanzansicht des Arbeitsbereichs "Betrieb" angezeigt. Die schreibgeschützte Seite zeigt die Gesamtmenge Speicherplatz an, die aktuell für eine Oracle-Datenbank verwendet wird.

So zeigen Sie Ergebnisse der Aktivität "Oracle-Tabellenbereich" an:

**Schritt 1** Klicken Sie im Arbeitsbereich "Betrieb" auf den Ordner "Aktivitätsansichten".

**Schritt 2** Verwenden Sie *eine* der folgenden Methoden:

**•** Markieren Sie die entsprechende Aktivitätsinstanz, klicken Sie mit der rechten Maustaste, und wählen Sie **Eigenschaften**.

ALTERNATIV:

**•** Doppelklicken Sie auf die entsprechende Aktivitätsinstanz.

Das Dialogfeld "Oracle-Tabellenbereich" wird angezeigt.

**Schritt 3** Klicken Sie auf die Registerkarte **Ergebnisse**, um die Gesamtmenge Speicherplatz anzuzeigen, die aktuell für eine Oracle-Datenbank verwendet wird.

![](_page_106_Picture_146.jpeg)

![](_page_106_Picture_147.jpeg)

![](_page_106_Picture_148.jpeg)

**The State**
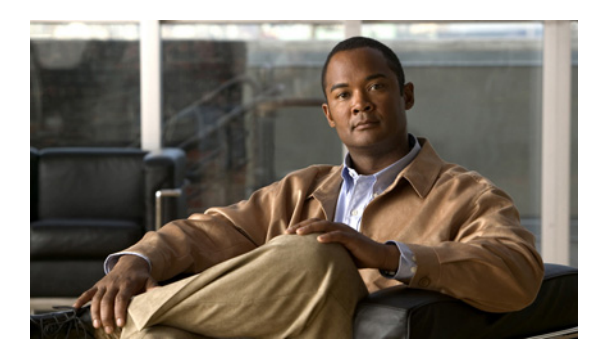

## **INDEX**

## **A**

Adapter, Anzeigen des Oracle-Datenbankadapterverlaufs **[1-6](#page-17-0)** Aktionen (Menü und Symbolleiste), Laufzeitbenutzer **[3-3](#page-40-0)** Aktivieren von Zielen **[2-8](#page-27-0)** Aktivitätsinstanz, Anzeigen **[4-51](#page-96-0)** Aktivitätsvariablenreferenzen **[4-47](#page-92-0)** Allgemeine Platzhalterausdrücke **[4-3](#page-48-0)** Allgemeine reguläre Ausdrücke **[2-4](#page-23-0)** Ändern einer Oracle-Datenbankaktivität **[4-45](#page-90-0)** Ändern von erweiterten Eigenschaftswerten **[2-15](#page-34-0)** Ändern von Laufzeitbenutzerdefinitionen **[3-5](#page-42-0)** Ändern von Zielen **[2-9](#page-28-0)** Angeben von Zielen mit Algorithmuskriterien **[2-9](#page-28-1)** Anmeldeinformationen, Eigenschaften **[4-7](#page-52-0)** Ansichten, Laufzeitbenutzer **[3-2](#page-39-0)** Anzeigen der Adaptereigenschaften, Oracle **[1-2](#page-13-0)** Anzeigen der Eigenschaften der Aktivitätsinstanz **[4-51](#page-96-0)** Anzeigen der Ergebnisse der Aktivität "Cachetrefferverhältnis für Oracle-Zeilen überprüfen" **[4-54](#page-99-0)** Anzeigen der Ergebnisse der Aktivität "Freien Oracle-Speicher anzeigen" **[4-56](#page-101-0)** Anzeigen der Ergebnisse der Aktivität "Oracle-Bibliothekscache überprüfen" **[4-52](#page-97-0)** Anzeigen der Ergebnisse der Aktivität "Oracle-Datenbanksperre" **[4-59](#page-104-0)** Anzeigen der Ergebnisse der Aktivität "Oracle-Systeme auflisten, die SQL-Abfragen ausführen" **[4-58](#page-103-0)** Anzeigen der Ergebnisse der Aktivität "Oracle-Tabellenbereich" **[4-61](#page-106-0)** Anzeigen der Ergebnisse der Aktivität

"Oracle-Tabellenprüfung überprüfen" **[4-55](#page-100-0)**

Anzeigen der Ergebnisse der Aktivität "Umfangreiche Oracle-Abfragen auflisten"

Ergebnisse

Umfangreiche Oracle-Abfragen auflisten **[4-57](#page-102-0)** Anzeigen der Voraussetzungen für den Oracle-Datenbankadapter **[1-4](#page-15-0)** Anzeigen des Aktivitätsstatus **[4-50](#page-95-0)** Anzeigen des Laufzeitbenutzerverlaufs **[3-7](#page-44-0)** Anzeigen des Oracle-Datenbankadapterverlaufs **[1-6](#page-17-0)** Anzeigen des Zielverlaufs **[3-5](#page-42-1)** Anzeigen von Aktivitätsinstanzinformationen **[4-50](#page-95-1)** Anzeigen von Objekten mit Oracle-Datenbankadapter-Unterstützung **[1-5](#page-16-0)** Anzeigen von Oracle-Datenbankobjekten, Bietet (Registerkarte) **[1-5](#page-16-0)** Anzeigen von Zieleigenschaften **[2-3](#page-22-0)** Aufrufen von Definitionen – Ziele **[2-2](#page-21-0)** Auslösen von Knowledge Base-Artikeln **[4-8](#page-53-0)** Aus Oracle auswählen **[4-36](#page-81-0)** Aus Oracle auswählen, Eigenschaften **[4-37,](#page-82-0) [4-40](#page-85-0)** Aus Oracle löschen **[4-16](#page-61-0)** Aus Oracle löschen, Eigenschaften **[4-17](#page-62-0)** Aus TEO Oracle-Berichtsdatenbank auswählen **[4-39](#page-84-0)**

## **C**

Cachetrefferverhältnis für Oracle-Zeilen überprüfen **[4-11](#page-56-0)** Cachetrefferverhältnis für Oracle-Zeilen überprüfen, Eigenschaften **[4-12](#page-57-0)**

# **D**

Deaktivieren von Zielen **[2-9](#page-28-2)**

Definieren der Aktivität "Aus Oracle auswählen" [4-36](#page-81-0) **Definieren der Aktivität "Aus Oracle löschen"** [4-16](#page-61-0)

**Cisco TEO-Adapterhandbuch für Oracle-Datenbank**

Definieren der Aktivität "Aus TEO Oracle-Berichtsdatenbank auswählen" **[4-39](#page-84-0)** Definieren der Aktivität "Cachetrefferverhältnis für Oracle-Zeilen überprüfen" **[4-11](#page-56-0)** Definieren der Aktivität "Freien Oracle-Speicher anzeigen" **[4-19](#page-64-0)** Definieren der Aktivität "In Oracle-Datenbank einfügen" **[4-24](#page-69-0)** Definieren der Aktivität "Masseneinfügung in Oracle" **[4-4](#page-49-0)** Definieren der Aktivität "Oracle aktualisieren" [4-42](#page-87-0) Definieren der Aktivität "Oracle-Bibliothekscache überprüfen" **[4-9](#page-54-0)** Definieren der Aktivität "Oracle-Datenbanksperre" [4-31](#page-76-0) Definieren der Aktivität "Oracle SQL-Skript ausführen" **[4-21](#page-66-0)** Definieren der Aktivität "Oracle-Systeme auflisten, die SQL-Abfragen ausführen" **[4-29](#page-74-0)** Definieren der Aktivität "Oracle-Tabellenbereich" [4-34](#page-79-0) Definieren der Aktivität "Oracle-Tabellenprüfung überprüfen" **[4-14](#page-59-0)** Definieren der Aktivität "Umfangreiche Oracle-Abfragen auflisten" **[4-26](#page-71-0)** Definieren eines Oracle-Datenbankziels **[2-5](#page-24-0)** Definieren von Aktivitätszielkriterien **[2-9](#page-28-1)** Definieren von Laufzeitbenutzerkonten **[3-4](#page-41-0)** Detailbereich, Laufzeitbenutzer **[3-3](#page-40-1)** Detailbereich für Laufzeitbenutzer **[3-3](#page-40-1)**

#### **E**

Eigenschaften, Anmeldeinformationen **[4-7](#page-52-0)**

Eigenschaften, Aus Oracle auswählen **[4-37,](#page-82-0) [4-40](#page-85-0)**

Eigenschaften, Aus Oracle löschen **[4-17](#page-62-0)**

Eigenschaften, Bietet (Registerkarte) **[1-5](#page-16-1)**

Eigenschaften, Cachetrefferverhältnis für Oracle-Zeilen überprüfen **[4-12](#page-57-0)**

Eigenschaften, Ergebnishandler **[4-8](#page-53-1)**

- Eigenschaften, Freien Oracle-Speicher anzeigen **[4-20](#page-65-0)**
- Eigenschaften, In Oracle-Datenbank einfügen **[4-25](#page-70-0)**
- Eigenschaften, Masseneinfügung in Oracle **[4-5](#page-50-0)**
- Eigenschaften, Oracle-Adapterverlauf **[1-6](#page-17-1)**

Eigenschaften, Oracle aktualisieren **[4-43](#page-88-0)** Eigenschaften, Oracle-Bibliothekscache überprüfen **[4-10](#page-55-0)** Eigenschaften, Oracle-Datenbanksperre **[4-32](#page-77-0)** Eigenschaften, Oracle SQL-Skript ausführen **[4-22](#page-67-0)** Eigenschaften, Oracle-Systeme auflisten, die SQL-Abfragen ausführen **[4-30](#page-75-0)** Eigenschaften, Oracle-Tabellenbereich **[4-34](#page-80-0)** Eigenschaften, Oracle-Tabellenprüfung überprüfen **[4-15](#page-60-0)** Eigenschaften, SQL-Abfrage **[1-3](#page-14-0)** Eigenschaften, Umfangreiche Oracle-Abfragen auflisten **[4-27](#page-72-0)** Eigenschaften, Ziel **[4-6](#page-51-0)** Eigenschaften des Oracle-Datenbankadapters, konfigurieren **[1-3](#page-14-1)** Eigenschaften Oracle-Datenbankadapter, Voraussetzungen **[1-4](#page-15-1)** Einfügen von Variablenreferenzen **[4-45](#page-90-1)** Ziel **[2-12](#page-31-0)** Entfernen von Spalten aus Tabellen **[4-50](#page-95-2)** Ergebnishandler-Eigenschaften **[4-8](#page-53-1)** Ergebnisse Cachetrefferverhältnis für Oracle-Zeilen überprüfen **[4-54](#page-99-0)** Freien Oracle-Speicher anzeigen **[4-56](#page-101-0)** Oracle-Bibliothekscache überprüfen **[4-52](#page-97-0)** Oracle-Datenbanksperre **[4-59](#page-104-0)** Oracle-Systeme auflisten, die SQL-Abfragen ausführen **[4-58](#page-103-0)** Oracle-Tabellenprüfung überprüfen **[4-55](#page-100-0)** Erstellen eines Oracle-Datenbankziels **[2-5](#page-24-0)**

Erstellen von Laufzeitbenutzern **[3-4](#page-41-0)**

Erweiterte Eigenschaftswerte, Ändern **[2-15](#page-34-0)**

#### **F**

Farbanzeigen **[4-51](#page-96-1)** Freien Oracle-Speicher anzeigen **[4-19](#page-64-0)** Freien Oracle-Speicher anzeigen, Eigenschaften **[4-20](#page-65-0)**

## **H**

Hinzufügen von Spalten zu Tabellen **[4-48,](#page-93-0) [4-49](#page-94-0)**

#### **I**

In Oracle-Datenbank einfügen, Eigenschaften **[4-25](#page-70-0)** In Oracle einfügen **[4-24](#page-69-0)**

### **K**

Knowledge Base-Artikel, auslösen **[4-8](#page-53-0)**

Konfigurieren der Eigenschaften des Oracle-Datenbankadapters **[1-3](#page-14-1)**

Konfigurieren der Oracle-Datenbankabfrageeinstellungen **[1-3](#page-14-0)**

### **L**

Laufzeitbenutzer **[3-1](#page-38-0)** Definitionen – Laufzeitbenutzer **[3-2](#page-39-0)** Erstellen, definieren **[3-4](#page-41-0)** Laufzeitbenutzereigenschaften **[3-4](#page-41-1)** Laufzeitbenutzer, Aktionen (Menü und Symbolleiste) **[3-3](#page-40-0)** Laufzeitbenutzer, Löschen **[3-6](#page-43-0)** Laufzeitbenutzer, Verlauf anzeigen **[3-7](#page-44-0)** Laufzeitbenutzer, Verwendet von Objekt anzeigen **[3-6](#page-43-1)** Laufzeitbenutzereigenschaften, Windows-Benutzer **[3-4](#page-41-1)** Löschen von Laufzeitbenutzern **[3-6](#page-43-0)** Löschen von Zielen **[2-14](#page-33-0)**

#### **M**

Masseneinfügung in Oracle (Aktivität) **[4-4](#page-49-0)** Masseneinfügung in Oracle, Eigenschaften **[4-5](#page-50-0)**

#### **N**

Normale Operatoren **[2-11](#page-30-0)**

### **O**

Oracle-Adapter, anzeigen **[1-2](#page-13-0)** Oracle-Adapterverlauf **[1-6](#page-17-1)** Oracle aktualisieren **[4-42](#page-87-0)** Oracle aktualisieren, Eigenschaften **[4-43](#page-88-0)** Oracle-Bibliothekscache überprüfen (Aktivität) **[4-9](#page-54-0)** Oracle-Bibliothekscache überprüfen, Eigenschaften **[4-10](#page-55-0)** Oracle-Datenbank, Berechtigung **[2-7](#page-26-0)** Oracle-Datenbank, Ziele **[2-7](#page-26-0)** Oracle-Datenbankadapter, Voraussetzungen **[1-4](#page-15-1)** Oracle-Datenbankadapteraktivitäten **[4-1,](#page-46-0) [4-2](#page-47-0)** Oracle-Datenbankaktivität, ändern **[4-45](#page-90-0)** Oracle-Datenbanksperre **[4-31](#page-76-0)** Oracle-Datenbanksperre, Eigenschaften **[4-32](#page-77-0)** Oracle-Datenbankverbindung, Ziele **[2-6](#page-25-0)** Oracle-Datenbankziel **[2-6](#page-25-0)** Oracle-Datenbankziel, definieren **[2-5](#page-24-0)** Oracle-Datenbankziele **[2-1](#page-20-0)** Oracle SQL-Skript ausführen **[4-21](#page-66-0)** Oracle SQL-Skript ausführen, Eigenschaften **[4-22](#page-67-0)** Oracle-Systeme auflisten, die SQL-Abfragen ausführen **[4-29](#page-74-0)** Oracle-Systeme auflisten, die SQL-Abfragen ausführen, Eigenschaften **[4-30](#page-75-0)** Oracle-Tabellenbereich **[4-34](#page-79-0)** Oracle-Tabellenbereich, Eigenschaften **[4-34](#page-80-0)** Oracle-Tabellenprüfung überprüfen **[4-14](#page-59-0)** Oracle-Tabellenprüfung überprüfen, Eigenschaften **[4-15](#page-60-0)**

#### **P**

Platzhalterausdrücke **[4-3](#page-48-0)**

## **S**

Sammlungsoperatoren **[2-11](#page-30-0)** SQL-Abfrageeinstellungen **[1-3](#page-14-0)** SQL-Skripteigenschaften **[4-22](#page-67-0)** SQL-Standardabfrageeinstellungen **[1-3](#page-14-0)** Statusanzeigen **[4-50](#page-95-3)** Statusanzeigen, Farbe **[4-51](#page-96-1)**

### **U**

Übereinstimmung mit regulärem Ausdruck **[2-4](#page-23-0)** Umfangreiche Oracle-Abfragen auflisten **[4-26](#page-71-0)** Umfangreiche Oracle-Abfragen auflisten, Eigenschaften **[4-27](#page-72-0)** Unterstützte Adapter-Objekte **[1-5](#page-16-1)**

### **V**

Variablenreferenz, einfügen **[2-12,](#page-31-0) [4-45](#page-90-1)** Variablenreferenzen Aktivität **[4-47](#page-92-0)** Ziele **[2-12](#page-31-1)** Vergleichsoperatoren **[2-11](#page-30-0)** Verlauf, Ziele **[3-5](#page-42-1)** Verwalten von Aktivitätsdefinitionen für Oracle-Datenbanken **[4-44](#page-89-0)** Verwalten von Laufzeitbenutzerdefinitionen **[3-5](#page-42-2)** Verwalten von Zieldefinitionen **[2-8](#page-27-1)** Verwalten von Zielen **[2-1](#page-20-0)** Verwenden von Oracle-Datenbankadapteraktivitäten **[4-1](#page-46-0)** Verwendet von Laufzeitbenutzer **[3-6](#page-43-1)** Verwendet von Zielen **[3-5](#page-42-3)** Voraussetzungen **[1-4](#page-15-1)** Voraussetzungen für den Oracle-Datenbankadapter, anzeigen **[1-4](#page-15-0)**

## **W**

Windows-Benutzereigenschaften **[3-4](#page-41-1)**

## **Z**

Zielalgorithmen **[2-4](#page-23-1)** Ziele Aktivieren von Zielen **[2-8](#page-27-0)** Anzeigen des Zielverlaufs **[2-16](#page-35-0)** Deaktivieren von Zielen **[2-9](#page-28-2)** Erstellen von Kopien einer Zieldefinition **[2-13](#page-32-0)** Erweiterte Eigenschaften **[2-15](#page-34-1)** Mitglied von **[2-14](#page-33-1)** Verwendet von, Ziele **[2-16](#page-35-1)** Ziele, Anzeigen des Verlaufs **[2-16](#page-35-0)** Ziele, Anzeigen von erweiterten Eigenschaften **[2-15](#page-34-1)** Ziele, Berechtigung **[2-7](#page-26-0)** Ziele, Eigenschaften **[2-3](#page-22-0)** Ziele, Löschen **[2-14](#page-33-0)** Ziele, Mitglieder von anzeigen **[2-14](#page-33-1)** Ziele, Verbindung **[2-6](#page-25-0)** Ziele, Verwendet von **[3-5](#page-42-3)** Ziele, Verwendet von Objekt anzeigen **[2-16](#page-35-1)** Zieleigenschaften **[4-6](#page-51-0)** Zielvariablenreferenzen **[2-12](#page-31-1)** Zielverlauf, Anzeigen **[3-5](#page-42-1)**